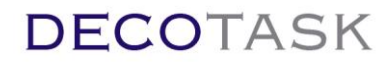

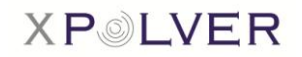

## Bedienungsanleitung für xPOLVER (Windows UI Version 2.6.3.x)

### **Inhaltsverzeichnis**

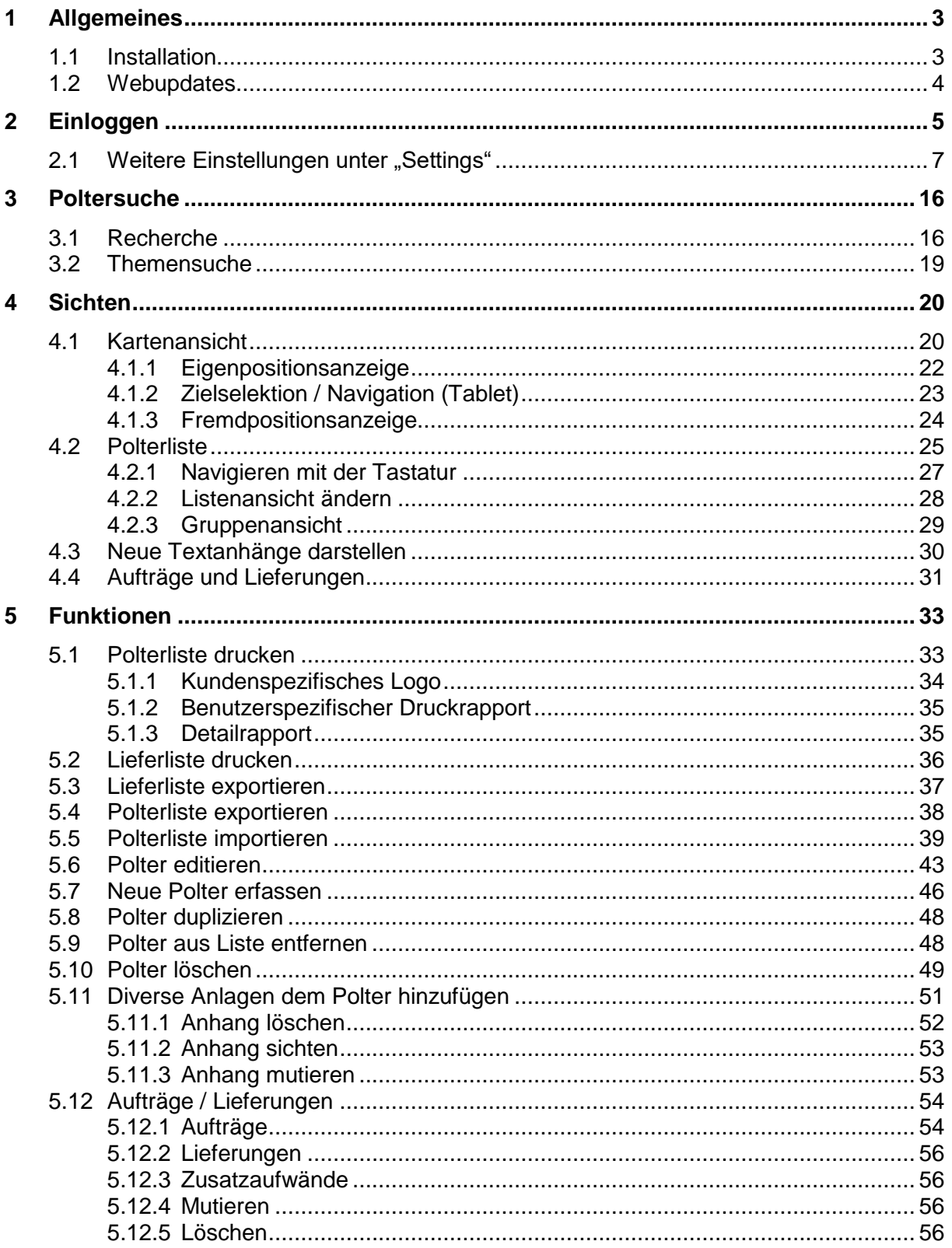

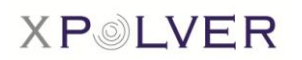

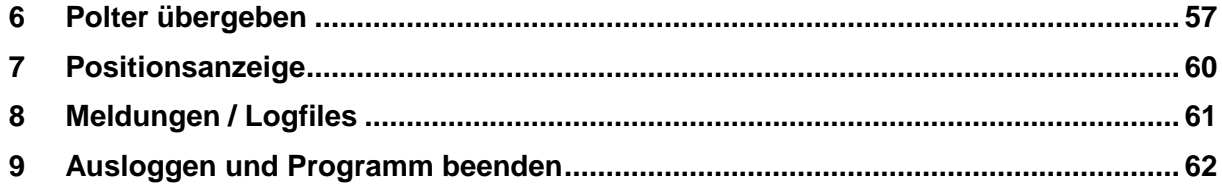

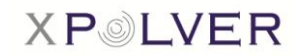

## <span id="page-2-0"></span>**1 Allgemeines**

### <span id="page-2-1"></span>**1.1 Installation**

Für die Installation der XPOLVER-Applikation ist mindestens Windows 7 erforderlich. Im Benutzer Account erscheint bei der Installation ab dem USB-Stick die Meldung, dass das Administrator Login erforderlich ist.

Vor der Installation sind alle laufenden Programme zu schliessen. Stecken Sie den USB-Stick in einen freien USB-Port und folgen Sie den Anweisungen des Installationsassistenten.

Um die Installation fortführen zu können, muss die Lizenzvereinbarung im Zusammenhang mit xPOLVER gelesen sowie akzeptiert werden.

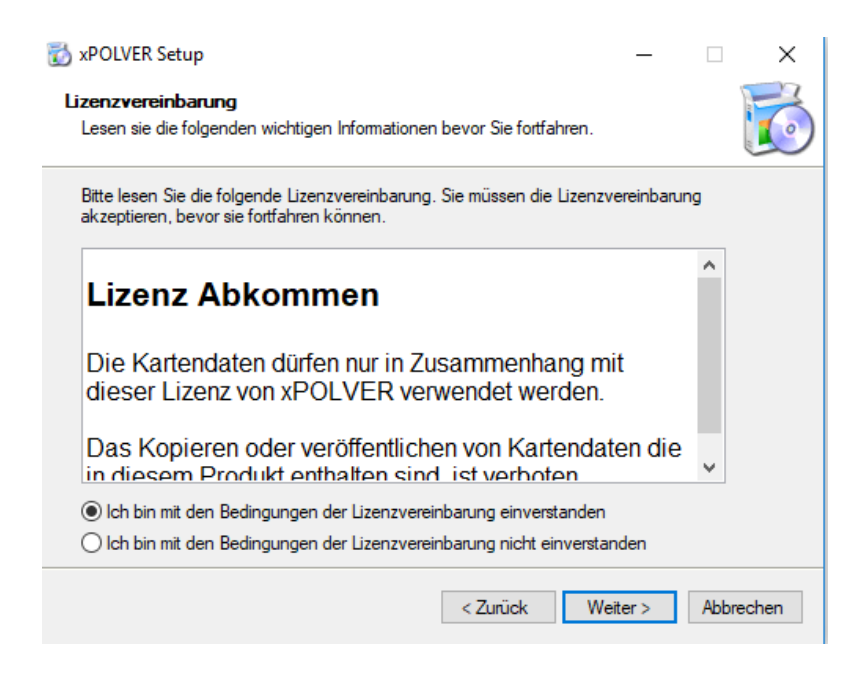

Wurden die Anweisungen des Installationsassistenten Schritt für Schritt eingehalten, kann mittels Klick auf den "Fertig"-Button das Setup beendet und somit xPOLVER gestartet werden.

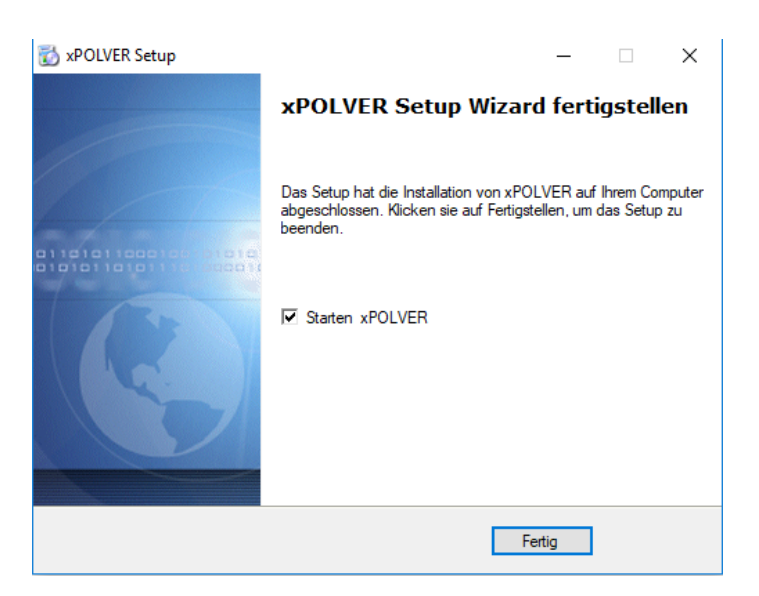

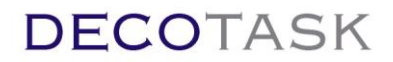

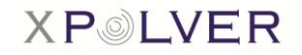

## <span id="page-3-0"></span>**1.2 Webupdates**

Webupdates können manuell unter Start > Programme > DECOTASK > xUpdate ausgeführt werden.

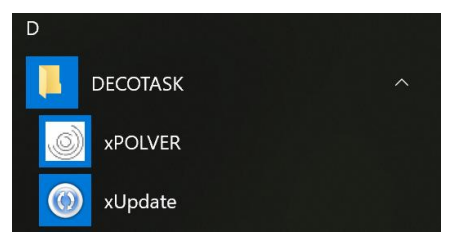

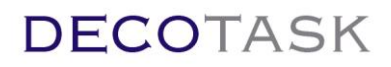

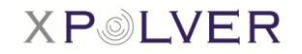

## <span id="page-4-0"></span>**2 Einloggen**

Um sich mit seinem persönlichen Login anmelden zu können, ist die Applikation zuerst wie gewohnt zu starten.

Sobald die Applikation geöffnet wurde, ist direkt die Offline-Ansicht der Startseite zu sehen.

Mittels Klick auf den "Settings"-Button gelangt man zu den **Basiseinstellungen**, bei welchen man seine persönlichen Logindaten festlegen kann.

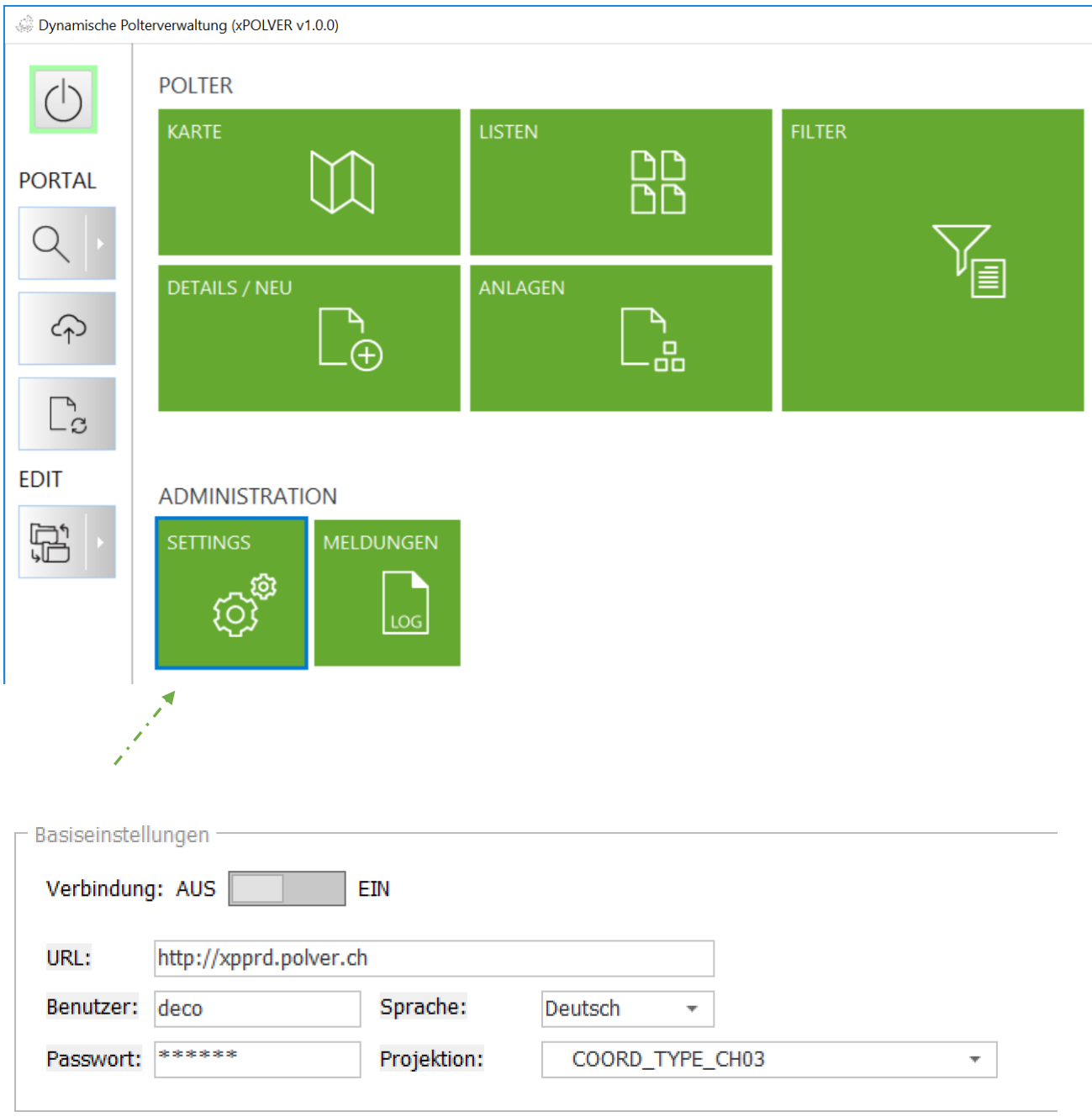

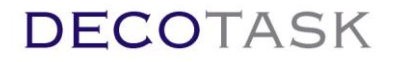

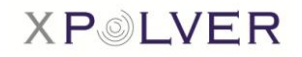

Bei den Basiseinstellungen können die persönlichen Login-Daten erfasst werden. Sind die jeweiligen Zugangsdaten einmal erfasst worden, ist dieser Schritt beim nächsten Einstieg in die Applikation nicht mehr zu wiederholen, da die erfassten Basiseinstellungen gespeichert werden.

Künftig erfolgt das Ein- sowie Ausloggen einfach über den "Power"-Button. Wird die Anwendung in laufendem Zustand beendet ("Power - On"), loggt sie sich beim nächsten Start automatisch wieder ein.

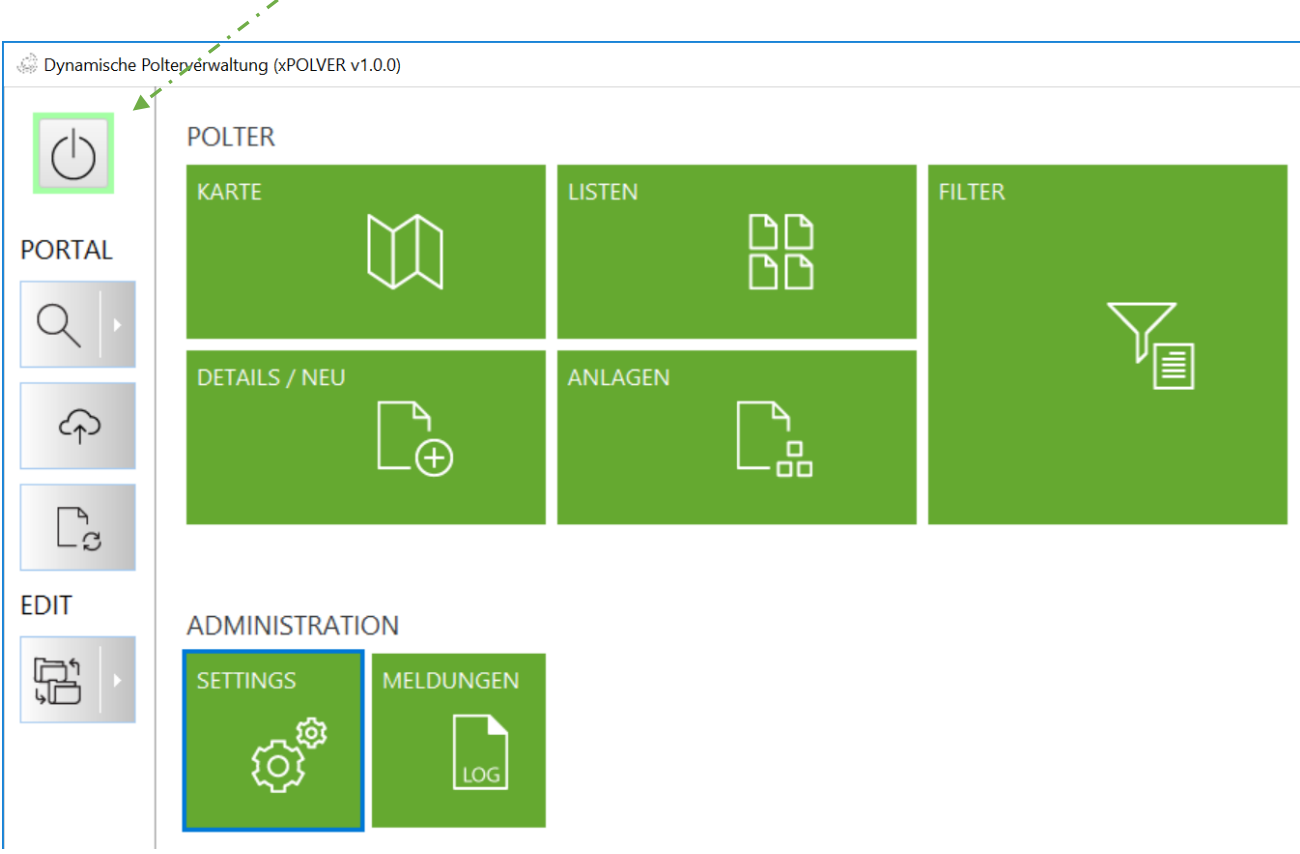

Dasselbe Login kann auf einer unbeschränkten Anzahl Geräten (Windows / Android) verwendet werden. Ein Login ist aber gebunden an eine Person und kann deshalb nicht gleichzeitig von mehreren Instanzen verwendet werden.

Daraus ergibt sich, dass der Benutzer sich am einen Gerät ausloggen oder die Anwendung schliessen muss bevor er sich mit einem anderen Gerät und gleichem Login wieder am System anmelden kann.

Vergisst der Benutzer sich abzumelden und versucht mit gleichem Login von einem anderen System anzumelden, wird er durch eine Fehlermeldung auf das Problem aufmerksam gemacht. Nach Abwarten einer Verzögerungszeit von ca. 1 Min. lässt das System das neue Login zu und meldet dafür das Erstere ab.

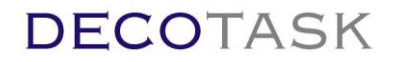

*ALLGEMEIN*

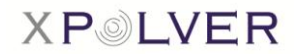

### <span id="page-6-0"></span>**2.1 Weitere Einstellungen unter "Settings"**

Die Registerkarte "Settings" hat nebst den Basiseinstellungen drei weitere Laschen, bei denen diverse Einstellungen festgelegt werden können.

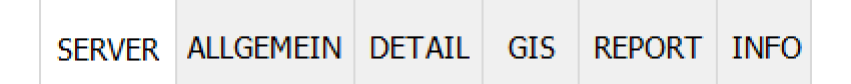

- SERVER: Basiseinstellungen für die Verbindung zum POLVER Rechenzentrum
- ALLGEMEIN: Tablet-Modus, Standardwerte, Suchfunktionen, Liste für Textanhänge
- DETAIL: Farbeinstellungen, Art der Sortimentsauswahl
- GIS: GPS-Einstellungen, Labels und weitere Einstellungen bezgl. Kartenausschnitt
- REPORT: Firmen-Logo, Benutzerspezifisches Report-Layout
- INFO: Versionsinformationen und Änderungsliste der aktuellen Version

#### Eingabe Tablet: **NO** AUS Tastatur: 4US Werkzeugliste EIN Standardwerte Mutieren: **X** Besitzer: 60 Sortiment: 141 Menge:  $15$ LosID: LOS-PNr. als PIDID duplizieren Suchfunktionen  $\blacktriangleright$  Eingänge **Bestand** Ausgänge Verkäufe Verarbeitete DL Anfragen DL Aufträge Recherche Liefersteuerung Neuste Textanhänge abrufen Jünger als: 16  $Tae$

*Eingabe:* Mittels Schieberegler kann der Tablet-Modus aktiviert bzw. deaktiviert werden. Im Tablet Modus kann die Karte mittels Finger kontrolliert werden. In der Kartenansicht lassen sich die Polter nicht mehr, wie im Normaleingabemodus, durch anklicken an der linken unteren Ecke selektieren, sondern werden Eines nach dem Anderen durch mehrmaliges Drücken der Zeiger-Taste (Kontext-Menu oder Tablet Werkzeugleiste am rechten Bildrand) angewählt.

Über den Schieberegler 'Tastatur' lässt sich die integrierte Soft-Tastatur aktivieren. Diese funktioniert analog zur Windows Soft Tastatur, überdeckt aber im Gegensatz dazu keine

Decotask GmbH - Berghaldenstrasse 9 - 8330 Pfäffikon ZH - Telefon +41(0)44 995 15 47 Seite 7 von 62

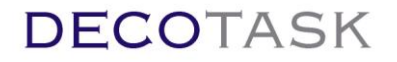

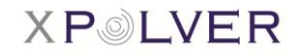

Eingabefelder sondern verschiebt die Darstellung der Eingabe lediglich. Falls diese, interne Tastatur im Zusammenhang mit der Eingabe in Windows 10 Tablets verwendet werden soll, muss sichergestellt werden, dass die automatische Windows Soft Tastatur ausgeschaltet ist und sich nur manuell in der Taskleiste öffnen lässt (sonst erscheinen jeweils beide Tastaturen, wenn in ein Textfeld geklickt wird). Falls mit der systemeigenen Windowstastatur gearbeitet werden soll, muss diese Einstellung ausgeschaltet werden.

Optional kann zusätzlich zum Kontextmenu (rechte Maustaste) das Kontext - Werkzeugleiste am rechten Bildschirmrand aktiviert werden.

*Standardwerte:* Damit die Poltererfassung noch effizienter erfolgen kann, können Standardwerte festgelegt werden, welche bei der Erfassung eines neuen Polters automatisch übernommen werden.

*Suchfunktionen:* Die Tasten der einzelnen Suchfunktionen können jeweils mittels Klick auf das rote Kreuz aktiviert werden.

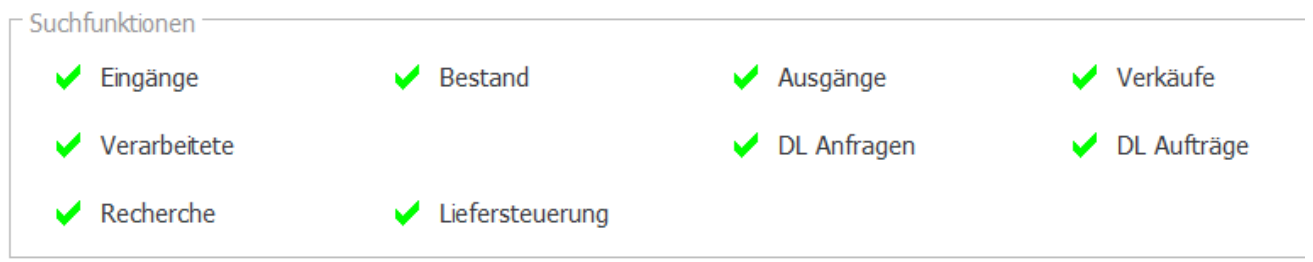

Damit die ausgewählten Suchfunktionen definitiv aktiviert werden, ist die Applikation kurz aus- und wieder einzuschalten mittels Klick auf den "Power"-Button.

Wird nach erneutem Starten der Applikation das "Lupen"-Symbol (Suchfunktionen) angewählt, sind die aktivierten Suchfunktionen ersichtlich.

Suchfunktionen, welche aufgrund der Rolle (z.B. Rolle Förster hat keine 'Eingänge') nicht vorhanden sind, werden ungeachtet der Auswahl nicht angezeigt.

Die Suche für Auswertungen der Liefer- und Fuhrsteuerung kann grundsätzlich ein- oder ausgeschaltet werden. Gewisse polterbezogene Informationen lassen sich in jedem Fall über die Fuhrrecherche abrufen. Vollständige Funktionalität ist aber erst für lizenzierte Teilnehmer verfügbar.

Das Einschalten der Liefersteuerung aktiviert die Pfeiltaste neben dem Werksmassfeld in der Detailansicht. Über diese Taste kann der Liefersteuerungs-Editor geöffnet werden.

Werk:  $\overline{0}$  $\lceil m3 \rceil$ 

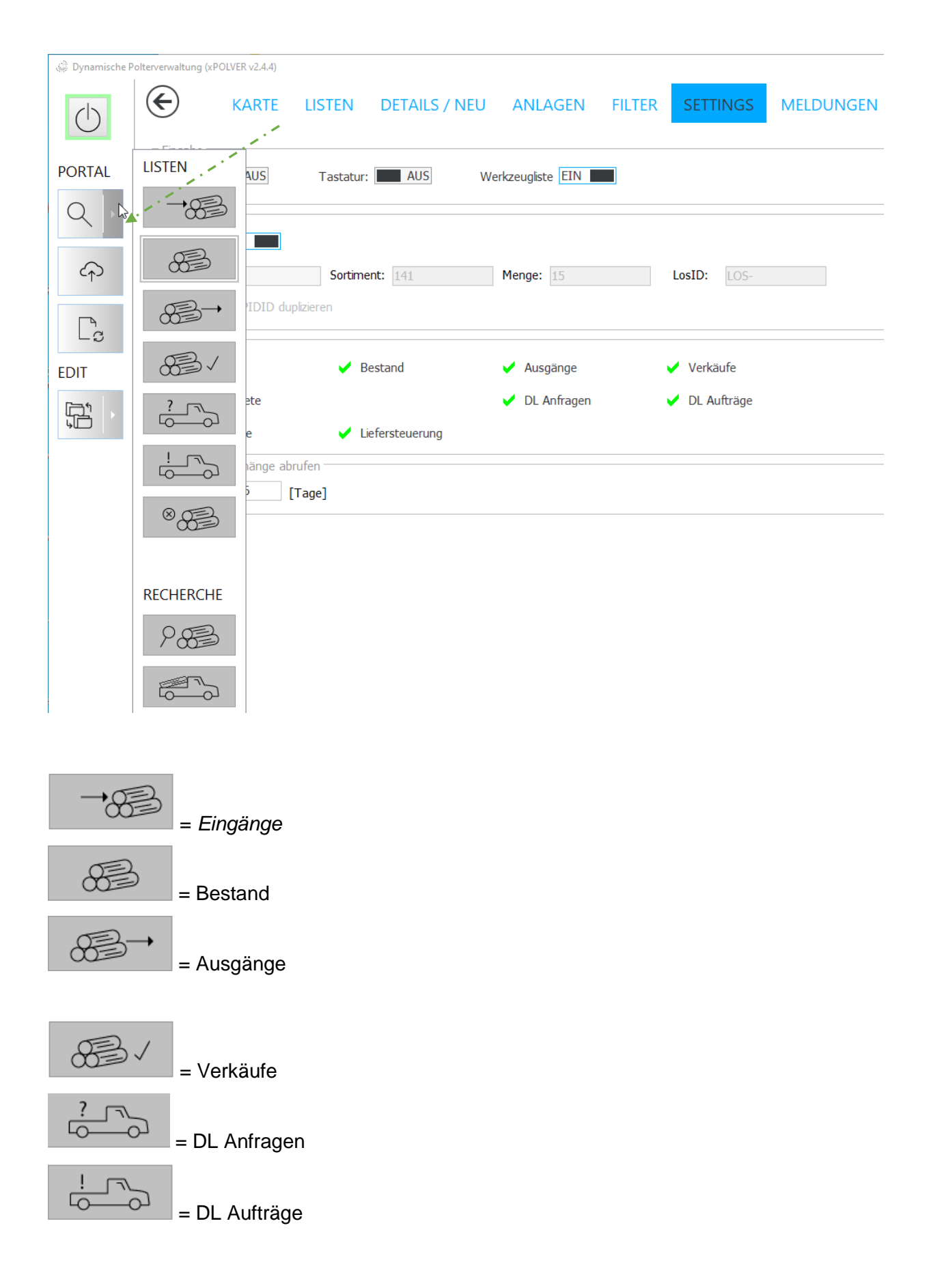

**XPOLVER** 

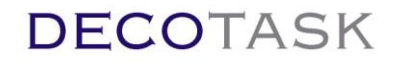

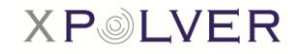

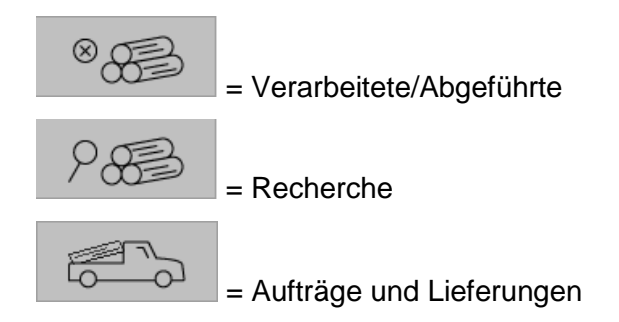

*Neuste Textanhänge abrufen:* Ein Wert grösser als 0 aktiviert die Funktion. In einer zusätzlichen Liste werden diejenigen Textanhänge (öffentliche Textanhänge ohne Datei) dargestellt, welche jünger als der gesetzte Wert in Tagen sind.

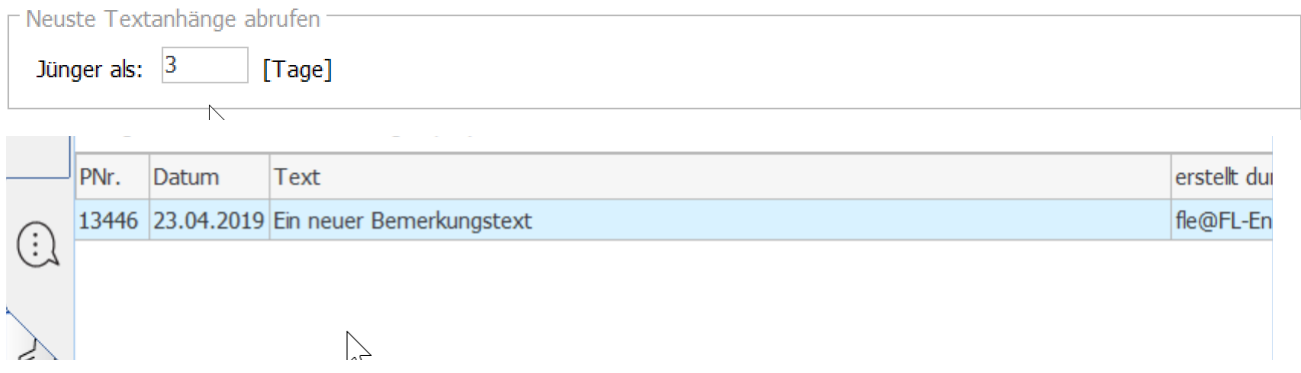

#### DETAIL

Das Programm erkennt in der Detalansicht Änderungen auf Feldebene und ermöglicht das Rückgängig machen ind dieser Ansicht pro einzelnem Feld. Änderngen werden zur Erkennung farblich gekennzeichnet. Die Farbe kann in den Farbeinstellungen angepasst werden.

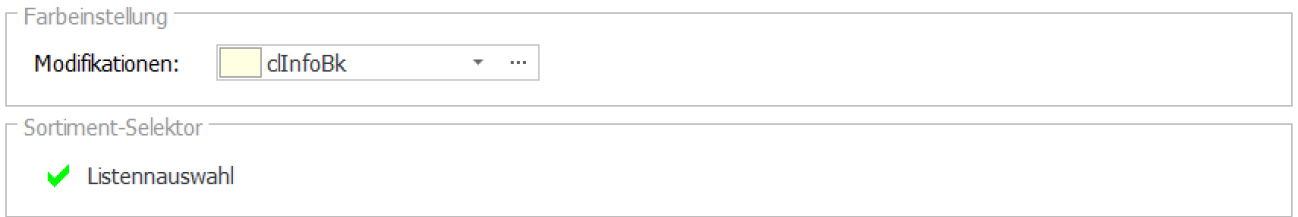

Für die Auswahl von Standardsortimenten stehen zwei verschiedene Eingabearten zur Verfügung. Einerseits können die einzelnen Sortimentsparameter durch einfaches Berühren der grünlich hinterlegten Aktivfelder gewechselt werden und andererseits kann die Eingabe über eine Mehrfachliste mit allen Parametern auf einmal erfolgen. Die Art der Eingabe wird mit dem Sortiments-Selektor festgelegt.

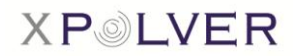

#### GIS

Bei der Menükarte "GIS" können diverse Einstellungen im Zusammenhang mit der **Karte** definiert werden.

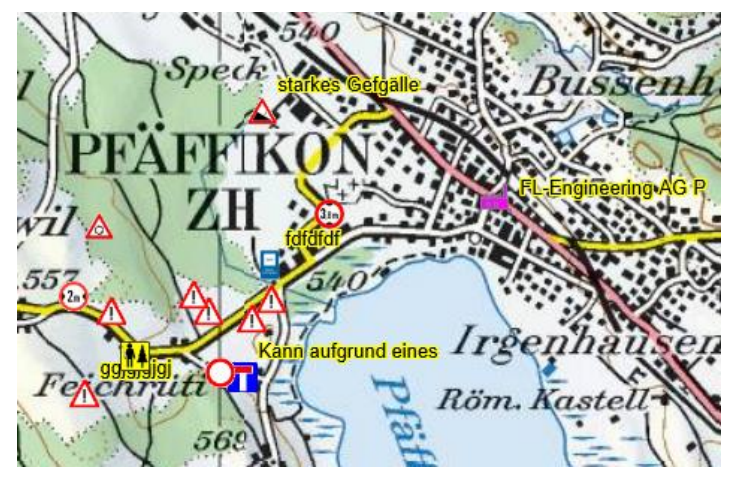

*Layers:* Beschilderung (Signale/Heizungen) und Ressourcendarstellung (aktuelle Positionen der eigenen Fahrzeuge, sofern aufgeschaltet) lassen sich für die Darstellung auf der Karte ein- und ausschalten. Bei der Beschilderung lässt sich zudem der Zoomfaktor festlegen, ab welchem die Signale eingeblendet werden sollen.

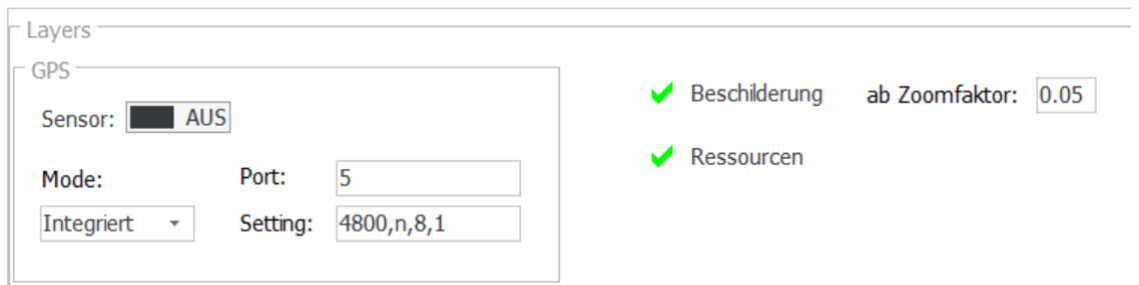

*GPS*: Sensoren arbeiten aktuell unter Windows 10 mehrheitlich über die neue, integrierte MS Sensor API. In diesem Fall müssen keine weiteren Einstellungen bekannt sein und die Eigenpositionsortung wird durch einfaches Setzen des Modus auf 'Integriert' konfiguriert. Aktuell werden in diesem Modus aber keine Richtungsinformationen geliefert und die Eigenposition erscheint entsprechend mit einem richtungsunabhängigen Symbol.

GPS Sensoren welche nicht die Sensor API verwenden, generieren in der Regel einen virtuellen COM Port. Die Portnummer dieses Ports muss bekannt sein (bitte Bedienungsanleitung des Herstellers bei der Installation der Treiber beachten) und muss beim Wert 'Port' angegeben werden. Der Modus wird für diese Betriebsart auf 'Serial' gesetzt.

Beim Betrieb mit virtuellen COM Ports muss beachtet werden, dass nicht mehrere Programme, welche auf die Sensordaten zugreifen, gleichzeitig gestartet werden dürfen (Kollision beim Zugriff auf den virtuellen COM Port).

Neuere Versionen von Windows 10 sind mit dem 'Integriert' Modus der Ortungs API nicht mehr kompatibel. Um die Eigenpositionsdaten zu erlangen muss hier der Modus 'Bridge' verwendet werden. Auch in diesem Modus sind keine Richtungs- und Geschwindigkeitsangaben verfügbar.

Mittels Schieberegler kann der Sensor für das GPS ein- sowie ausgeschaltet werden.

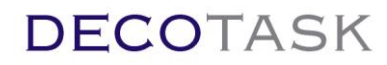

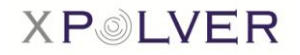

#### Labels

Desweiteren können die Labels, welche für die Polter oder die Ressourcen relevant sind, aktiviert werden.

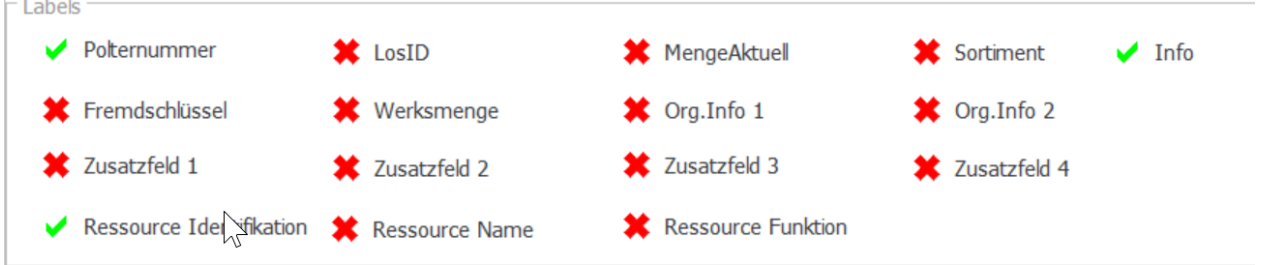

#### Polter Labels:

Polternummer:

 $\rightarrow$  Nummer, die einem neu erfassten Polter automatisch zugeteilt wird.

LosID:

 $\rightarrow$  Individuelle Losbezeichnung, welche als Alternative zur Polter-Nr. verwendet werden kann.

MengeAktuell:

 $\rightarrow$  Geschätzte Menge bzw. Restmenge.

Sortiment:

 $\rightarrow$  Sortimentsnummer des Polters

Info:

 $\rightarrow$  Info-Polter (erste Stellen).

Fremdschlüssel:

 $\rightarrow$  Identifikation des Polters des Fremdsystems, von welchem ein Polter importiert wurde.

Werksmenge:

 $\rightarrow$  Effektive Menge (von einem Werk gemessen)

Org.Info 1:

 $\rightarrow$  Individuelle Bemerkungen

Org.Info 2:

 $\rightarrow$  Individuelle Bemerkungen

Zusatzfeld 1:

 $\rightarrow$  Private Information Z1

Zusatzfeld 2:

 $\rightarrow$  Private Information Z2

Zusatzfeld 3:

 $\rightarrow$  Private Information 73

Zusatzfeld 4:

 $\rightarrow$  Private Information Z4

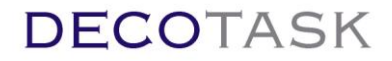

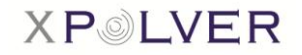

Ressource Labels:

→ Bezeichnung einer Ressource (Fahrzeugortung)

Ressource Name:

→ Bezeichnung einer Ressource (Fahrzeugortung)

Ressource Funktion:

→ Beschreibung/Funktion einer Ressource (Fahrzeugortung)

Divers

Im Abschnitt 'Divers' lassen sich Fontgrössen der Labels auf dem GIS spezifizieren. Zudem wird hier auch der gewünschte Lupenradius (Detaillierung von übereinander liegenden Poltern) angegeben.

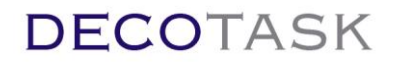

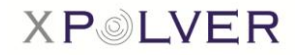

#### *REPORT*

*Firmen-Logo:* Auf dem Server generierte PFD Reporte können das Firmenlogo des Benutzers enthalten. Dafür muss das Logo (JPG) ausgewählt und die gewünschte Grösse in [mm] angegeben werden. Die X und Y Position ist definiert als die Distanzen ab der linken unteren Seitenkante einer Landscape A4 Seite bis zur linken unteren Ecke des Logos.

Ein definiertes Logo wird sowohl für den Standard- wie auch den benutzerspezifischen Rapport verwendet.

Ausdruck (PDF) Konfigurator: Ab Version 2.x lassen sich neben dem fixen Standard Listenreport auch benutzerspezifische Reports definieren.

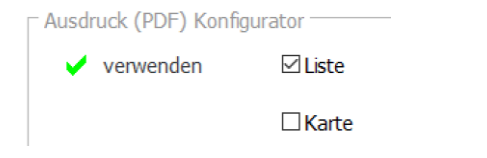

Der benutzerspezifische Rapport ist aktiv, wenn die Checkbox 'verwenden' angewählt wurde. Andernfalls wird beim Anfordern des Report der eingebaute Standardrapport ausgegeben.

Generell ist zu definieren, ob der Rapport nur eine Liste, nur die Karte oder beides beinhalten soll.

Die Listenausgabe wird als so genannte Bänder definiert. Die Ausgabe erfolgt A4 quer.

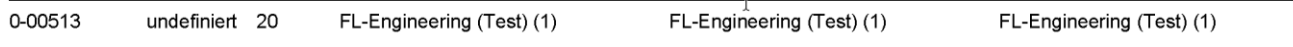

Die Bänder können ein- oder zweizeilig sein und wiederholen sich mit jedem ausgegebenen Datensatz. Die Ausgabetitel verstehen sind als eigenes Band und werden automatisch zu Beginn jeder Seite ausgegeben.

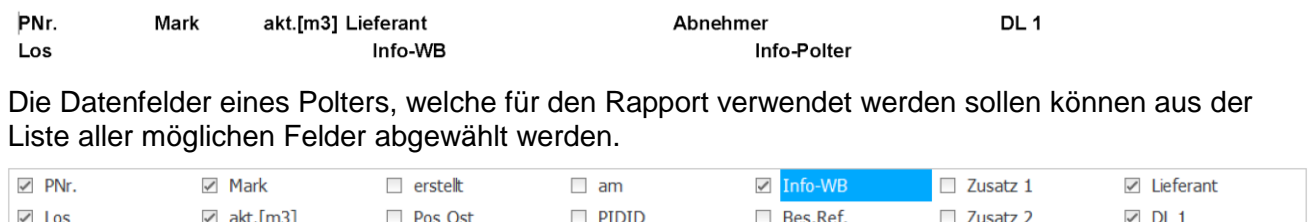

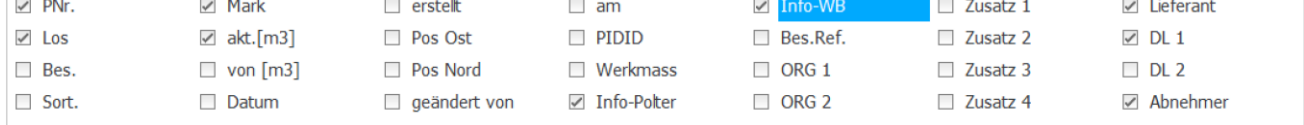

Durch Doppelklick auf einen Feldnamen werden die entsprechenden Einstellungen in die Editor-Felder geladen. Editierte Werte werden übernommen, wenn durch erneuten Doppelklick das ausgewählte Feld wieder abgewählt wurde oder ein anderes Feld durch Doppelklick ausgewählt

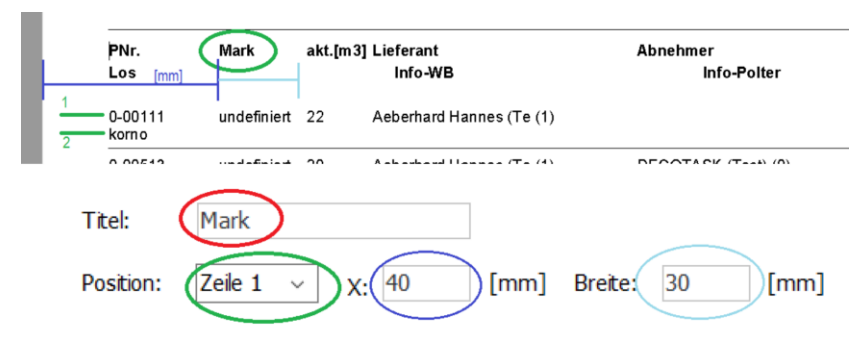

wird.

Feldtitel für das Titelband, Zeile innerhalb des Bandes, Distanz der Feld- und Titelausgabe vom linken Blattrand in [mm] sowie vorgesehene Maximalbreite der Ausgabe ist für jedes Feld festzulegen. Die Werte werden lokal gespeichert.

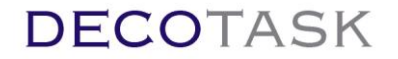

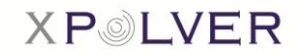

Ausdruck (PDF) Konfigurator für Lieferungsrapporte:

 $\epsilon$ <sub>C</sub> Ab Version 2.6.3 kann die Lieferliste ausgedruckt werden. Das Anfordern eines Rapportes während dem die Lieferliste angezeigt wird, ruft vom Server den Rapport als PDF ab. Analog zur Polterliste kann der Standardrapport oder ein selber konfigurierter Rapport abgerufen werden.

Bei ausgeschaltetem Individualrapport **Wermenden die Auswertung den Standardrapport**.

In eingeschaltetem Zustand  $\sqrt{\frac{V_{\text{e}}^{\text{rewenden}}}{V_{\text{e}}^{\text{e}}}}$  wird der individuelle Rapport, gemäss Definition durch den Anwender, abgerufen.

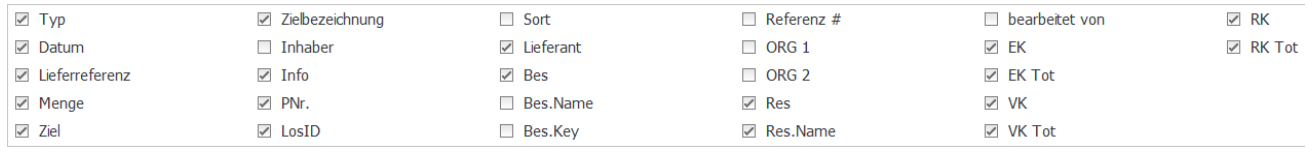

Das Vorgehen zur Erstellung eines spezifischen Lieferrapportes erfolgt analog zum oben beschriebenen Polterrapport ausser, dass dem Rapport kein Kartenausschnitt zugefügt werden kann.

Ist ein Firmenlogo definiert, wird dies auch beim Lieferrapport eingefügt.

Einmal definiert, kann einfach zwischen Individual- und Standardrapport gewechselt werden.

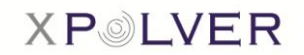

## <span id="page-15-0"></span>**3 Poltersuche**

#### <span id="page-15-1"></span>**3.1 Recherche**

Polter lassen sich unter Anwendung verschiedener Suchkriterien vom Server abrufen. Die individuelle Suche wird über die Schaltfläche **Recherche** ausgelöst.

**RECHERCHE** 

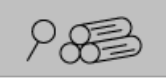

**Deadle and a** 

Suchkriterien für die Recherche lassen sich auf der Registerkarte **Filter** definieren.

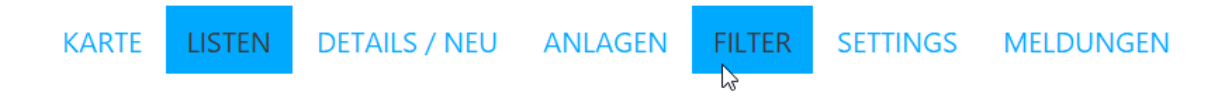

Im Absatz *Recherche* können die entsprechenden Suchkriterien eingetragen werden (analog zur Suchkriterieneingabe in POLXESS am unteren Bildrand).

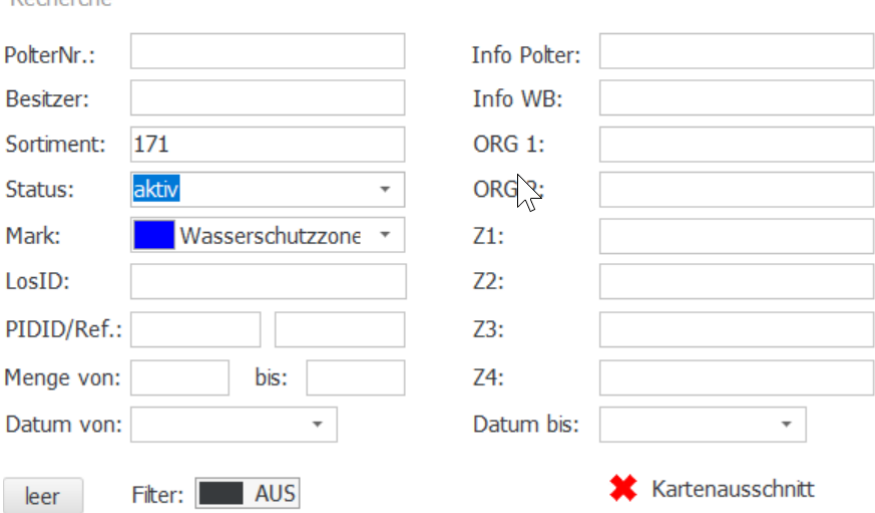

Nach Eingabe der Suchkriterien kann die Recherche direkt durch Drücken der Taste <ENTER> ausgelöst werden. Die Applikation aktiviert dabei automatisch den Suchfilter, setzt die Suchanfrage ab und wechselt in die Listenansicht.

Die Anwendung der Suchkriterien lässt sich einfach ein- und ausschalten. Durch Ausschalten des Filters und auslösen der Recherche über die Schaltfläche 'RECHERCHE' im Hauptmenu, kann eine Suche ohne Anwendung der Filter durchgeführt werden. Die Suchkriterien werden hierbei aber nicht glöscht, sondern bleiben weiterhin definiert und können durch erneutes Einschalten des Filters auf weitere Recherchen angewendet werden. Alternativ kann der Filter auch durch Drücken der Lupentaste im Hauptbereich eaktiviert und deaktiviert werden.

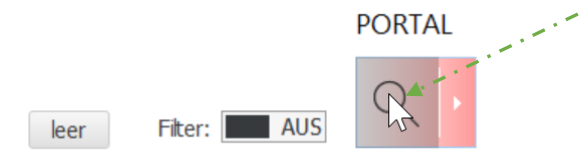

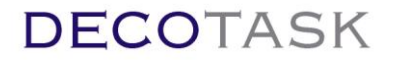

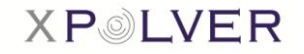

Sobald der Filter aktiviert wurde, wird das "Lupen"-Symbol (Suchfunktionen) rot eingefärbt. Die rote Farbe signalisiert, dass ein Filter hinterlegt ist und somit nur die den Suchkriterien entsprechenden Polter ersichtlich sind.

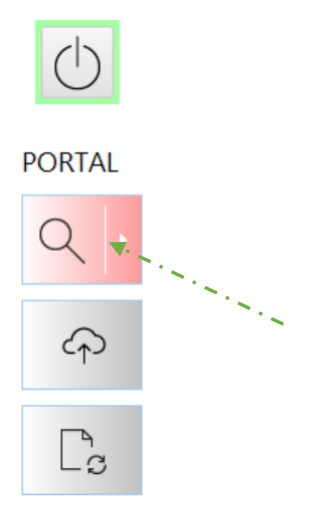

Die Polter können nun gemäss Filterkriterien mittels Klick auf den Recherche-Button abgerufen werden.

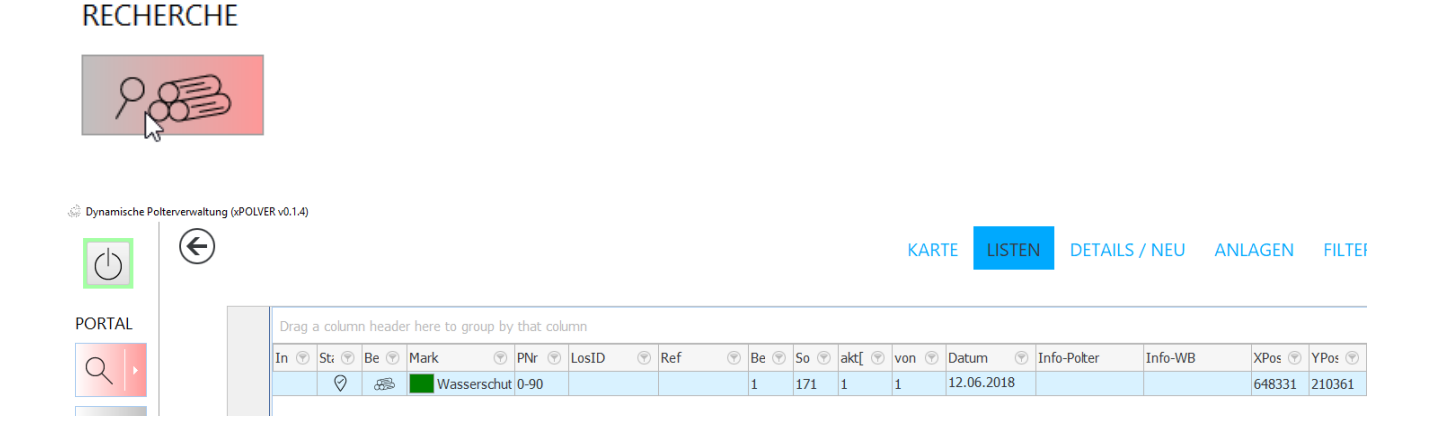

Wird die Checkbox , Kartenausschnitt' aktiviert, werden nur die Polter innerhalb des aktuell dargestellten Bildausschnittes aufgerufen.

Für alle Filterkriterien gilt eine AND Logik. Das heisst, eine Eingabe z.B. in Status UND Kartenausschnitt, löst eine Suche aus, welche nur Polter im aktuellen Kartenausschnitt **mit** definiertem Status findet.

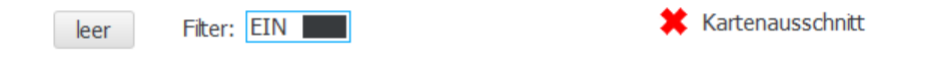

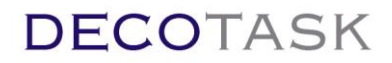

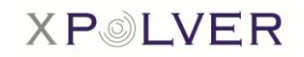

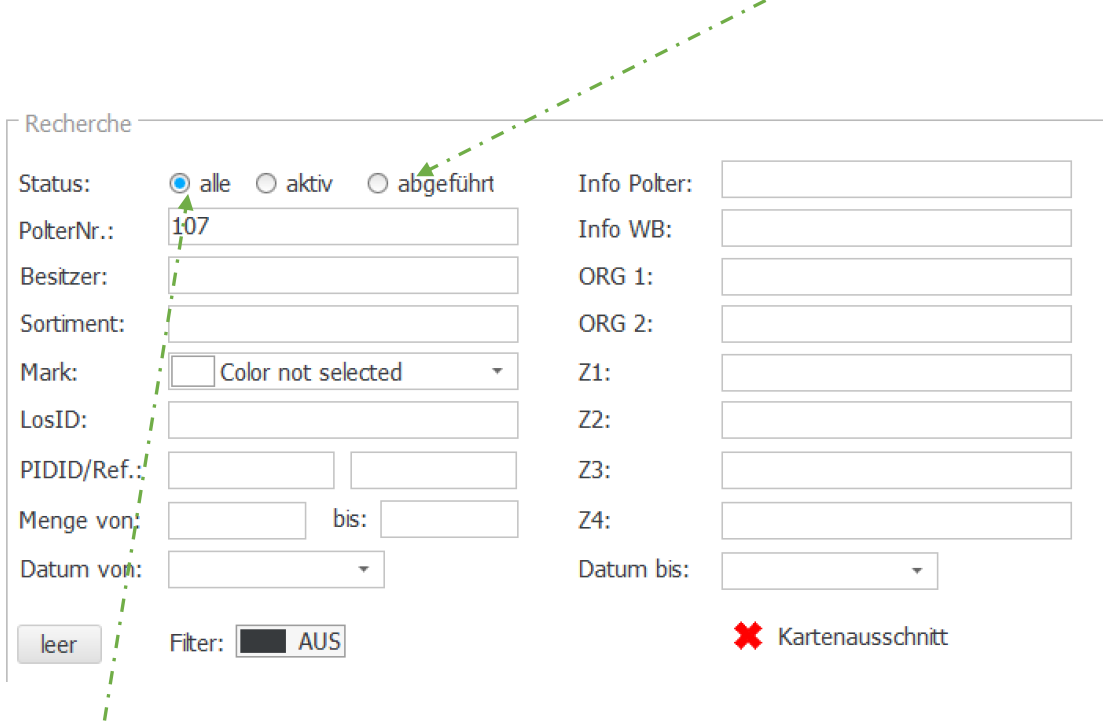

Bei der Suche nach gelöschten Poltern ist der Status auf "abgeführt" zu setzen.

Auswahl 'alle' bewirkt, dass sowohl aktive als auch abgeschlossene Polter gefunden werden.

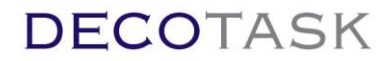

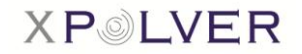

### <span id="page-18-0"></span>**3.2 Themensuche**

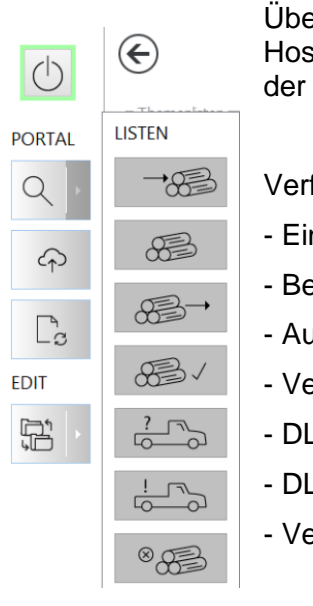

er Schnellwahltasten lassen sich die Polter bestimmter Themen direkt vom st laden. Unter 'Listen' sind die Suchtasten der Themenlisten im Untermenu Suche gruppiert.

fügbare Schnellwahlen sind:

- ngänge estand
- usgänge
- erkäufe
- L Anfragen
- L Aufträge
- erarbeitete/Abgeführte

Die Themenlisten fokussieren im Gegensatz zur Recherche weniger den Polter selber, als vielmehr seinen Status und der Bezug des Polters zu den verschiedenen Teilnehmern (Akteuren).

Zur Einschränkung der Suchresultate steht auch für die Themensuche ein zemtraler Filter mit entsprechenden Suchkriterien zur Verfügung.

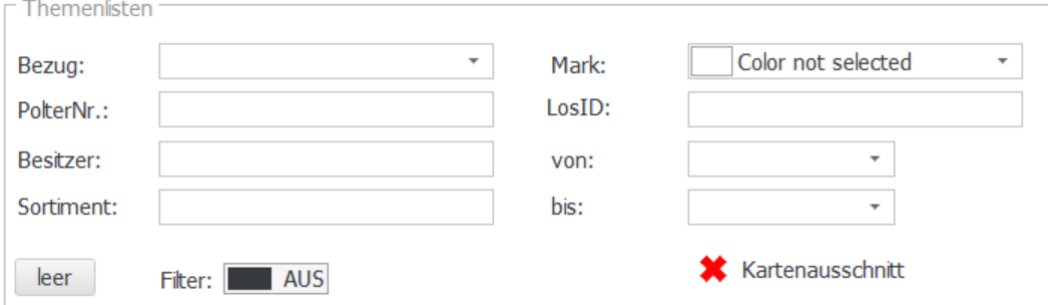

Die Kriterien wirken zusätzlich innerhalb eines Themas und beziehen sich auch entsprechend auf die Aussage des Themas.

Der 'Bezug' eines Teilnehmers filtert beispielsweise bei der Eingangsliste oder im Bestand die Polter eines bestimmten Lieferanten heraus. Im Fall der Ausgangs- bzw. Verkaufsliste wirkt dieses Filterkriterium auf die Abnehmer eines Polters oder in den DL Anfragen/Aufträgen auf den Auftraggeber. Nur im Fall der Abfrage nach verarbeiteten Poltern wirkt das Filterkriterium auf jegliche Relationen wie Lieferanten, Anfragen, Abnehmer und Auftraggeber.

Auch in diesen Filterkriterien kann nach der Eingabe einfach ENTER gedrückt werden, was den Filter einschaltet und eine automatische Suche im Bestand (eigene Polter) ausführt. Zudem navigiert das System direkt in die Polterliste und stellt die Resultate dar.

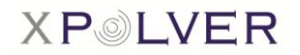

## <span id="page-19-0"></span>**4 Sichten**

Die abgerufenen Polter werden auf der Kartenansicht sowie der Polterliste dargestellt.

#### <span id="page-19-1"></span>**4.1 Kartenansicht**

Um die Kartenansicht für eine grössere Darstellung maximieren und anschliessend wieder minimieren zu können, sind die gewünschten Optionen mittels Rechtsklick auszuwählen.

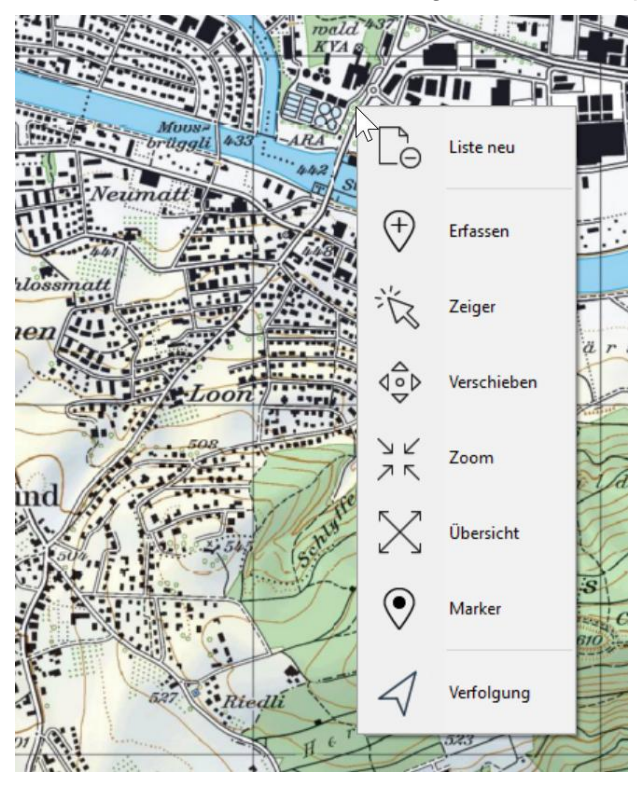

Aktive Polter werden grün dargestellt, solange sie über keinen relevanten Unterstatus verfügen.

Die Liste aller verfügbaren Unterstatus steht in der Administration als globale Definition zur Verfügung. Relevante Unterstatus können für jeden Benutzer farblich gekennzeichnet werden. Diese Definition ist optional. Wird einer Aussage keine Farbe zugeordnet, erscheint der Unterstatus in der Polterliste als 'unmarkiert' (grün) und die Aussage ist entsprechen nicht relevant (wird nicht interpretiert).

Sobald einem spezifischen Status eine Farbe zugeordnet wird, kann dieser für den Nutzer interpretiert und in der entsprechenden Farbe dargestellt werden. Die Farbeinstellungen sind pro Benutzer mittels Administration festzulegen.

Polterinformationen lassen sich teilweise neben dem Symbol auf der Karte ausgeben. Die Ausgabe richtet sich nach den gewählten Einstellungen in der Gruppe 'Labels' der Lasche 'GIS' im Settings Fenster.

Die gewählten Bezeichner werden untereinander dargestellt. Sind bei einem ausgewählten Bezeichner keine Daten vorhanden, erscheinen anstelle der Bezeichnung drei Sterne(\*\*\*). Damit ist die Darstellung einheitlich und übersichtlicher. Bezeichner mit mehr als 16 Zeichen werden auf diese Länge gekürzt.

Weitere Polterdetails, wie Polternummer, Besitzer, Sortiment und Menge können auch mittels Rechtsklick auf den beliebigen Polter, in der Kartenansicht dargestellt werden.

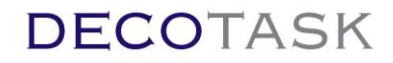

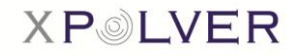

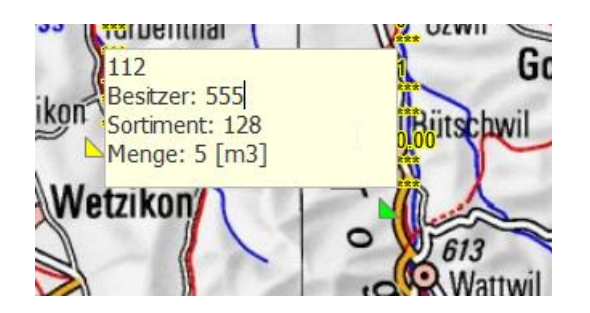

Erfasste Signale wie Fahrverbot, Wendeplatz, etc. werden ab einem bestimmten Zoomlevel eingeblendet, wenn diese Box im Setting Fenster angekreuzt ist. Der Zoom - Level, ab welchem die Signale sichtbar werden lässt sich ebenfalls in den GIS Einstellungen definieren.

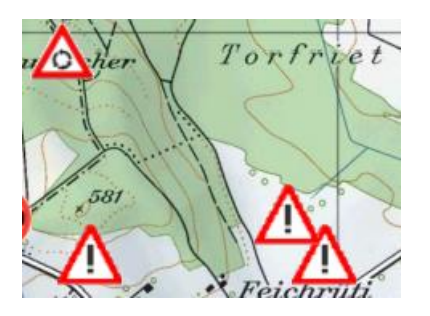

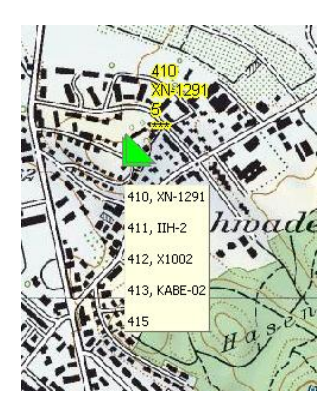

Um bei grossen Polteransammlungen die einzelnen Labels zuzuordnen bzw. erkennen zu können, wird beim Darüberfahren mit dem Cursor ein Bemerkungsfeld mit den entsprechenden Daten eingeblendet.

Das Bemerkungsfeld unterstützt den Betrachter für die Arbeit am Bildschirm, ist auf einem Ausdruck aber nicht sichtbar. Ebenfalls kann diese Funktion im Tablet Modus nicht verwendet werden, da kein Mauszeiger verwendet wird.

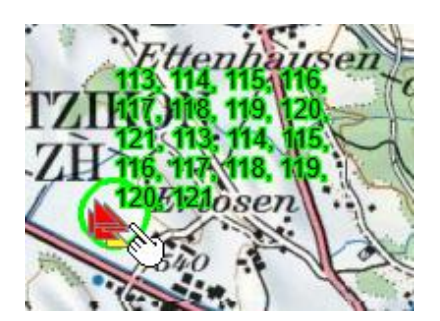

Für diesen Fall kann eine Polterzone gesetzt werden. Die Polterzone ist ein kreisförmiges Symbol mit einem einstellbaren Radius Der Radius kann bei Bedarf in den Settings (Registerkarte **"GIS"**, Absatz "Divers") auf die individuellen Bedürfnisse des Teilnehmers angepasst werden.

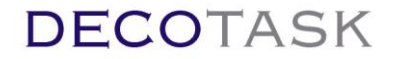

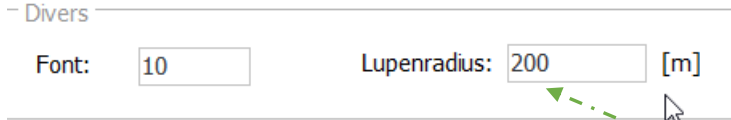

Alle Polter, welche sich in diesem Kreis befinden, werden im Label der Polterzone dargestellt. Das Setzen der Polterzone wird nur im Selektionsmodus zugelassen.

Der Cursor wird als Zonenzentrum angenommen. Aus diesem Grund ist es wichtig, nicht direkt auf einen Polter zu klicken, da sonst nur der ausgewählte Polter selektiert wird.

Es kann nur eine Polterzone gleichzeitig aktiviert werden. Durch Klicken auf die Zone, verschwindet sie bzw. durch Klicken ausserhalb der Zone verschiebt sie sich an die aktuelle Cursorposition.

Die Polterzone ist auch auf dem Ausdruck sichtbar.

Als 'Verfolgung' bezeichnet man den Modus zwischen Positionieren der Karte auf einen Polter, die

Eigenposition oder beides. Der Modus kann durch Drücken der **Taste verändert werden. Der** aktuelle Modus ist symbolisch in der Statusleiste (Polter, Eigenposition oder beide Symbole) dargestellt. Im Verfolgungsmodus (Position UND Polter) wird die Zoomstufe und Kartenposition bei verändern der Eigenposition laufend angepasst, sodass sich Polter und Eigenposition immer im sichtbaren Bereich befinden. Diese Funktion dient als Anfahrhilfe (Navigation auf topologischer Karte) im Gelände, ausserhalb der Bereiche mit navigationsfähigem Kartenmaterial (Wald).

Durch weiteres Drücken der  $\frac{1}{2}$  Taste werden alle Zoomfunktionen ausgeschaltet. In der Statusleiste sind in diesem Zustand keine Symbole sichtbar.

#### <span id="page-21-0"></span>**4.1.1 Eigenpositionsanzeige**

Die Eigenpositionsanzeige ist hauptsächlich für die xPOLVER-Applikation in Fahrzeugen von Nutzen. Dazu ist das Aktivieren des GPS-Sensors nötig.

Je nach Hersteller des GPS-Sensors über virtuellen COM Port oder integrierte Sensor API verbinden.

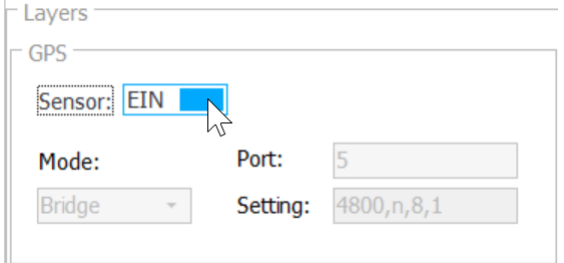

Auf der Karte wird sie mit einem grünen Pfeil und dem Vermerk "Position" **Auf angezeigt.** 

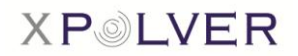

### <span id="page-22-0"></span>**4.1.2 Zielselektion / Navigation (Tablet)**

Im Tablet - Modus kann xPOLVER, analog zur Android Version, zur Zielführung verwendet werden. Die verfügbaren Kontext - Funktionen in der Kartenansicht verhalten sich in diesem Modus leicht unterschiedlich.

Die, durch die Touch Bedienung, überflüssigen Funktionen, Zoom und verschieben, werden in diesem Modus nicht zur Verfügung gestellt. Im Unterschied zur Bedienung mit Maus, wird mit der

论 'Zeiger' Taste kein Mausfunktionsmodus gewählt (da die Polterselektion mit Mauszeiger nicht, oder nur schwer mittels Touch möglich ist) sondern direkt ein Polter als selektiert angewählt.

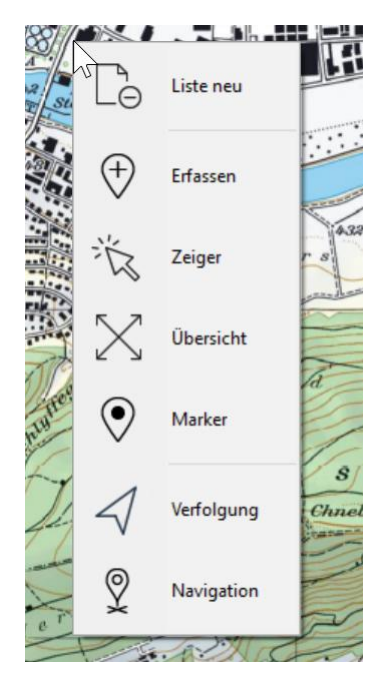

Durch mehrmaliges Drücken der Taste werden die Polter, Einer nach dem Anderen ausgewählt und entsprechend dem Fokus Mode dargestellt (selektierter Polter eingezoomt im Fokus oder Eigenposition im Verhältnis zum gewählten Polter im Kartenausschnitt).

Sind Detailinformationen zu einem gewählten Polter notwendig, kann dies auf der Detailansicht eingesehen werden.

Zusätzlich wird im Tablet Modus eine Funktion 'Navigation' zur Verfügung gestellt.

Diese Funktion löst eine Turn - By - Turn Navigation zu einem bestimmten Polter aus. Dazu muss ein Polter selektiert sein (gelb), was in der Liste oder, wie oben erklärt, mittels der 'Zeiger' Funktion vorgängig gemacht worden sein muss.

Mit Druck auf die Navigationstaste wird Windows Maps mit der Polterposition als Ziel gestartet.

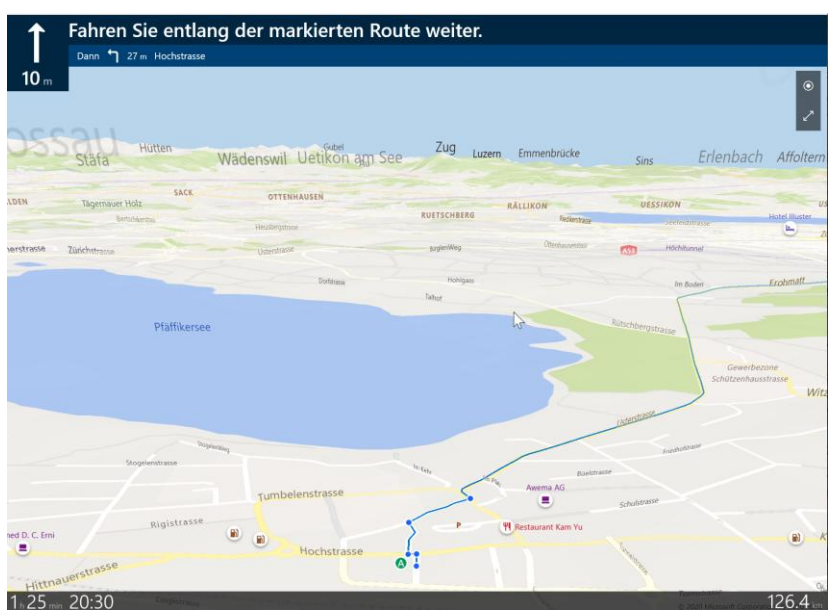

Die Navigation funktioniert natürlich nur auf dem öffentlichen Strassennetz, welche in der Regel am Waldrand endet. Dort empfiehlt es sich dann vom Navigationssystem wieder in die xPOLVER Karte zu wechseln und

im Annäherungsmodus  $\frac{|\mathbf{X}|}{|\mathbf{X}|}$  auf der topologischen Karte weiter zu navigieren. In diesem Modus wird die Karte immer so dargestellt, dass sowohl Eigenposition wie auch Ziel (Polter) immer im Kartenausschnitt zu sehen sind. Je näher also man dem Ziel ist desto weiter zoomt die Karte herein.

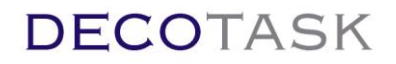

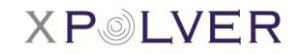

#### <span id="page-23-0"></span>**4.1.3 Fremdpositionsanzeige**

Für die mobilen Ressourcen ist eine Anbindung an den DecoNapos Server notwendig. Diese Funktion ist optional verfügbar und muss durch DECOTASK aktiviert werden.

Es besteht die Möglichkeit die Positionen mittels Flottenmanagement Ortungsboxen oder auch direkt mit xPOLVER einzuliefern.

Alle Fahrzeuge die der eingeloggte Benutzer sehen darf, werden sowohl in der zusätzliche

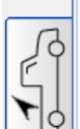

Fahrzeugliste  $\Box$  als auch auf dem GIS dargestellt.

Die Ressourcenortung ist in den Settings ein- und auszuschalten.

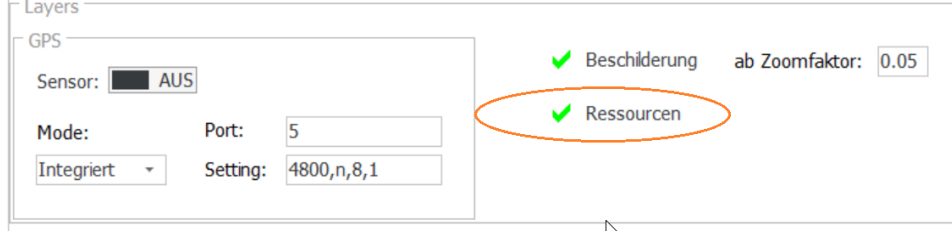

*Ansicht der Fahrzeuge auf der Karte:*

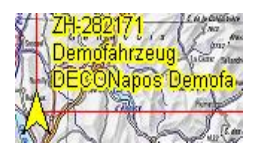

selektiertes Fremdfahrzeug inkl. Labelanzeige Ressource-ID, Ressource Name und Ressource Funktion wird gelb angezeigt

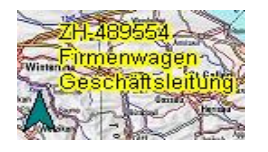

- nicht selektiertes Fremdfahrzeug inkl. Labelanzeige Ressource-ID, Ressource Name und Ressource Funktion wird grün angezeigt

Die Funktion zeigt die Fahrzeuge eines Fuhrunternehmens, deren Bezeichnung und aktuelle Position im Überblick und ermöglicht dadurch eine dynamische und effiziente Disposition.

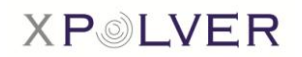

### <span id="page-24-0"></span>**4.2 Polterliste**

Die abgerufenen, aktiven Polter werden auf der Liste mit  $\heartsuit$  dargestellt.

Aktive Polter, bei welchen eine Farbe für einen Substatus hinterlegt ist, werden in der entsprechenden Farbe sowie Bezeichnung in der Liste angezeigt.

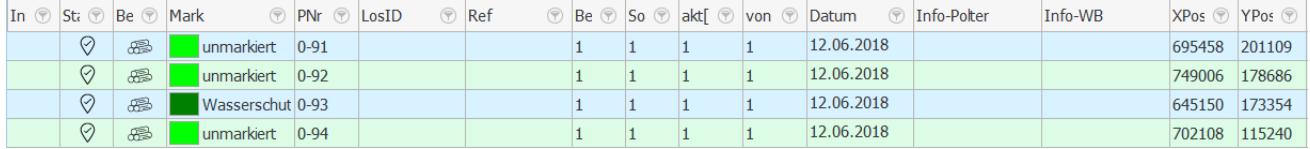

Alle, in der Tabelle sichtbaren, Angaben lassen sich bei Bedarf direkt in der Tabelle editieren.

Die Polter Tabelle verfügt über einen 'Footer' Bereich in welchem einige Übersichtsinformationen zu finden sind.  $\sim$ 

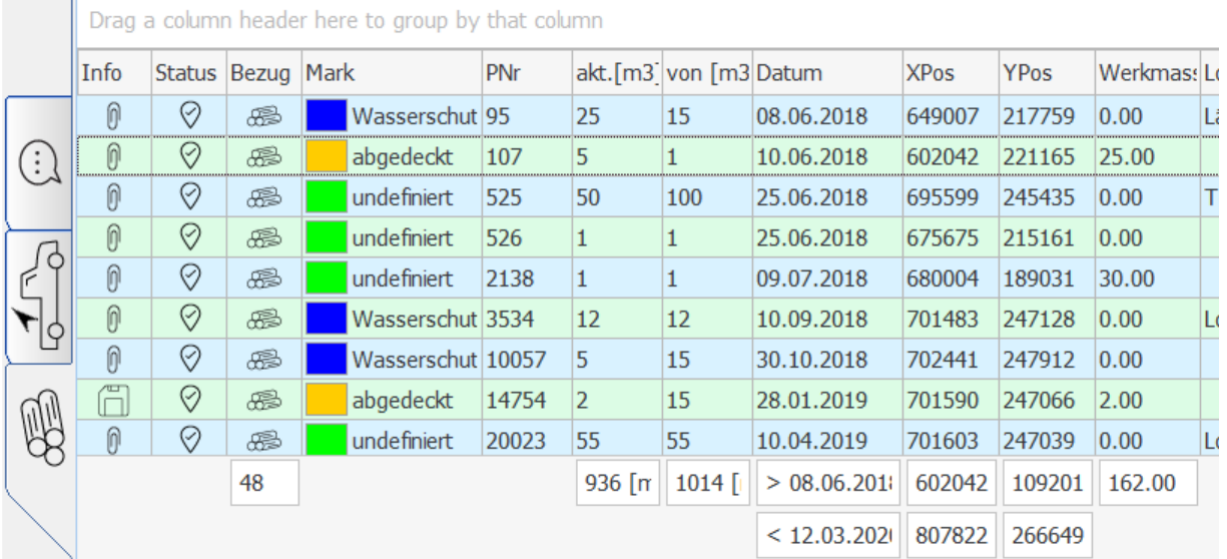

*Bezug:* In der Spalte 'Bezug' wird die Rolle (Besitzer oder Dienstleister) des aktuellen Teilnehmers bezogen auf den entsprechenden Polter ausgewiesen.

Der Wert in der Fusszeile entspricht der Summe aller Bezüge - jeweils einer - was der Anzahl angezeigter Datensätze in der Tabelle entspricht.

*akt.:* Summe der aktuellen Mengen aller, in der Liste, angezeigter Polter in [m3].

*von:* Summe der Eröffnungsmengen aller, in der Liste, angezeigter Polter in [m3].

*Datum:* Datumsbereich zwischen > und < in welchem sich die Polter (Erstellung) in der Liste befinden.

*XPos:* Kleinster und grösster geographischer Wert (Ost) in welchem die angezeigten Polter zu finden sind.

*YPos:* Kleinster und grösster geographischer Wert (Nord) in welchem die angezeigten Polter zu finden sind.

*Werkmass:* Summe der Werkmasse aller angezeigter Polter

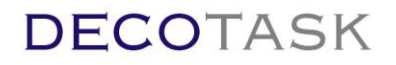

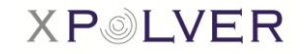

Mittels Doppelklick auf den gewünschten Polter, wechselt man direkt in die Detailansicht des ausgewählten Polters. In dieser Maske können die diversen Detailangaben in übersichtlicher Art erfasst/mutiert werden.

Die Angaben, welche man unter dem Abschnitt "privat" erfasst, können von Dritten nicht gesehen werden. Die Eingabefelder *Referenz, Zusatzfeld 1, Zusatzfeld 2, Zusatzfeld 3*, *Zusatzfeld 4,* EK- und VK Preis dienen dem Teilnehmer als private Informationen. Die Zusatzfelder 1..4 können zudem als Sichtfilter für die Logins verwendet werden (Administration beim Erfassen von Benutzerlogins so dass ein Benutzer eines Teilnehmers nur die Polter sehen kann, welche das Filterkriterium im Zusatzfeld erfüllen (interne Disposition)). Die Zusatzfelder sollten aus diesem Grunde, zumindest einige, für Filterzwecke frei behalten werden.

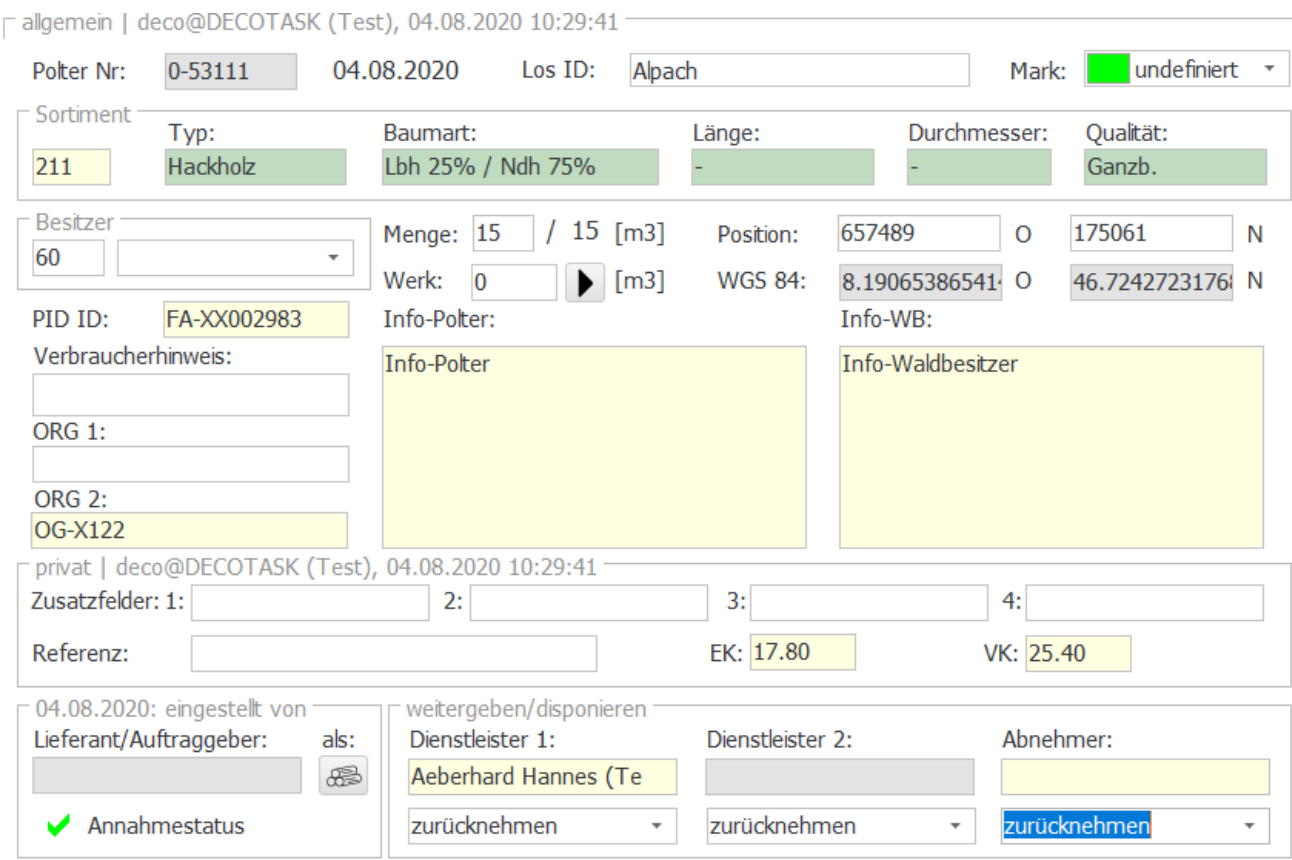

Die Polternummer des gewählten Polters wird zusätzlich in die globale Statusleiste übernommen. Dadurch kann zwischen en verschiedenen Ansichten (GIS, Detail, Liste, Anhänge usw.) gewechselt werden und die Polternummer, des sich in Bearbeitung befindlichen Polters, ist jederzeit ersichtlich.

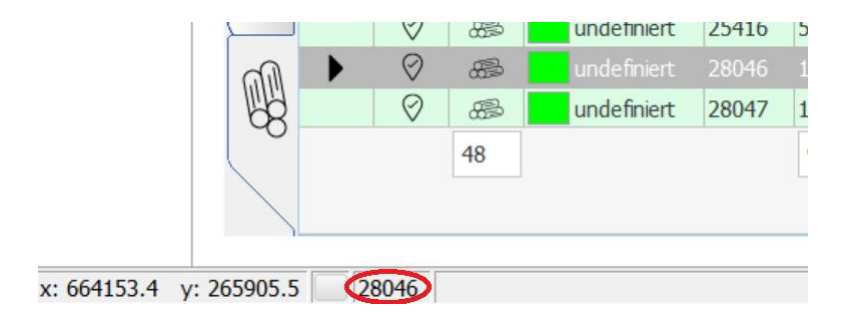

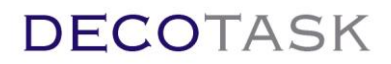

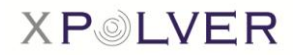

#### <span id="page-26-0"></span>**4.2.1 Navigieren mit der Tastatur**

Wird nur mit der Tastatur und ohne Maus gearbeitet, gelangt man mit der Tabulator-Taste

(solange klicken wie nötig) in das obere Feld der Polterliste. Dann kann mit den Pfeiltasten vor, zurück, nach oben oder unten, in die nächste Zeile oder das nächste Feld navigiert werden. Nach einer Änderung oder einem Eintrag in einem Feld kann mit den Pfeiltasten ins nächste Feld navigiert werden. Beim Info + Memofeld muss zuerst mit der Entertaste  $\leftarrow$  das Feld geöffnet werden um Änderungen machen zu können. Bestätigen mit Ctrl (Strg) + 2 x Enter  $\leftarrow$ . Danach kann mit einer Pfeiltaste ins nächste Feld gesprungen werden.

#### **Im Tablet Modus sollten Änderungen in der Detailansicht gemacht werden anstelle von Änderungen in der Tabelle. Die Tastatur wurde in diesem Modus bei Selektion von Tabelleneinträgen absichtlich deaktiviert!**

Bei der Erfassung mehrerer Polter gleichzeitig (manuelle Übernahme aus einer Liste), ist eine senkrechte Bearbeitung effizienter, da mit den Aufwärts-/Abwärtspfeilen schnell navigiert werden kann. Beim letzten Feld immer mit Ctrl (Strg) + 2 x Enter  $\leftarrow$  die Eingabe bestätigen. Danach kann man mit dem rechten oder linken Pfeil in die nächste Spalte springen.

In der Detailansicht kann mit der Tabulator Taste **in das nächste Feld gesprungen werden.** Mit der Tastenkombination Ctrl + Tabulator kann in die nächste Ansicht (Poltersuche, Polterdetails, Lieferscheinsuche, Position) gewechselt werden.

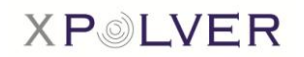

### <span id="page-27-0"></span>**4.2.2 Listenansicht ändern**

Jede Spaltenbreite ist manuell veränderbar. Die Spalten können auch je nach Bedarf nach vorne oder nach hinten (Reihenfolge ändern) verschoben werden.

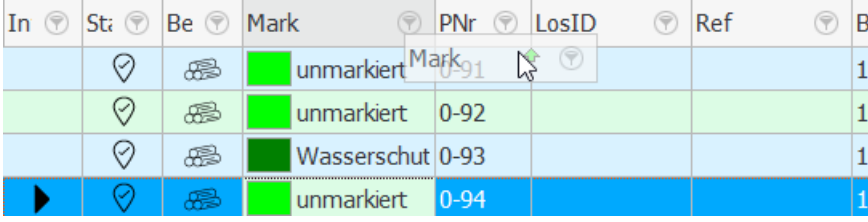

Ganz links im Listenheader befindet sich das Konfigurationsfeld  $\mathbb{F}_1$ für die Spalten.

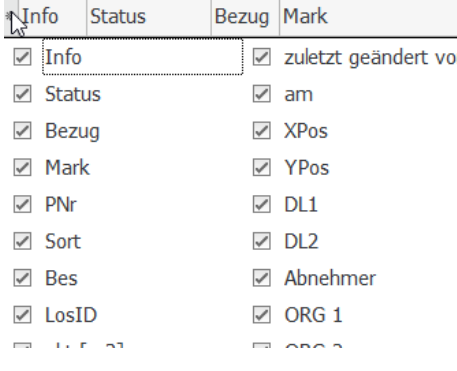

**In** Unmarkierte Felder werden nicht mehr dargestellt. Die Einstellung bleibt erhalten, wenn nach der Änderung kurz ausund wieder eingeloggt wird.

Listenkonfigurationen lassen sich auf alle Listen von XPOLVER in beschriebener Weise anwenden.

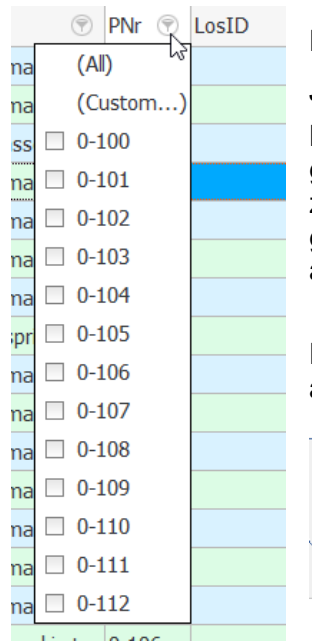

Die einzelnen Spalten können auch sortiert sowie gefiltert werden.

Jede Spalte ausser dem Infofeld hat einen Filter hinterlegt, welcher mit einem Klick auf das Filter-Symbol <sup>®</sup> geöffnet werden kann. Dann können die gewünschten Parameter für den Filter aktiviert oder deaktiviert werden. Es ist zu beachten, dass der gesetzte Filter solange aktiv bleibt, bis er wieder gelöscht wird. Also auch bei erneutem Einloggen bleiben die Filterkriterien aktiv, wenn sie zuvor nicht deaktiviert wurden.

Der Filter kann auch in der unteren Statusleiste der Polterliste mit einem Klick auf das  $\times$  zurückgesetzt oder mit  $\Box$  ein- und ausgeblendet werden.

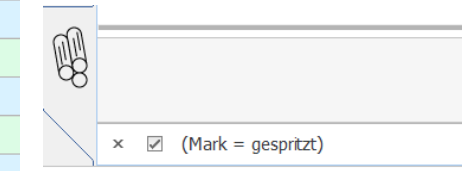

Durch Filtern verkleinert sich die Liste der Polter und es werden nur noch diejenigen Polter auf der Liste dargestellt, welche den Filterkriterien entsprechen. Die dargestellte Menge der Polter wird nach jedem Filtervorgang auch auf der Karte nachgeführt womit auch dort nur noch diejenigen Polter gezeigt werden, welche den Filterkriterien entsprechen und somit auch auf der Liste vorhanden sind.

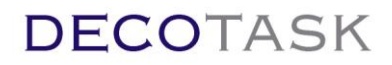

#### <span id="page-28-0"></span>**4.2.3 Gruppenansicht**

Die Polterliste kann auch in einer Gruppenansicht dargestellt werden. Der Vorteil besteht darin, dass zum Beispiel eine Gruppenansicht von Besitzern und Sortimenten einen schnelleren Überblick bietet, welche Sortimente welchen Besitzern zugeordnet werden können.

Im weitesten Sinn lassen sich so auch einfache statistische Übersichten auswerten.

Jede Spalte, ausser der Info-Polter und Info-WB, kann in den oberen Bereich "Drag a Column Header…" verschoben werden. Dazu die gewünschte Spalte mit der Maus markieren und in den oberen Bereich ziehen. Weitere Spalten können so nach und nach zusammengefügt werden.

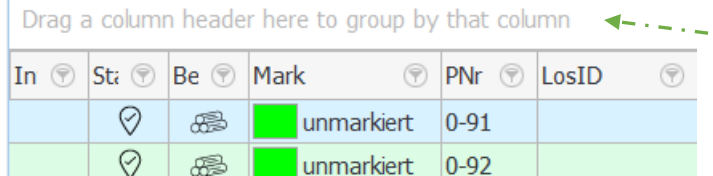

Die Spalten können auch wieder an ihren ursprünglichen Platz zurück verschoben werden.

Die letzte aktuelle Ansicht bleibt nach erneutem Einloggen bestehen.

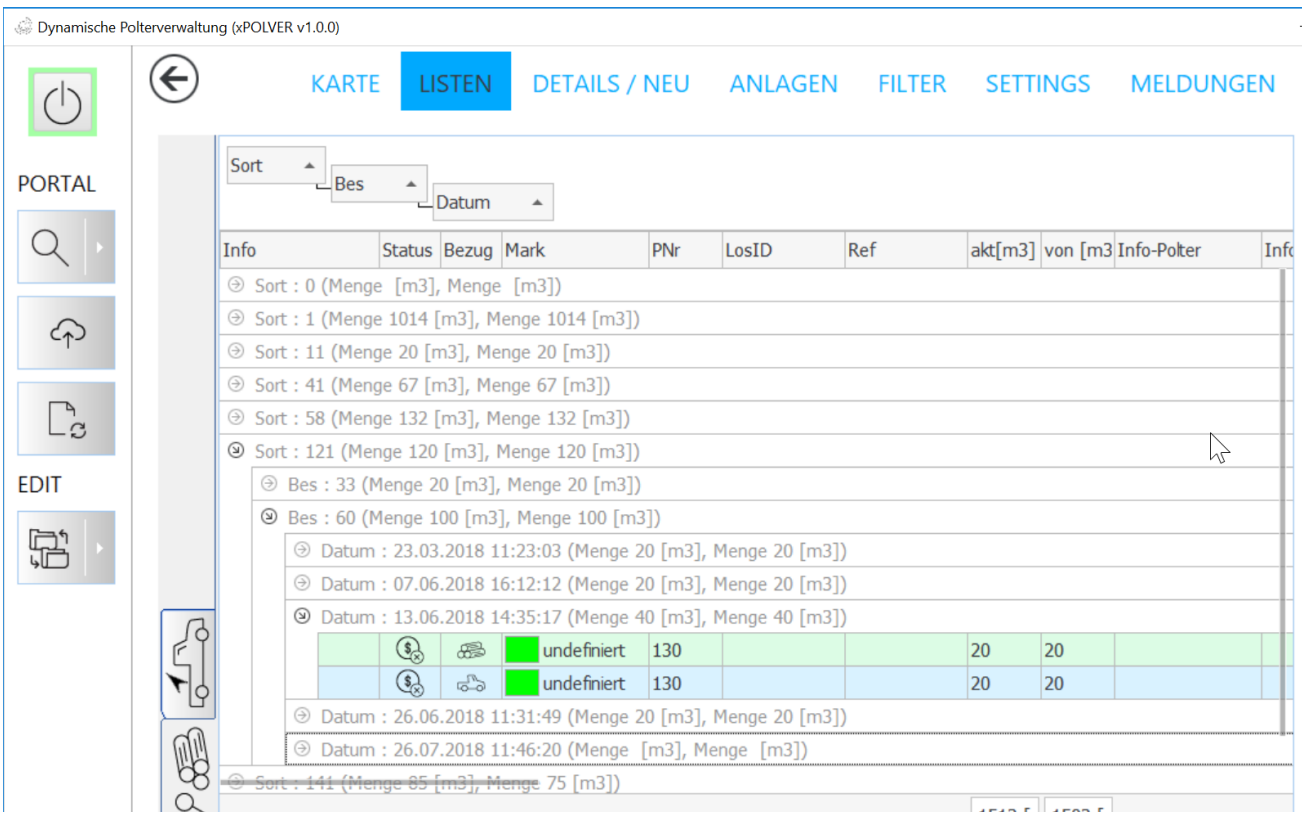

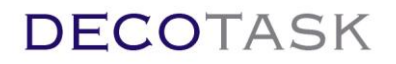

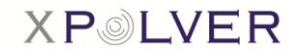

### <span id="page-29-0"></span>**4.3 Neue Textanhänge darstellen**

Teilnehmer der Holzverarbeitungskette können Textanhänge an zu bearbeitende Polter hängen. Um anderen Teilnehmern eine gute Übersicht über die Polterbearbeitung zu geben, kann eine Liste mit den neusten Textanhängen aktiviert werden.

In dieser Liste erscheinen alle Textanhänge (nur öffentliche und ohne Datenattachments) welche jünger sind als in der Funktionsspezifikation definiert (siehe auch Kapitel 2.1). Auf diese Weise kann sofort eruiert werden, an welchen Poltern Arbeiten vorgenommen wurden (sofern dies die abgemachte Vorgehensweise ist).

Bei eingeschalteter Funktion erscheint eine zusätzliche List ein der Listenansicht.

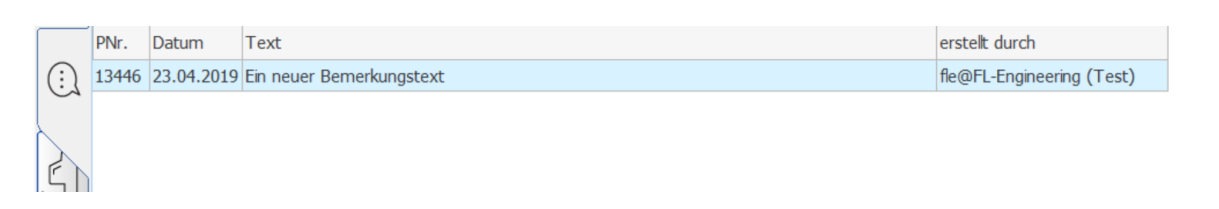

Die Liste zeigt alle Textanhänge, die jünger sind als die spezifizierte Zeitspanne.

Ab dieser Liste kann mittels Doppelklick direkt zum übergeordneten Polter navigiert werden an welchem der Text angehängt ist.

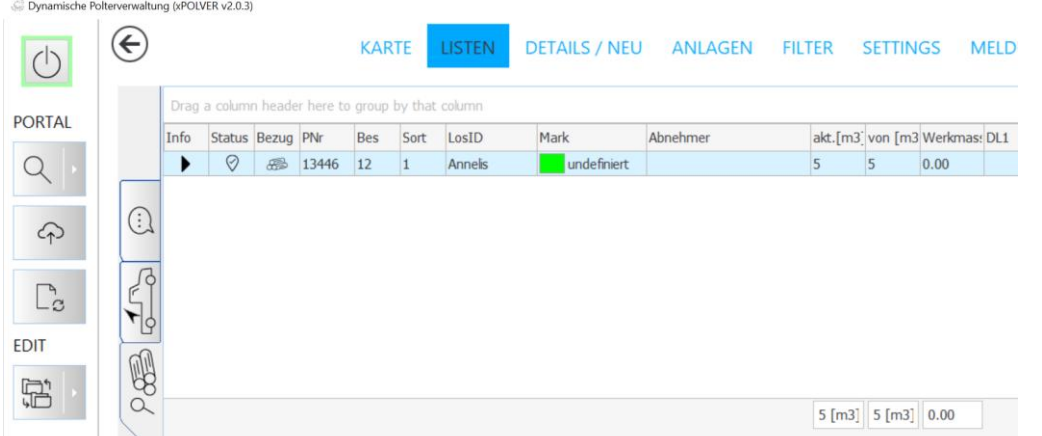

Der Polter wird in die Recherche-Liste geladen und die Anwendung navigiert automatisch in die Detailansicht.

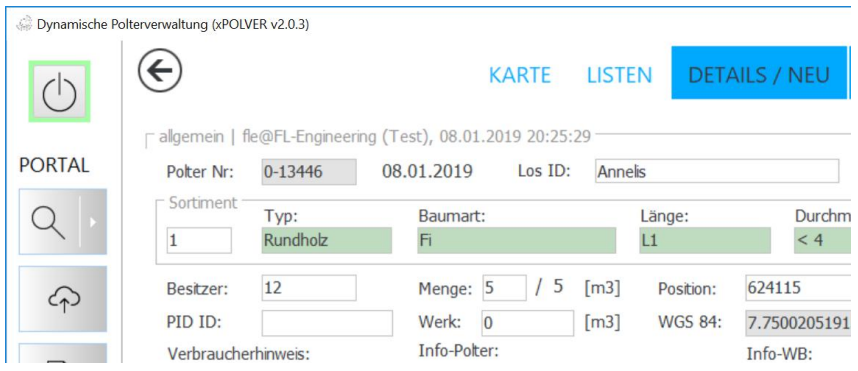

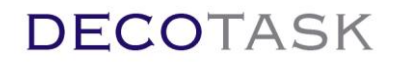

**XPOLVER** 

### <span id="page-30-0"></span>**4.4 Aufträge und Lieferungen**

Bei eingeschalteter Liefersteuerung steht dem Benutzer eine weitere Filterseite für das Abrufen von Aufträgen, Lieferungen und Zusatzaufwänden zur Verfügung.

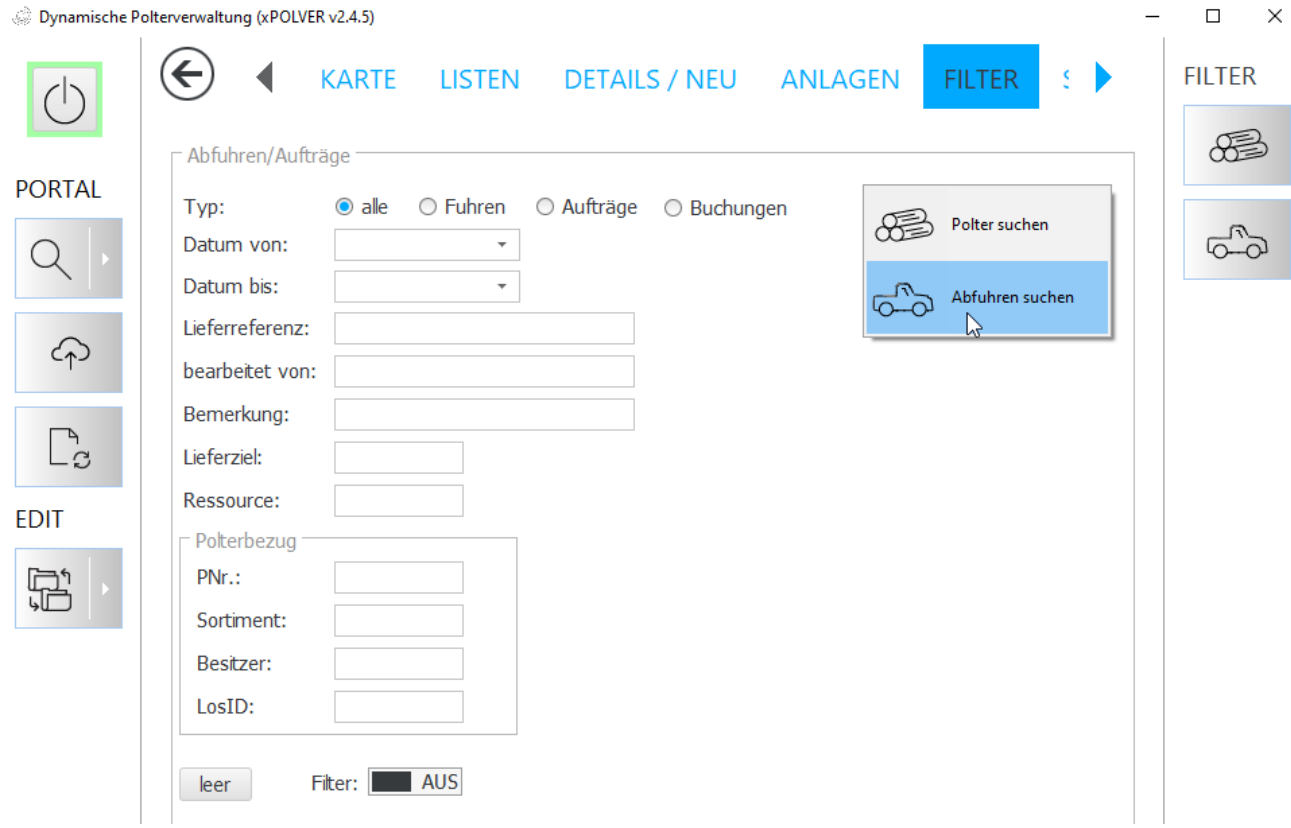

Lieferungen/Aufträge lassen sich bezogen auf einen Polter oder polterübergreifend suchen.

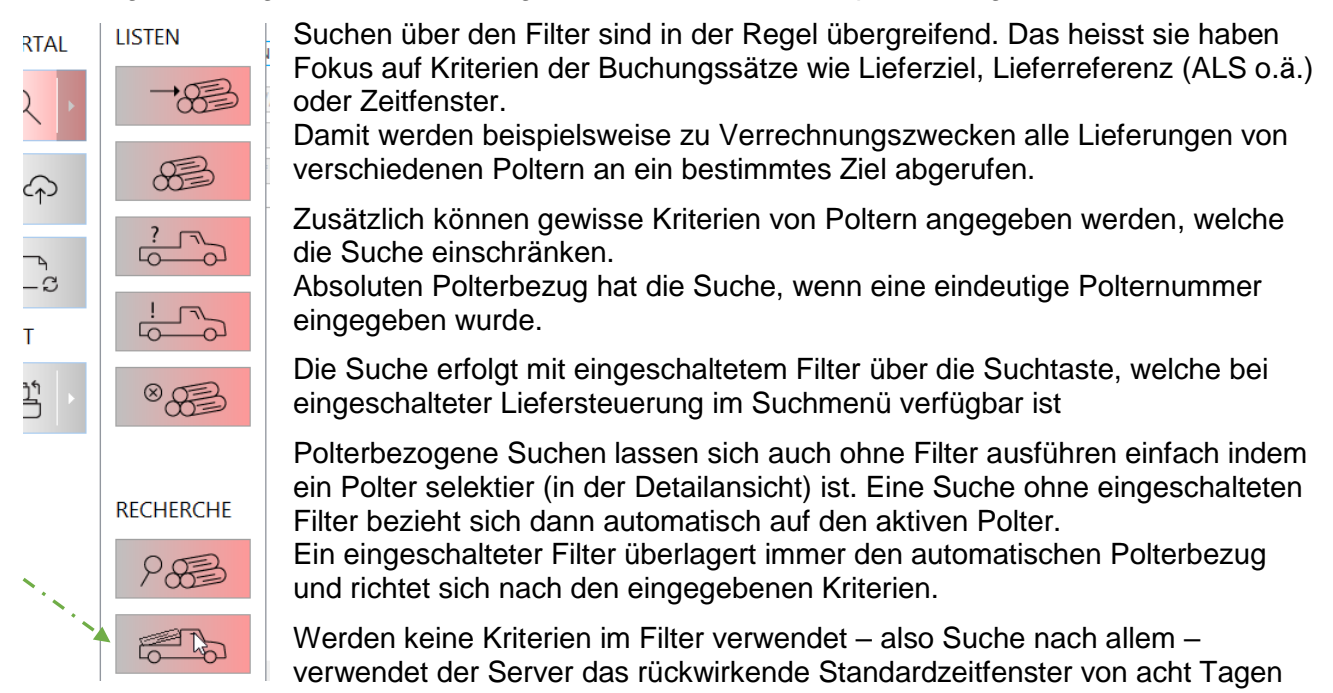

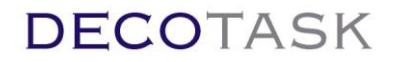

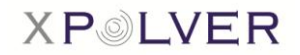

um die Suche zu beschränken.

Das wechselweise Abfragen von Buchungen zu einem Polter (selektierter Polter) und allen Buchungen der letzten acht Tage kann einfach durch Ausführen von Suchen mit oder ohne leeren Filter durchgeführt werden.

Eine Suche ohne eingeschalteten Filter und ohne selektierten Polter kommt dabei wieder auf dasselbe heraus wie mit einem leeren, eingeschalteten Filter.

Die Resultate werden in der Listenseite dargestellt.

Dynamische Polterverwaltung (xPOLVER v2.4.5)

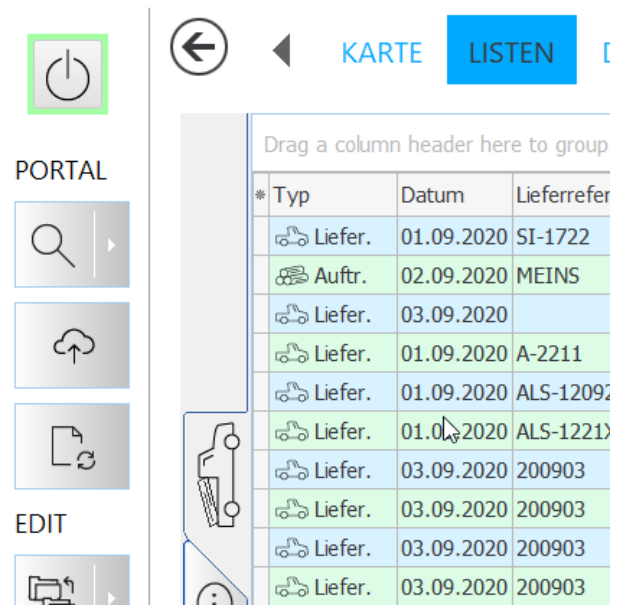

Wurden zum Polter EK und VK Preise pro Masseinheit festgelegt, bzw. Ressourcenaufwände erfasst, stehen all die Informationen entsprechend zur Verfügung.

Wie alle Listen kann auch die Fuhrliste konfiguriert, gefiltert und gruppiert werden. Die letzendlich gewünschten Datensätze lassen sich für Verrechnungen oder Statistiken exportieren und mit Excel weiter verarbeiten.

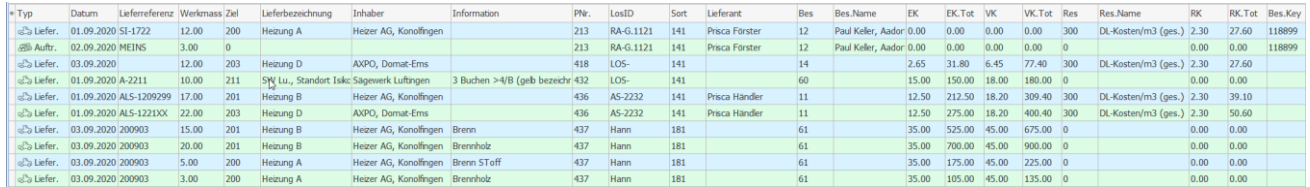

 $\mathbb{L}_{\mathcal{C}}$ Ab Version 2.6.3 kann die Lieferliste ausgedruckt werden. Das Anfordern eines Rapportes während dem die Lieferliste angezeigt wird, ruft vom Server den Rapport als PDF ab. Analog zur Polterliste kann der Standardrapport oder ein selber konfigurierter Rapport abgerufen werden.

Bei ausgeschaltetem Individualrapport (Settings) liefert die Auswertung den Standardrapport.

In eingeschaltetem Zustand (Settings) v **verwenden** wird der individuelle Rapport, gemäss Definition durch den Anwender, abgerufen.

Einmal definiert, kann in der Einstellungsseite (Settings) einfach zwischen Individual- und Standardrapport gewechselt werden.

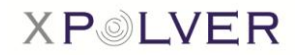

## <span id="page-32-0"></span>**5 Funktionen**

### <span id="page-32-1"></span>**5.1 Polterliste drucken**

Mittels Klick der  $\boxed{\begin{array}{c} \Box \ \Box \end{array}}$ -Schaltfläche im linken Menüband, kann ein Output der gesamten Polterliste generiert werden.

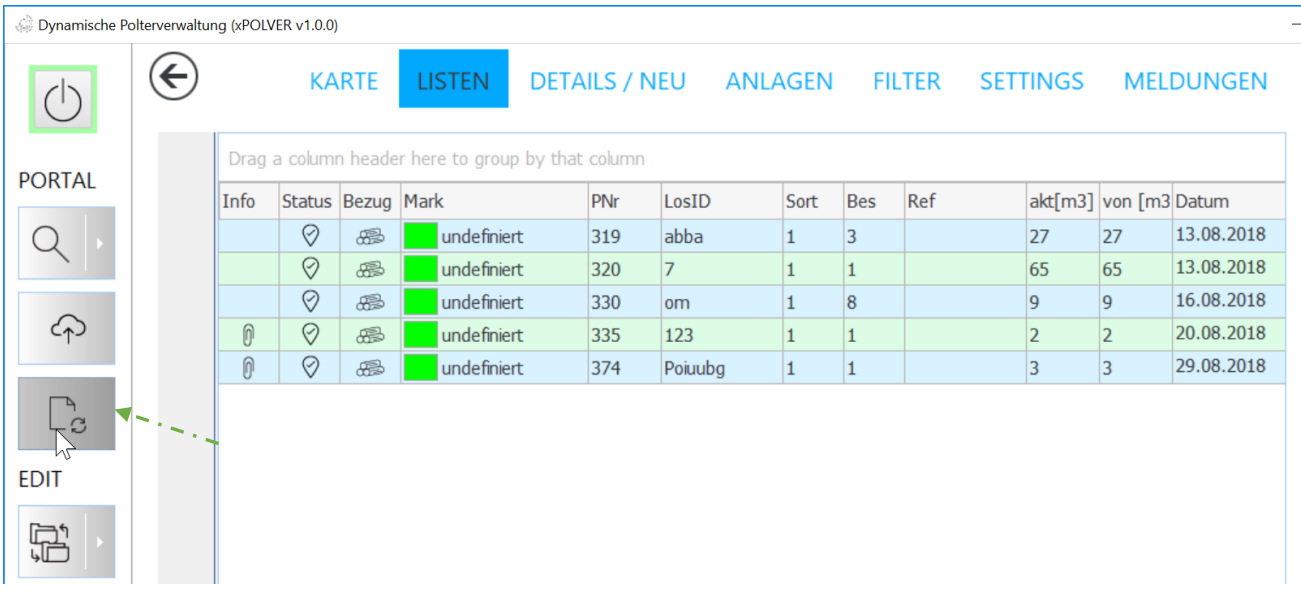

Es wird automatisch eine pdf-Datei erstellt und geöffnet. Voraussetzung dafür ist, dass ein Acrobat Reader auf dem System installiert ist:

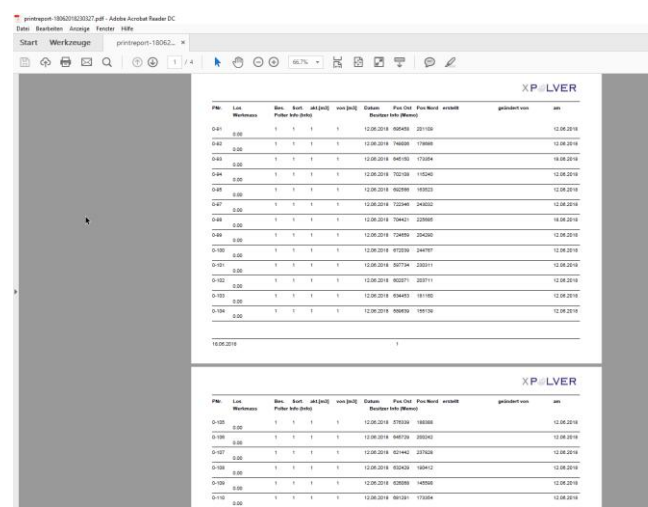

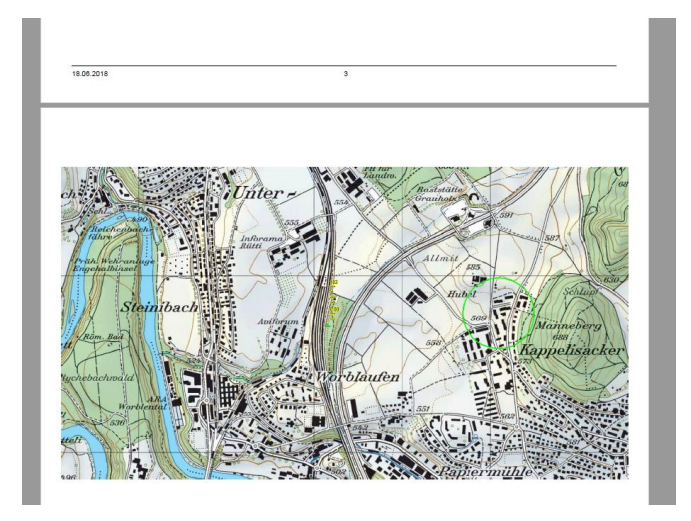

#### <span id="page-33-0"></span>**5.1.1 Kundenspezifisches Logo**

Es kann ein eigenes Logo an der linken Seite des Ausdrucks eingefügt werden.

Um das Firmen-Logo hochzuladen und anschliessend in die Ausdrucke einzufügen, ist eine einmalige Einstellung via Settings notwendig.

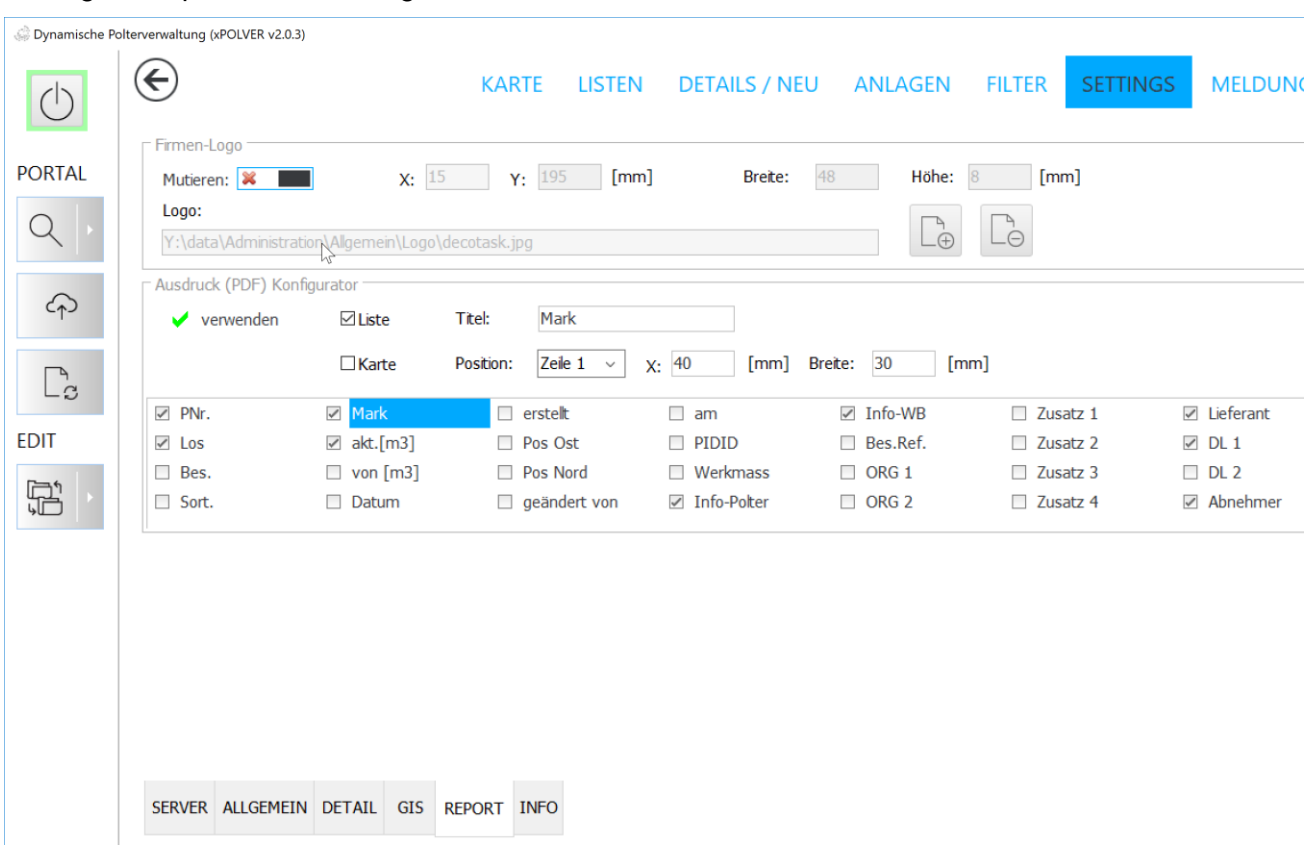

Settings > Report > Firmen-Logo

Um das eigene Firmen-Logo bearbeiten zu können, ist die Mutations-Funktion via Schieberegler zu aktivieren. Anschliessend kann das Logo hochgeladen, sowie die gewünschten Masse eingetragen werden. Das Logo muss als JPG Datei vorliegen. Die Position (X/Y) wird vom unteren linken Bildrand nach oben und gegen rechts zur Seite in [mm] gerechnet. Die gewünschte Höhe und Breite des Logos wird ebenfalls in [mm] spezifiziert.

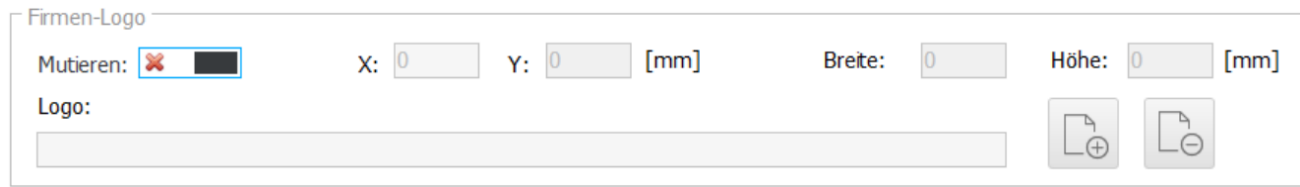

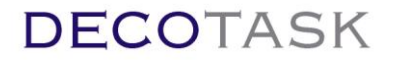

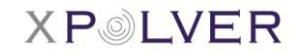

u,

#### <span id="page-34-0"></span>**5.1.2 Benutzerspezifischer Druckrapport**

Zusätzlich zum Standardrapport kann ein benutzerspezifischer Rapport definiert werden. Wurde<br>
Fausdruck (PDF) Kor

dieser aktiviert wird bei Druck auf die Rapporttaste automatisch der spezifische Rapport generiert. Die Definition ist im Kapitel 2.1. erklärt.

#### <span id="page-34-1"></span>**5.1.3 Detailrapport**

Wird der Rapport angefordert **De Wührend die Detailansicht aktiv ist**, wird ein einseitiger A4 quer

Detailbericht mit allen verfügbaren Daten des Polters generiert.

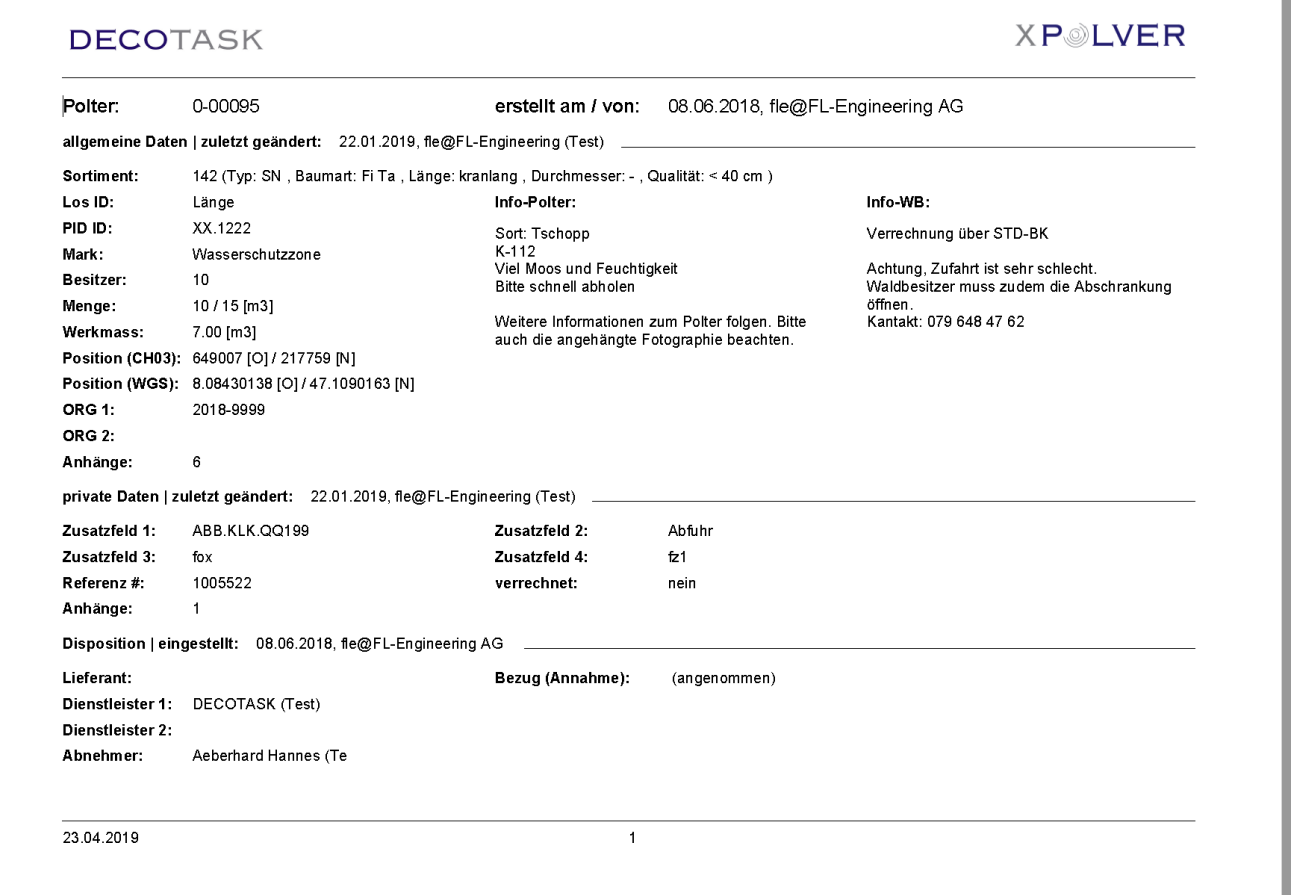

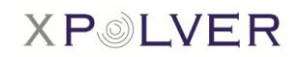

## <span id="page-35-0"></span>**5.2 Lieferliste drucken**

In der Lieferlistenansicht kann mittels Klick der Fangeschaltfläche im linken Menüband, kann ein Output der gesamten sichtbaren Liste generiert werden.

No Dynamische Polterverwaltung (xPOLVER v2.4.5)

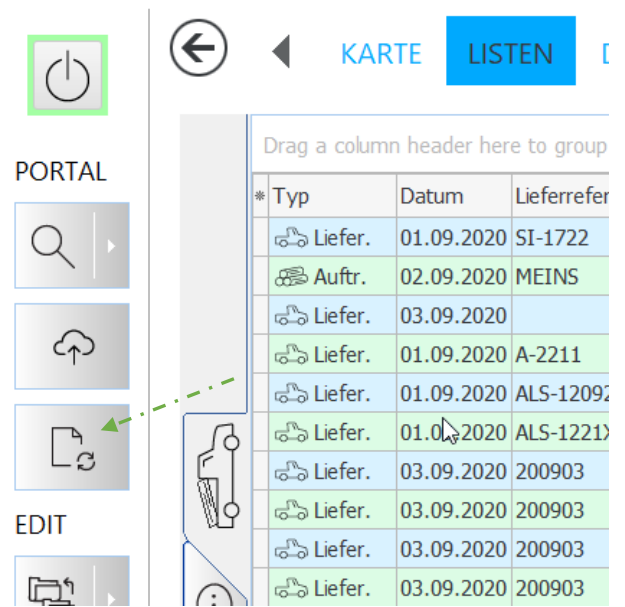

Sofern auf der Einstellungsseite (Settings) kein individueller Fuhrrapport zur Verwendung selektiert<br>
ist Werwenden<br>
liefert die Funktion einen

. liefert die Funktion einen einzeiligen Standardrapport als PDF Datei.

Diese Funktionsweise ist identisch mit jener der Polterliste.

Es wird automatisch eine pdf-Datei erstellt und geöffnet. Voraussetzung dafür ist, dass ein Acrobat Reader auf dem System installiert ist:

### **DECOTASK**

## **XPOIVER**

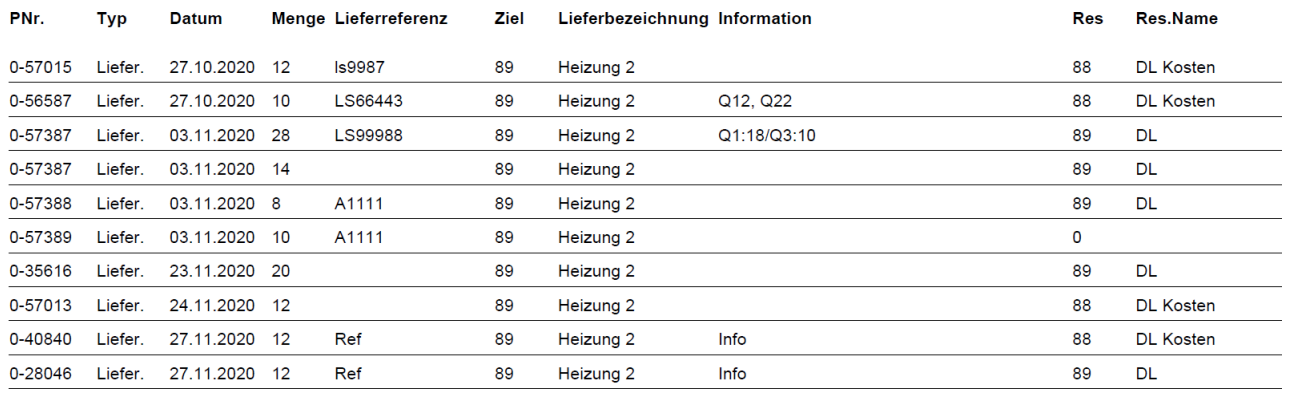

Summen:

138

Wurde ein Logo spezifiziert (siehe Polterlisten drucken), erscheint dieses ebenfalls auf dem Fuhrrapport.

Alternativ zum Standardrapport kann, ebenfalls analog zur Polterliste, ein benutzerspezifischer Rapport definiert werden. Die Definition erfolgt in der Settings Seite und entspricht vom Vorgehen her exakt demjenigen der Polterliste.

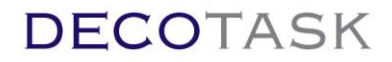

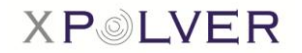

## <span id="page-36-0"></span>**5.3 Lieferliste exportieren**

Mit der Exportoption kann die Polterliste exportiert und als CSV, HTML oder XML Datei lokal abgespeichert werden.

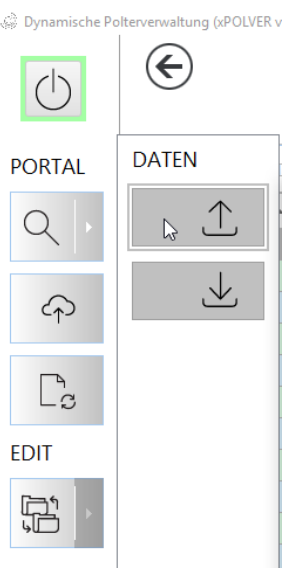

 $\sim$ 

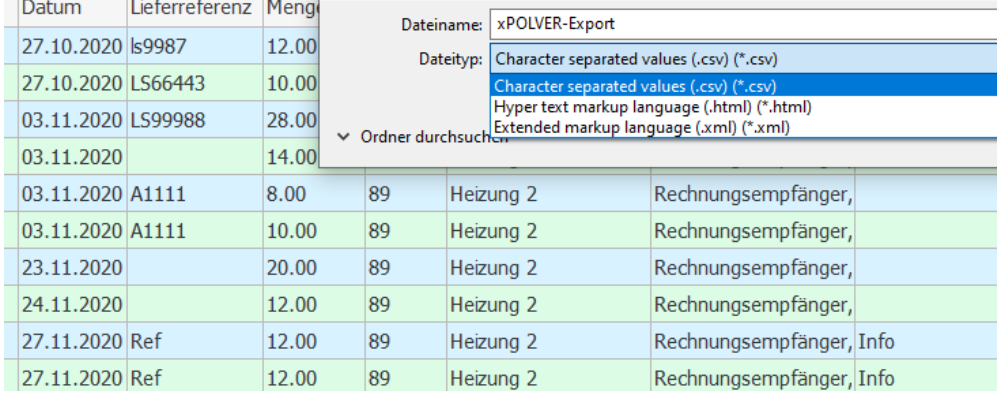

Ein Dateiexport ist sinnvoll, wenn die Datei in Excel geöffnet (z.B. als Datenquelle für ein Makro) oder als Mail verschickt werden soll.

Für eine spontane Verwendung in Excel können aber auch einzelne oder alle Zeilen der Liste markiert und ctrl+c / ctrl+v (copy/paste) in eine Excel Tabelle kopiert werden

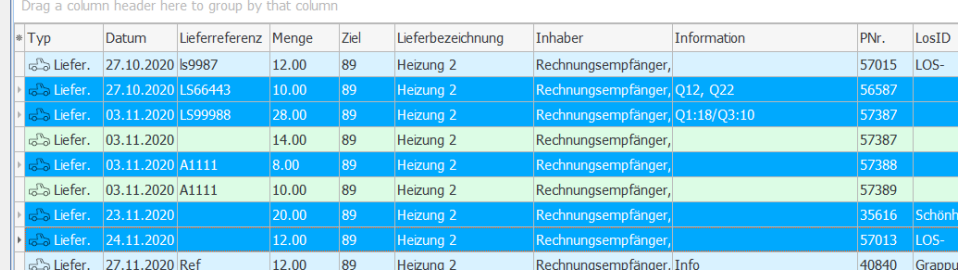

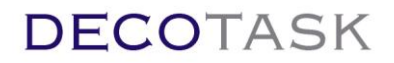

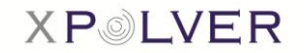

## <span id="page-37-0"></span>**5.4 Polterliste exportieren**

Mit der Exportoption kann die Polterliste exportiert und als CSV, HTML oder XML Datei lokal abgespeichert werden.

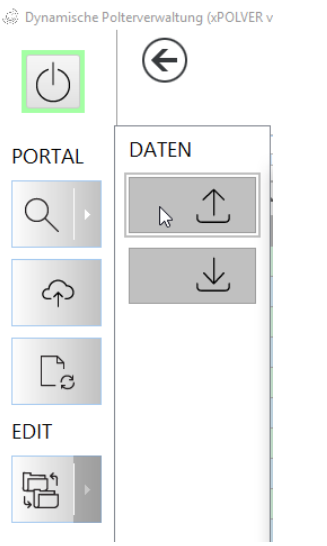

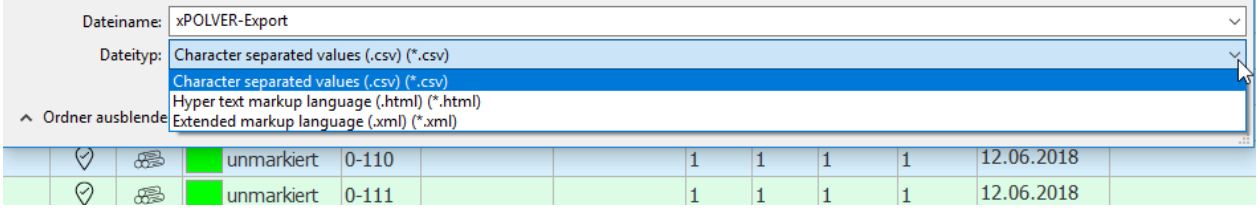

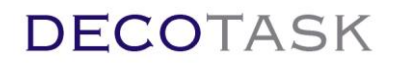

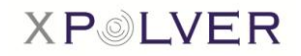

### <span id="page-38-0"></span>**5.5 Polterliste importieren**

Dynamische Polt waltung (xPOLVER v  $\Leftarrow$ Mit der Importoption können nur CSV-Files importiert werden.  $\langle \cdot | \cdot \rangle$ Mit Druck auf die Importtaste öffnet sich das Importfester. Nach dem ersten Öffnen ist der Importer bereit für PolxessOffice Standardimport. **DATEN PORTAL** In diesem Modul kann ein CSV Export aus PolxessOffice zum Öffnen  $\Upsilon$ angewählt werden. Die Importdaten werden danach in der Liste unterhalb der Bedienelemente eingeblendet. 也 क़  $\overline{a}$ **EDIT** 骨  $\circledcirc$ **EIN** PolxessOffice Import  $\infty$  $\mathbb{B}$ :<br>::Mark;PNr;LosID;Bes;Sort;akt.[m3];von [m3];Datum;Info-Potex;Info-WB;XPos;YPos;erstelt durch;zuletzt geändert von;am;Werkmass;Fremdschlüssel;Org-Info 1;Org-Info 2;Zusatz 1;Zusatz 2;Zusatz 3;Zusatz 3;Zusatz 3 :,;//wharkpNr;LosID;Bes;Sort;akt.[m3];von [m3];Datum;Info-Po<del>bs,</del>Info-WB;XPos;YPos;erstelt durch;zuletzt geandert von;am;Werkmass;Fremdschlüssel;Org-Info 1;Org-Info 2;Zusatz 1;Zusatz 2;Zusatz 3;Zusatz 3;2us<br>;;ummarkiert;30

Der Standardimport ist nun bereit für den Ladevorgang in die lokale Liste.

Der Importvorgang ist durch Drücken der OK Taste auszulösen.

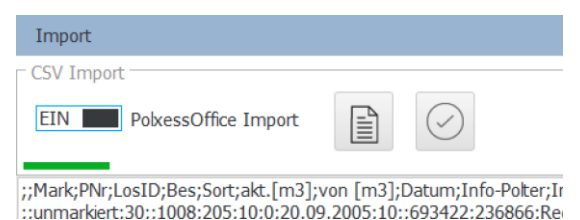

Der Fortschritt des Importvorganges ist anhand des grünen Balkens unterhalb der Bedienelemente ersichtlich.

Beliebige Importe von CSV Daten lassen sich anhand von Spaltennamen (CSV Datei mit Spaltennamen in der ersten Zeile) oder anhand des Indexes (nur Datenzeilen und keine Spaltennamen in der Datei verfügbar) zu gewünschten Polterfeldern verbinden.

Damit solche Zuweisungen für periodische Importe nicht jedesmal erneut definiert werden müssen, lassen sich die Definitionen als Vorlagen speichern.

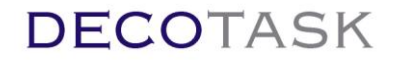

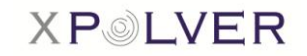

#### Die Vorlagenbehandlung aktiviert sich durch Ausschalten des Standardimportes.

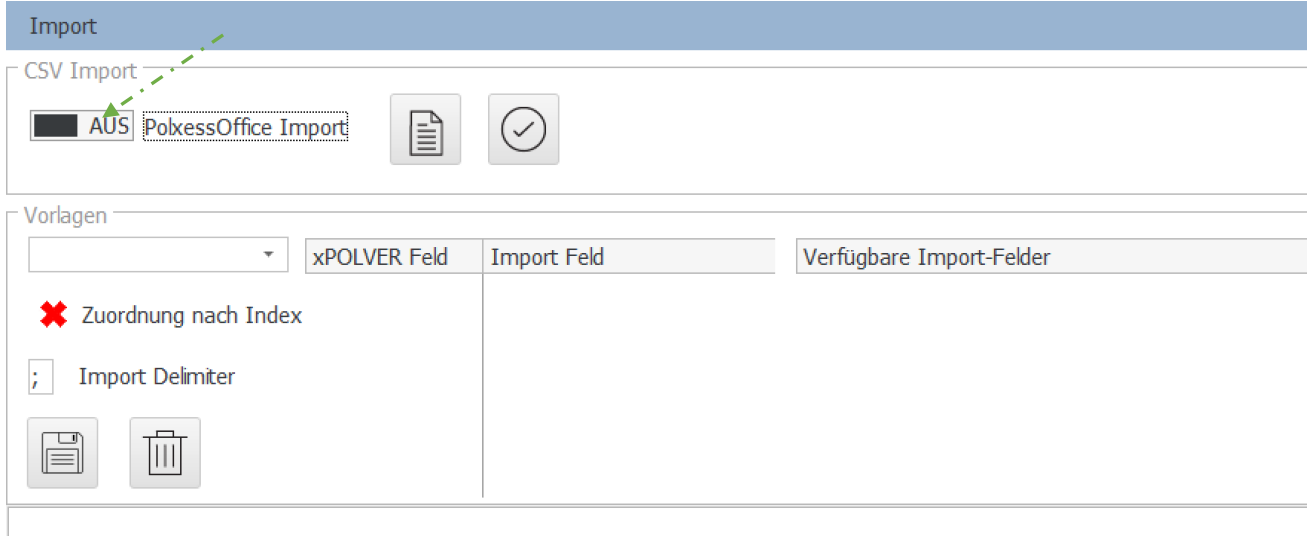

Die gewünschte Importdatei wird auf die gleiche Weise wie beim Standardimport vorgeladen.

Bereits existierende Vorlagen sind in der Vorlagenliste wählbar. Mit Laden der Importdatei und Auswählen der passenden Vorlage ist der Importer bereit und der Importvorgang wird mit der OK Taste gestartet.

Ist keine passende Vorlage vorhanden oder wurde für den Import noch keine entsprechende Vorlage erstellt muss dies zuerst erfolgen.

Dazu kann ein noch unbenutzter Name für eine Vorlage in die Auswahlbox geschrieben werden. Danach wird gewählt ob die Zuordnung durch Spaltentitel oder Index definiert ist.

Bei korrekter Einstellung des Delimiters erscheinen in der Liste der verfügbaren Import-Felder die Spaltentitel bzw. die Daten (Index) des ersten Datensatzes.

Nun kann die eigentliche Zuordnung erfolgen.

*Zuordnung nach Spaltentitel:*

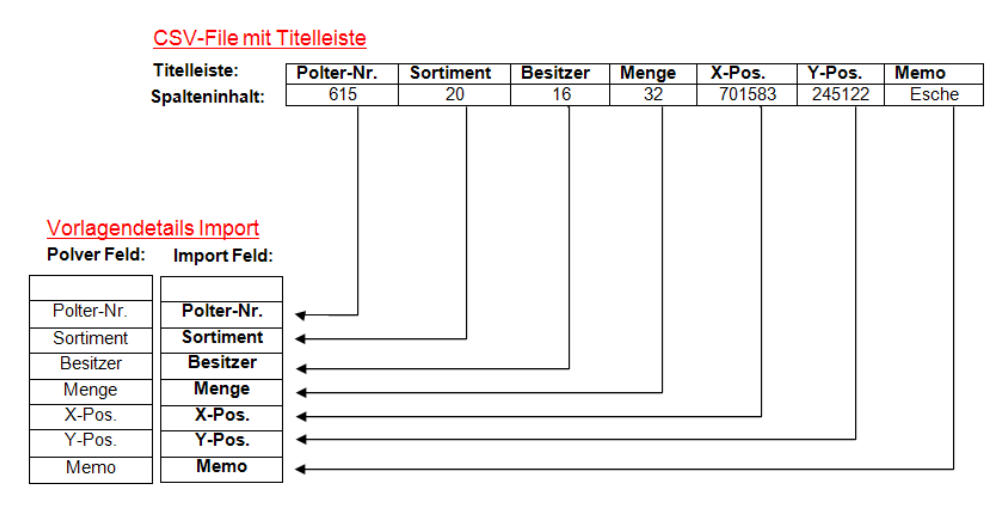

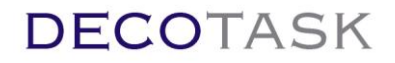

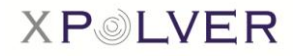

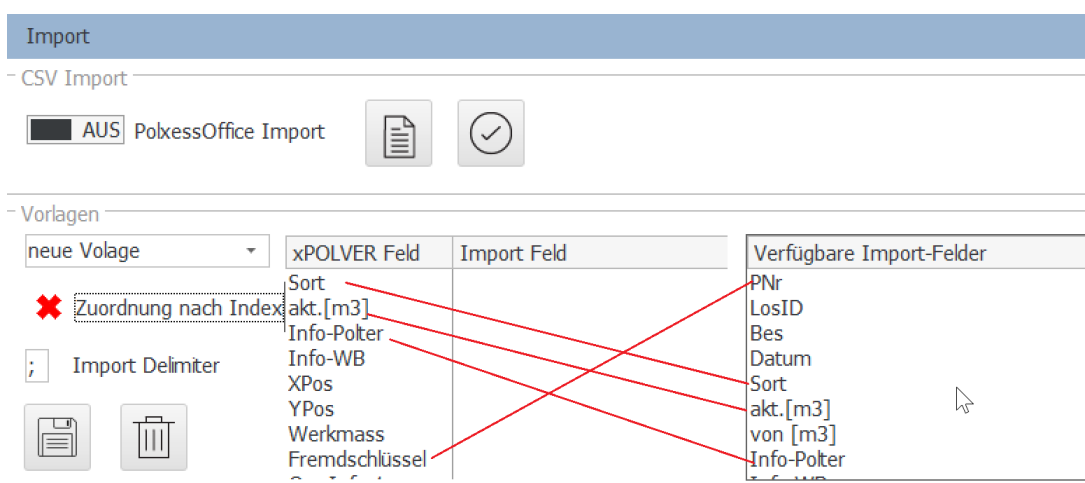

;;Mark;PNr;LosID;Bes;Datum;Sort;akt.[m3];von [m3];Info-Polter;Info-WB;XPos;YPos;erstellt durch;zuletzt geändert v ;;unmarkiert;109;;1234;05.02.2007;4567;2;20;FGAGDAGDA;sddsadfdasf;718840;245285;FL-Engineering AG;IFIS Verti ;;unmarkiert;111;;1234;05.02.2007;4567;3;20;;;695470;264107;FL-Engineering AG;FL-Engineering AG;03.04.2014;0.0(

Die verfügbaren Fremddaten lassen sich nun über die Zuweisungstabelle mit den xPOLVER Feldern verbinden. Das Verbinden kann durch Drag/Drop (mit Maus ein Fremdfeld nehmen und in die Importliste ziehen) oder durch Wählen des Importfeldes (Zielfeld) und nachheriges Doppelklicken des verfügbaren Import Feldes erfolgen.

Nach Abschluss der Zuweisung sollte die Vorlage gespeichert werden.

Die erstellte und gespeicherte Vorlage kann nun für den Import verwendet werden.

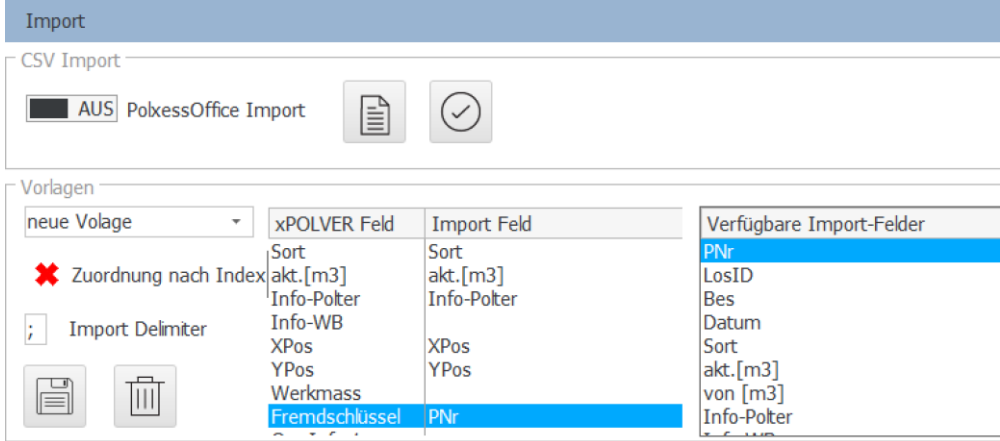

;;Mark;PNr;LosID;Bes;Datum;Sort;akt.[m3];von [m3];Info-Polter;Info-WB;XPos;YPos;erstellt durch;zuletzt geändert ;;unmarkiert;109;;1234;05.02.2007;4567;2;20;FGAGDAGDA;sddsadfdasf;718840;245285;FL-Engineering AG;IFIS Ve ;;unmarkiert;111;;1234;05.02.2007;4567;3;20;;;695470;264107;FL-Engineering AG;FL-Engineering AG;03.04.2014;0.

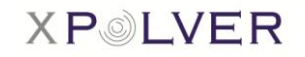

#### *Zuordnung nach Index:*

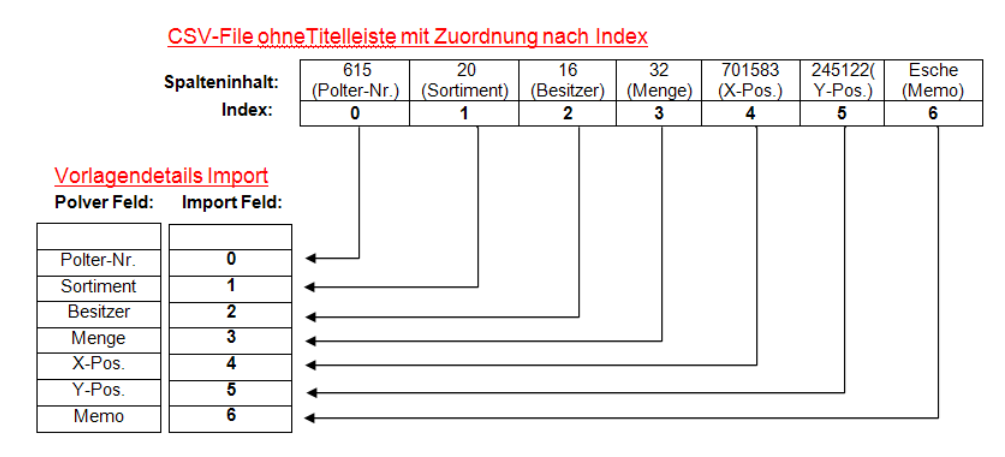

Die Indexnummern müssen nicht zwingend, wie in der oberen Abbildung, in der Reihenfolge aufgeführt sein. Ein CSV-File kann zusätzliche Spalten haben, welche nicht im Import Feld enthalten sind, oder die Anordnung der Spalten im CSV-File stimmen nicht mit der Anordnung des Polver Feldes überein.

Wird ein CSV-File ohne Titelleiste importiert, sind die Spalten einem Index zugeordnet. Dafür muss im Importfenster das Feld "Zuordnung nach Index" vor dem Transfer selektiert werden. Im rechten Import Feld ist nicht der Eintrag der Titelleiste, sondern der Wert der Spalte enthalten. Jeder Spalte wird eine Indexnummer zugewiesen, welche beim Verschieben ins linke Import Feld ersichtlich wird. Wichtig hierbei ist, dass der Benutzer im Vorfeld weiss, welcher Wert welchem Feld entspricht.

Beim Beispiel in der nächsten Abbildung im rechten Import Feld entspricht 141 der Polternummer. Die zugewiesene Indexnummer dieser Spalte ist 4.

Sollte der Ersteller die Reihenfolge der Spalten (Index) im CSV-File ändern, so müsste auch die Vorlage beim Importeur angepasst werden, da die Indexzuordnung nicht mehr übereinstimmen würde.

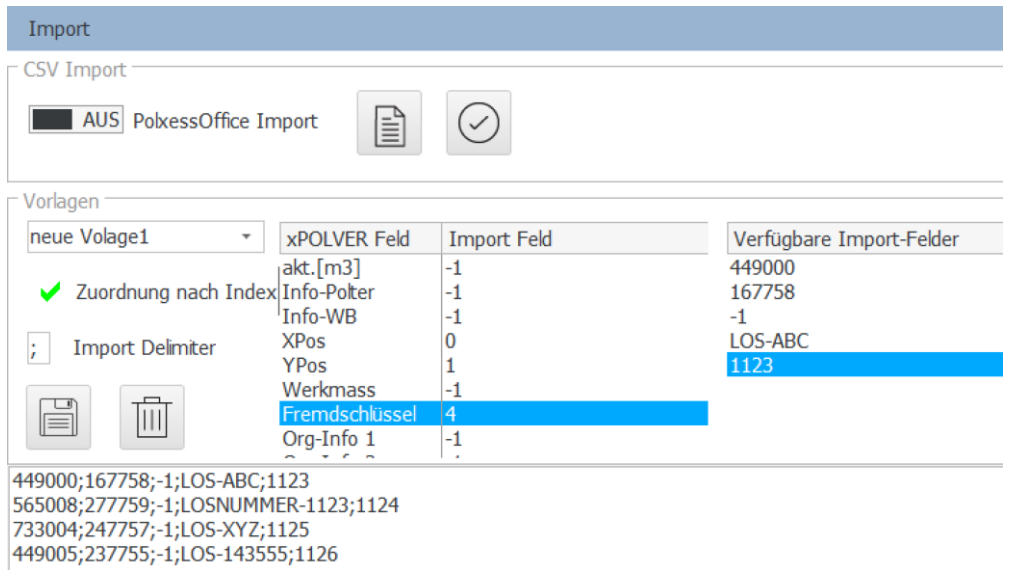

#### Auch hier sollte die Vorlage für eine Wiederverwendung gespeichert werden.

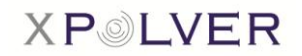

### <span id="page-42-0"></span>**5.6 Polter editieren**

Ein zu ändernder Polter kann direkt in der Polterliste in der entsprechenden Zeile editiert werden. Editierbare Spalten sind Besitzercode, Sortiment, LosID, akt. Menge, Info, Memo, die beiden Positionsdaten XPos und YPos. Die Felder ORG1 und ORG2 sowie das Werksmass können nur von Teilnehmern mit Händlerrollen verändert werden, sind aber von allen Teilnehmern einsehbar.

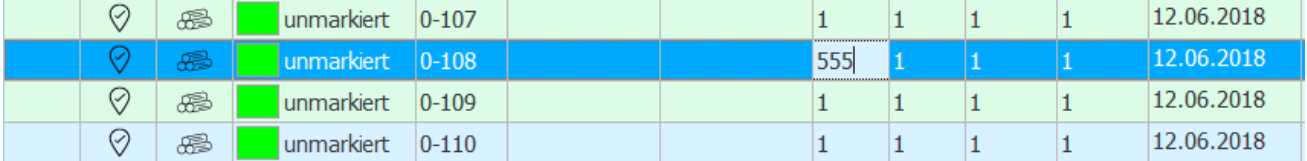

Ein Polter kann auch in der Detailansicht editiert werden. Dazu den Polter mit einem Doppelklick anwählen.

Die Änderungen können direkt in den entsprechenden Feldern vorgenommen werden.

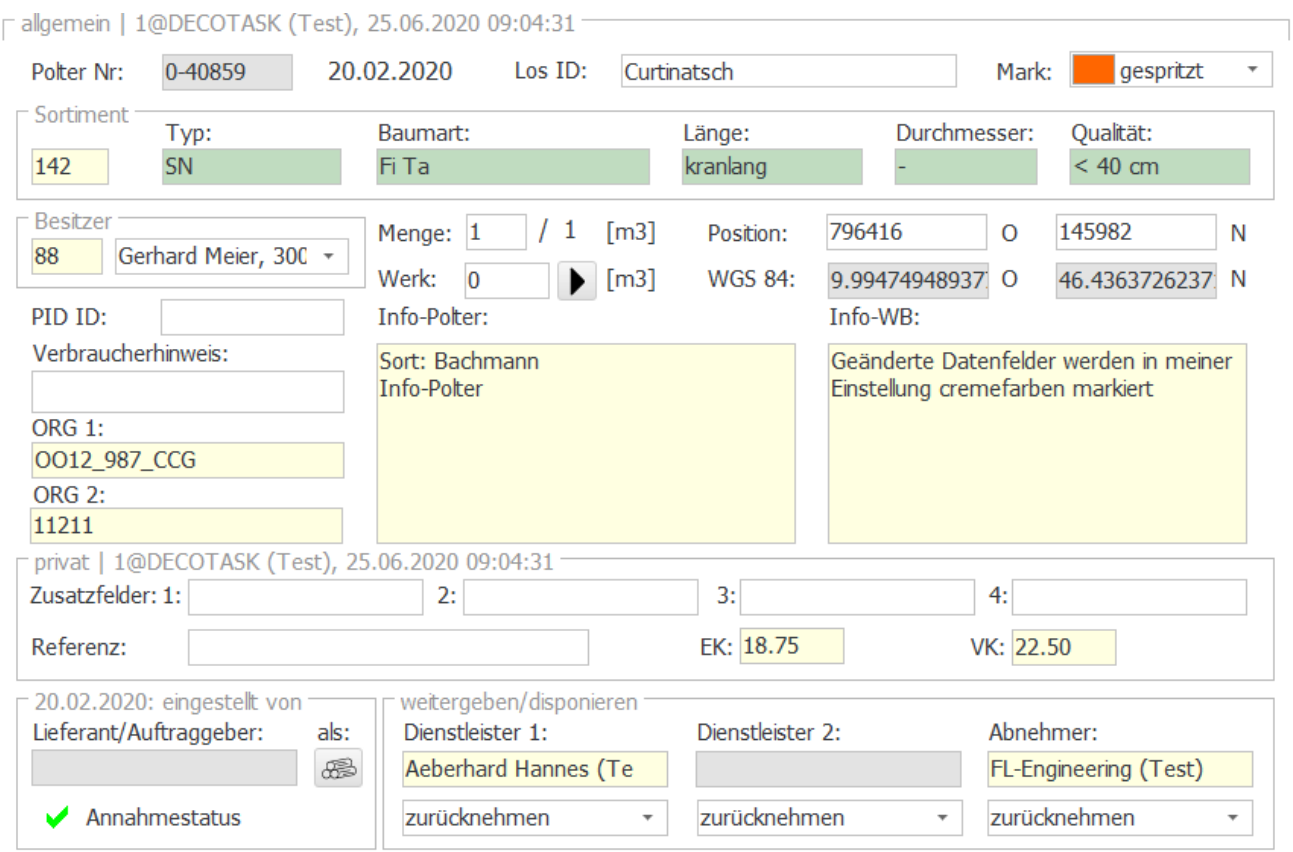

Den Erzeugern von Polter wird die Möglichkeit gegeben, einen Abnehmer vorzuschlagen, welcher durch ihre Abrechnungsstelle möglichst berücksichtigt werden soll (früher über Sortimente, Bsp. Sortiment Schilliger) gelöst. Da die Sortimente in xPOLVER als reine Holzbeschreibung verwendet werden können (nicht muss - Sortimente wie früher sind ab Code 500 immer noch möglich) muss diese Information zusätzlich erfasst werden. Die Eingabe soll möglichst einfach sein und auch Teilnehmer ausserhalb des Systems berücksichtigen.

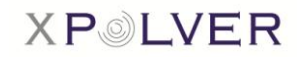

Als Eingabehilfe steht eine Liste mit möglichen Abnehmern (geladen vom Server) zur Verfügung, welche durch die Eingabe von einzelnen Buchstaben bereits eine Vorselektion vornimmt.

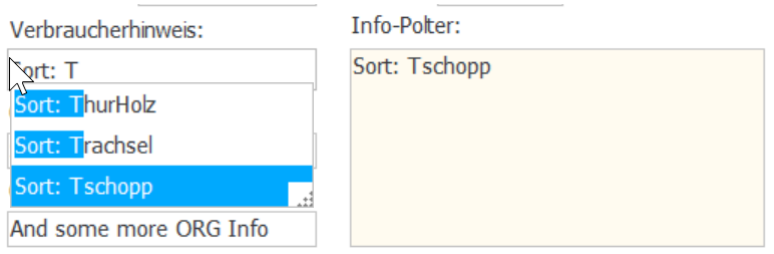

Beim Bestätigen des Abnehmers wird dessen Name an erster Stelle in das Info-Polter Feld eingefügt. Dadurch kann dieser Wert gut mutiert bzw. auch exportiert werden.

Die Eingabe des Sortiments-Codes eines Standardsortiments wird in dessen Detailbeschreibung aufgelöst. Normalerweise wird ein Benutzer die Eingabe über den Code erledigen, da meist einige wenige Codes pro Benutzer infrage kommen. Sollte nach der Auflösung nicht die gewünschte Holzart definiert sein, kann der Benutzer einzelne Parameter durch Berühren der grünen Aktivfelder anpassen, bis er das gewünschte Sortiment vor sich hat. Der Code wird dabei laufend angepasst.

Im Abschnitt 'Sortiment-Selektor' der Detail-Seite in Settings, lässt sich aber auch eine Listendarstellung auswählen. Dabei wird diese Liste geöffnet bzw. wieder geschlossen, wenn eines der fünf grünen Aktivfelder berührt wird. Über die Liste lassen sich alle Parameter direkt auswählen.

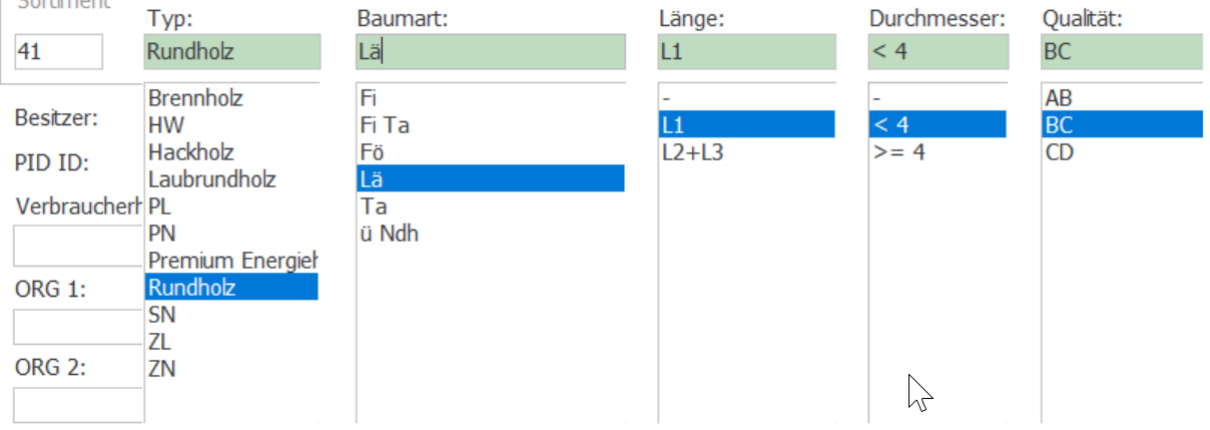

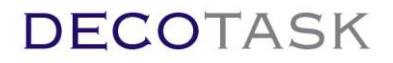

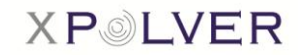

Um auf der Kartenansicht einen Polter zu editieren, muss dieser zuerst angewählt werden. Dazu mit

 $\sqrt{93}$ der "Zeiger"-Funktion auf die Polterspitze des Dreiecks klicken. Der Polter wird nach dem Anwählen gelb dargestellt. Damit der Polter dabei in seiner Position nicht verschoben wird, sollte man den betreffenden Polter mit der Lupe so weit wie möglich einzoomen. Die Polterdaten werden in den Polterdetails angezeigt, wo sie dann geändert werden können. Die Position eines Polters kann auch direkt auf der Karte geändert werden, indem man ihn zum gewünschten Standort verschiebt.

Wurde ein Polter verändert, wird er in der Polterliste mit dem Hinweis "Speichern" angezeigt, was bedeutet dass der Polter noch nicht mit dem Server synchronisiert wurde.

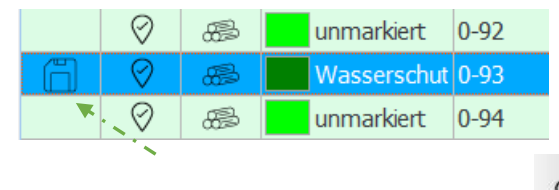

Das Speichern erfolgt über den Button: **CAP oder durch Drücken von 'F6'**.

Die Aktion kann auch wieder rückgängig gemacht werden. Um eine Aktion rückgängig zu machen, muss der betreffende Polter zuerst mit einem Rechtsklick angewählt werden.

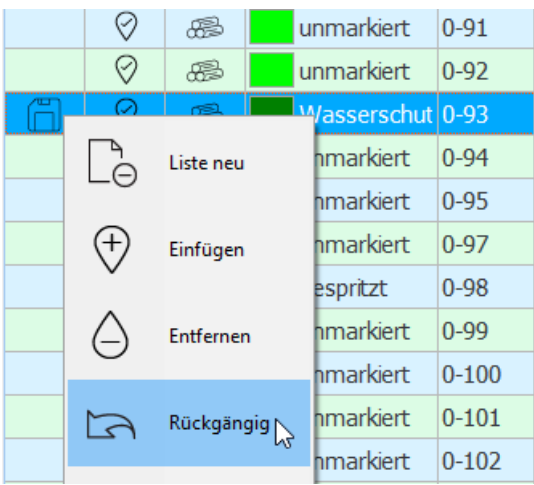

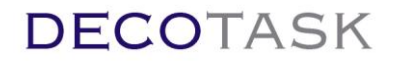

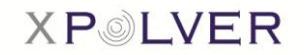

### <span id="page-45-0"></span>**5.7 Neue Polter erfassen**

In der Polterliste kann mit der -Funktion ein neuer Polter eingefügt werden. **LISTE**  $\bigcap_{i=1}^n$  $(\pm)$  $\triangleright$ 

Ist die Symbolliste auf der rechten Seite nicht aktiviert, kann ein neuer Polter auch mittels Rechtsklick erstellt werden.

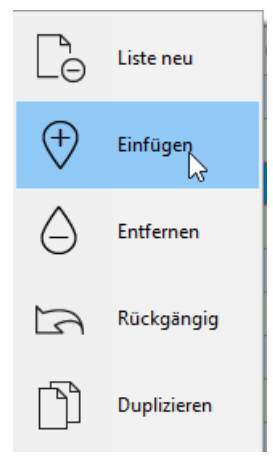

Der neue Polter erscheint als letzte Position auf der Liste und wird mit den Standardwerten, falls definiert, dargestellt. Standardwerte können unter Settings > Allgemein > Standardwerte definiert werden.

Besitzercode, Sortiment, Menge etc. können entweder in der Polterliste direkt oder in den Polterdetails eingetragen werden.

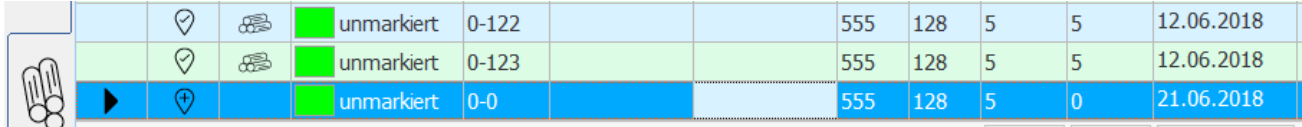

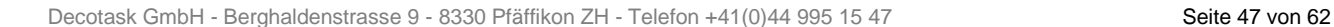

Einen neuen Polter kann man auch direkt auf der **Karte** mit der <sup>V</sup> -Funktion (Symbolliste auf der rechten Seite oder mittels Rechtsklick) erfassen.

Damit der Polter erfasst wird, ist auf der Karte der gewünschte Standort anzuwählen. Die zusätzlichen Eingaben wie Besitzer, Sortiment etc. können dann direkt in den Polterdetails oder in der Polterlistenansicht eingetragen werden.

Ein neuer Polter, der nicht gerade angewählt wurde, wird bis zur Übermittlung an den Server auf der Karte und in der Polterliste rot in und dem Polternummer 0 dargestellt. Die Polternummer wird erst nach der Synchronisation mit dem Server generiert.

Die Synchronisation bzw. Speicherung erfolgt jeweils über den  $\overrightarrow{c_{\uparrow}}$ -Button.

Beim Erfassen von neuen Poltern im Tablet Modus wird automatisch der aktuelle Standort als Position verwendet. Falls nicht verfügbar übernimmt die Applikation den Kartenmittelpunkt des aktuell dargestellten Kartenausschnitts.

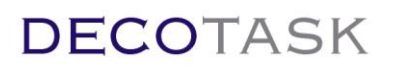

Leimeren

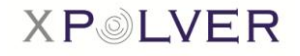

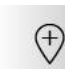

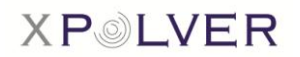

### <span id="page-47-0"></span>**5.8 Polter duplizieren**

Ein bereits existierender Polter kann kopiert werden indem man mittels Rechtsklick die Funktion "Duplizieren" wählt.

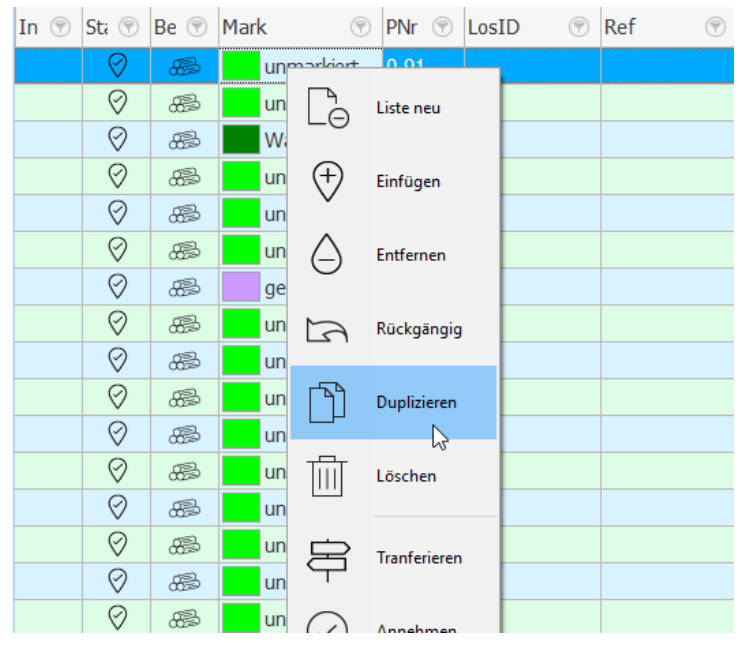

Achtung: Beim Duplizieren werden die Polter auf der Karte genau übereinander dargestellt. Für eine bessere Übersicht auf der Karte, können diese manuell leicht verschoben platziert werden.

### <span id="page-47-1"></span>**5.9 Polter aus Liste entfernen**

Mit der Funktion "Entfernen", ebenfalls via Rechtsklick, kann ein Polter aus der Liste entfernt werden. Der Polter ist damit aber nicht gelöscht, sondern nur auf der lokalen Liste nicht mehr ersichtlich.

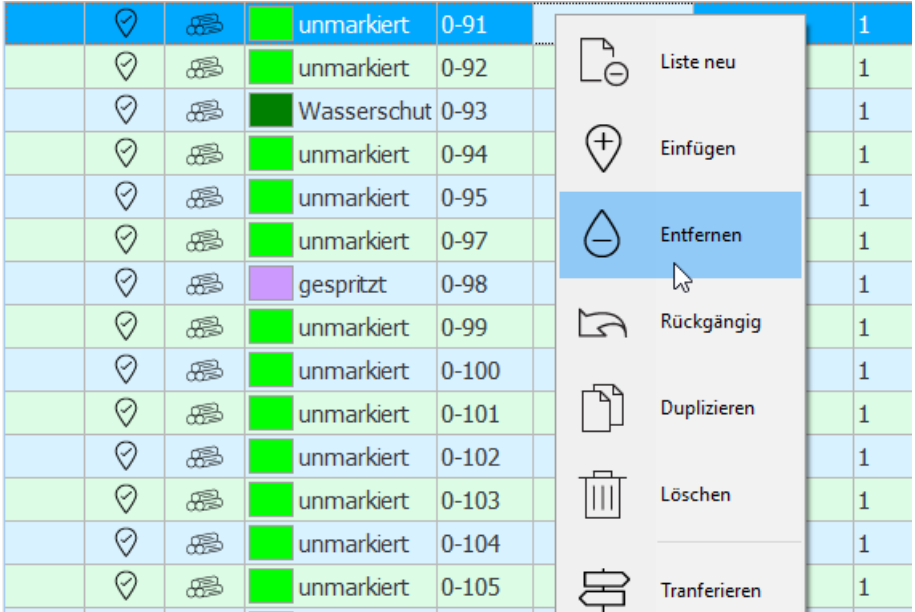

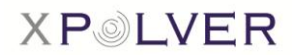

### <span id="page-48-0"></span>**5.10 Polter löschen**

Einen Polter löscht man, indem man ihn auf der Polterliste anwählt und mittels Rechtsklick die Funktion "Löschen" wählt. Alternativ dazu kann die Restmenge des Polters auf '0' gesetzt werden. Der Polter wird dadurch in der folgenden Nacht inaktiv gesetzt.

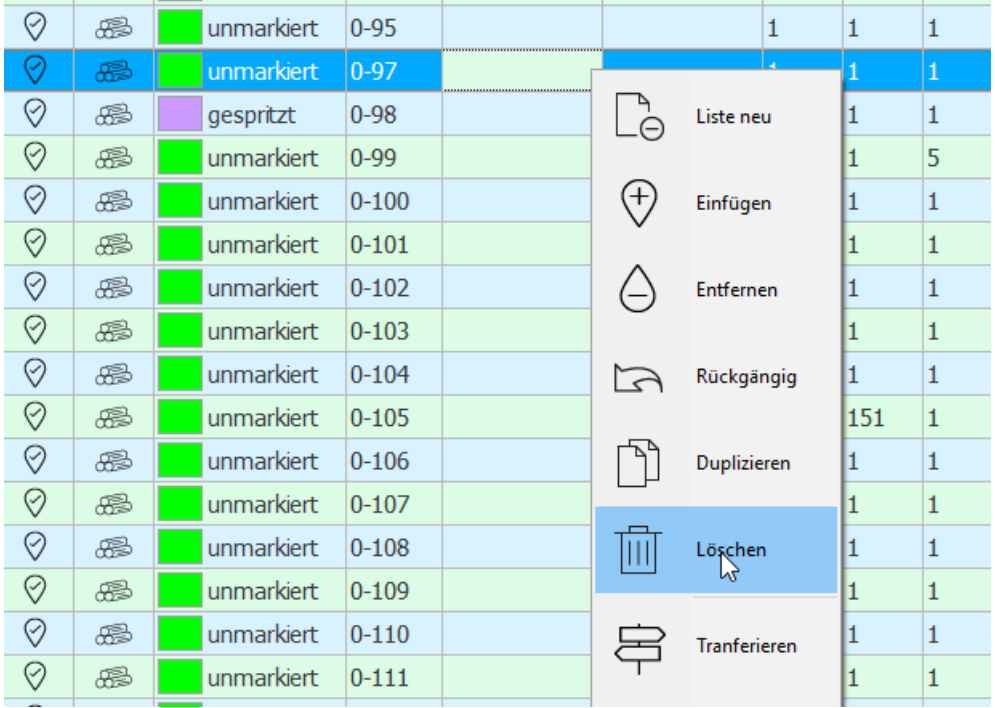

Sobald der ausgewählte Polter gelöscht wurde, wird dieser aus dem Bestand in die Liste der abgeführten Polter transferiert.

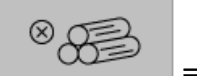

= abgeführt

In der Liste der abgeführten Polter erscheint der eben gelöschte Polter mit dem Status (§, was bedeutet, dass der Polter abgeführt jedoch noch nicht verrechnet wurde.

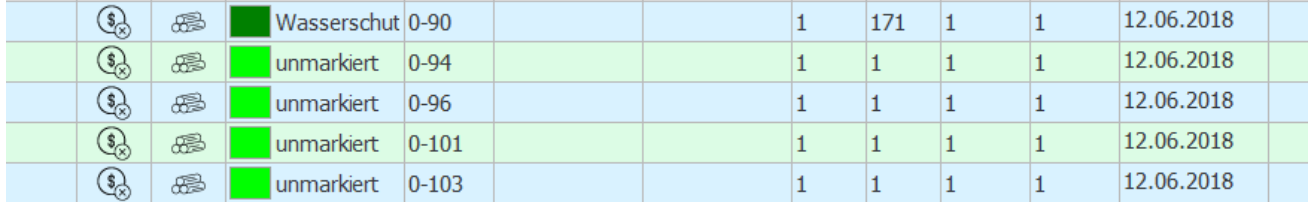

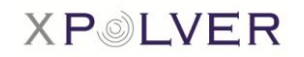

Soll der Polter definitiv gelöscht werden (bzw. je nach individueller Teminologie 'verrechnet'), muss der Löschvorgang in der Liste der abgeführten Polter noch einmal wiederholt werden.

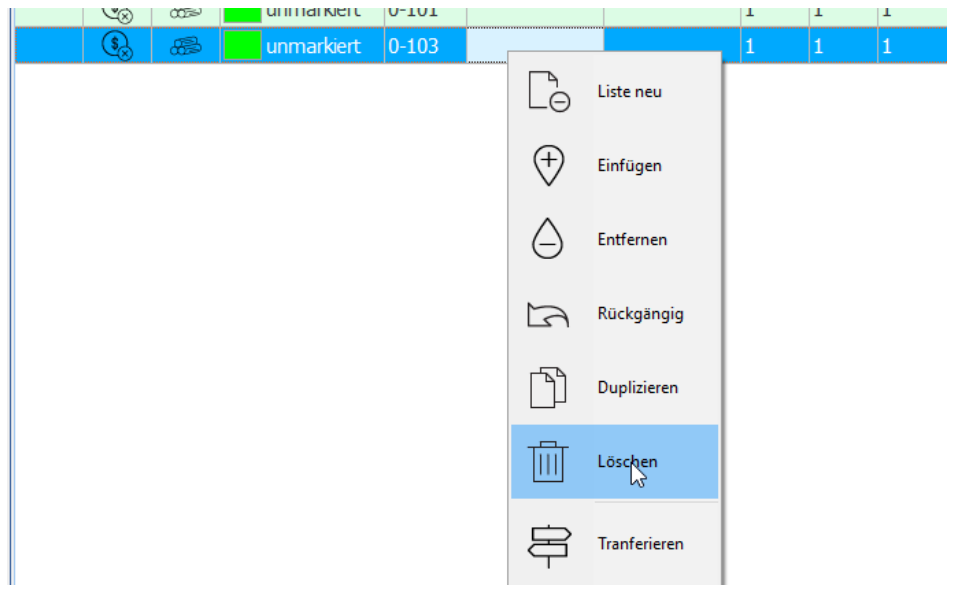

Die Aktion kann mit der Taste rückgängig gemacht werden, indem der gelöschte Polter zuerst wieder ausgewählt wird.

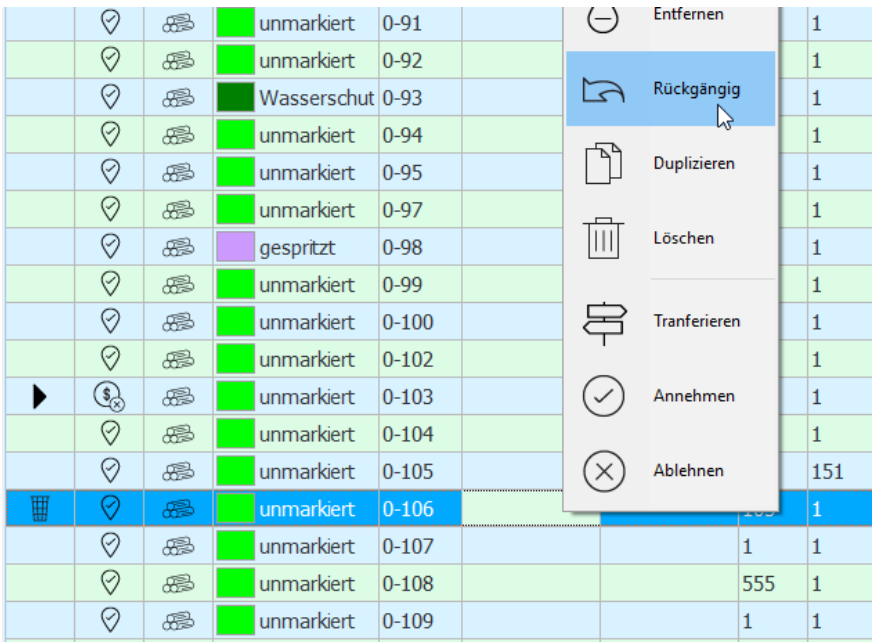

Wird ein Polter jedoch definitiv gelöscht, d.h. die Löschung mittels speichern bestätigt, erscheint dieser Polter nur noch auf der Karte oder der Liste, wenn bei der Recherche explizit nach *gelöschten bzw. abgeführten* Poltern gesucht wird, d.h. wenn ein entsprechender *Filter* gesetzt wird.

Das verschieben (löschen) eines Polters aus der Liste der abgeführten Polter (=> verrechnen) erfolgt nur für den jeweiligen Teilnehmer. Das heisst, wenn ein Polter gelöscht (abgeführt) wurde

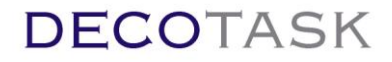

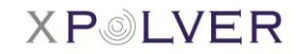

erscheint er für alle beteiligten Teilnehmer in der Liste der abgeführten Polter. Das Entfernen aus dieser Liste ist aber individuell.

### <span id="page-50-0"></span>**5.11 Diverse Anlagen dem Polter hinzufügen**

Einem Polter können diverse Anlagen angehängt werden.

Um dem gewünschten Polter Anlagen anzuhängen, muss der Polter zuerst in der Liste angewählt werden. Danach wird auf die Registerkarte "Anlagen" gewechselt.

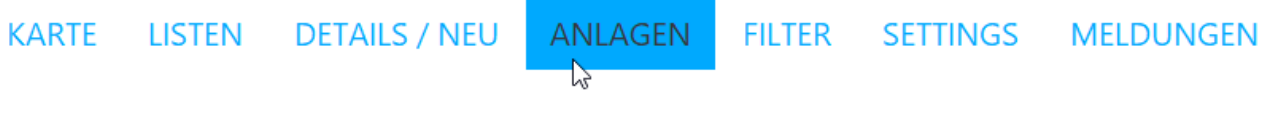

Es können diverse Anlagen-Arten hinzugefügt werden:

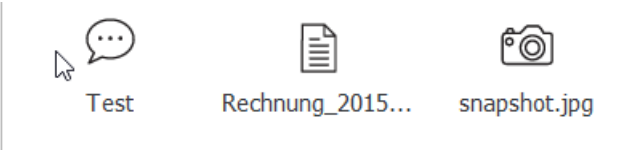

**1. Text:** Will man einen Text oder eine zusätzliche Bemerkung dem Polter anheften, muss der gewünschte Text zuerst in das Textfeld getippt werden.

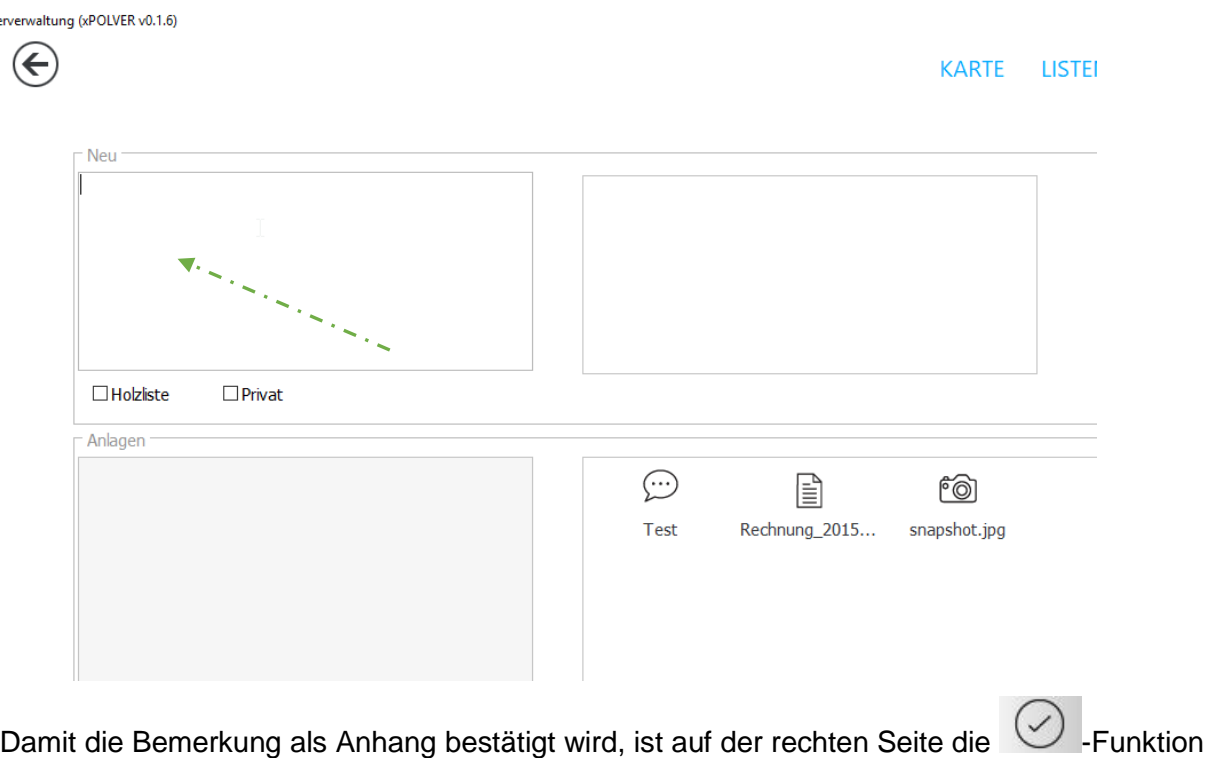

Um den geschriebenen Text anschliessend lesen zu können, ist auf die, durch die Bestätigung der

-Funktion, entstandene Sprechblase zu klicken.

anzuwählen.

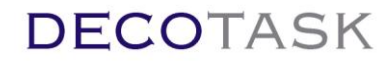

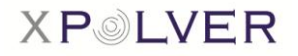

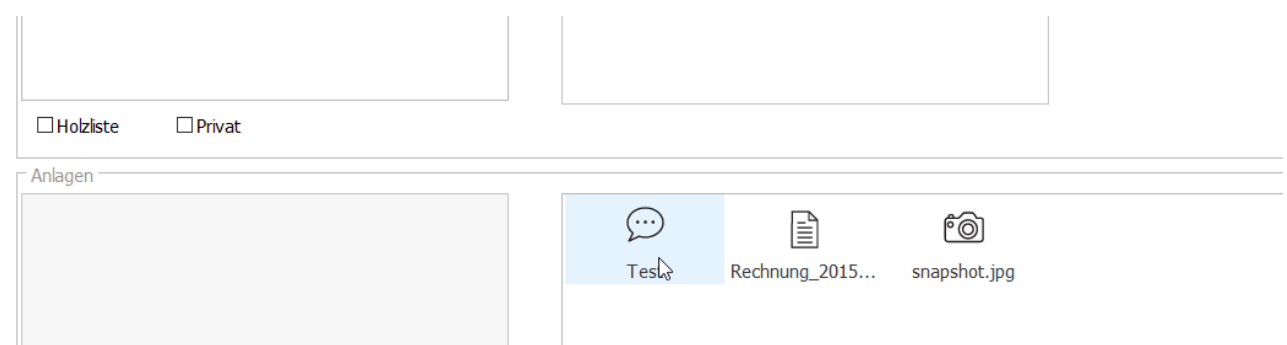

Wird die Sprechblase angeklickt, erscheint der geschrieben Text im Feld links daneben.

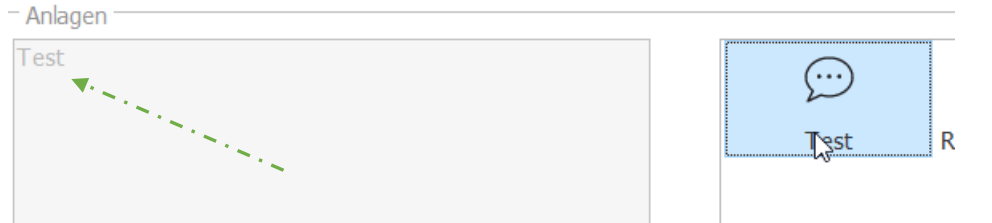

Die neusten Textanhänge können als Eingangskriterien in einer separaten Liste dargestellt werden (siehe Kapitel 4.3)

2. Datei: Um dem Polter eine Datei anzuhängen, kann die **Demanger auf der rechten Seite** angeklickt werden und es öffnet sich direkt der Explorer.

Auch hier muss die Schaltfläche bestätigt werden, dass die Datei dem Polter angefügt wird.

Eine Datei kann an folgendem Symbol erkannt werden:

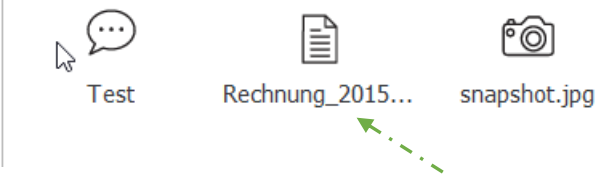

**3. Foto:** Dem Polter kann auch ein Foto, sofern das benutzte Gerät über eine integrierte Kamera verfügt, angefügt werden.

Um direkt die Kamera zu öffnen, ist die <sup>660</sup>-Taste, ebenfalls auf der rechten Seite, anzuwählen.

Bei allen Arten der Anhänge kann optional Bemerkungstext (wie Punkt 1) zugefügt werden, der beim Anklicken des Symbols wiederum ersichtlich ist.

### <span id="page-51-0"></span>**5.11.1 Anhang löschen**

Um einen Anhang zu löschen, muss der entsprechende Polter zuerst angewählt werden.

Damit man auf die Seite der Anlagen gelangt, muss man auf die Registerkarte "Anlagen" wechseln. Der zu löschende Anhang muss zuerst angewählt werden und schliesslich mittels Klick auf das Papierkorb-Symbol auf der rechten Seite die Löschung vornehmen.

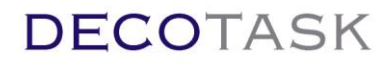

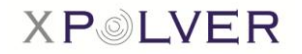

### <span id="page-52-0"></span>**5.11.2 Anhang sichten**

Mit Doppelklick auf ein Anhangsymbol werden die Detailinformationen und etwelche Dateien abgerufen.

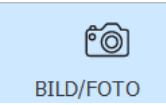

Wenn die Anlage eine Datei enthält wird versucht diese mit dem entsprechenden Bearbeitungsprogramm zu öffnen.

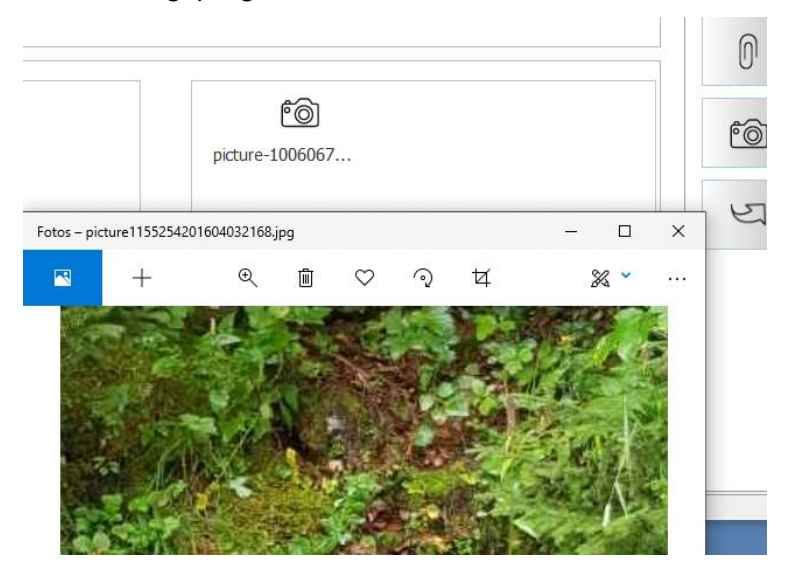

### <span id="page-52-1"></span>**5.11.3 Anhang mutieren**

Angehängte Daten-Dateien wie zum Beispiel Excel Holzlisten oder ähnlich, würden entsprechend automatisch mit Excel geöffnet. Änderungen der Daten in Excel wirken sich auf die abgerufene Datei aus. Die Änderungen sind dadurch, nicht ohne weiteres Zutun, auch auf dem Polver Host mutiert. Zur Vereinfachung des Vorganges kann die "Datei ersetzen' Funktion benutzt werden. Dazu müssen die Änderungen in Excel abgespeichert sein. Danach wählen die zu ersetzende Anlage aus und führen die Funktion aus.

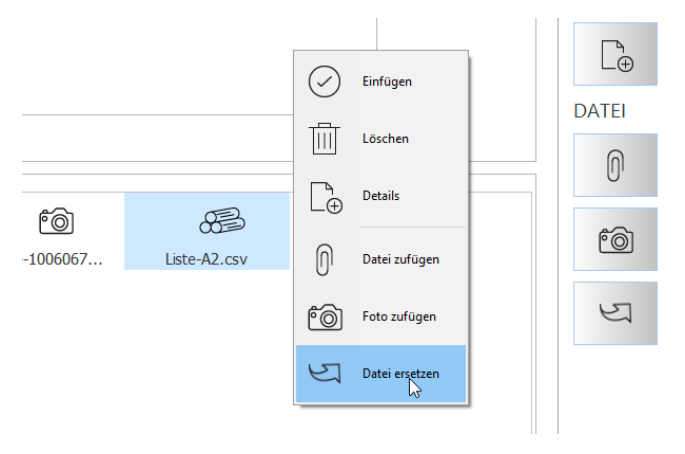

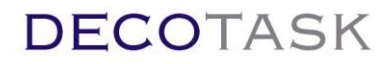

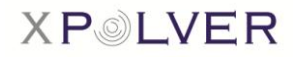

### <span id="page-53-0"></span>**5.12 Aufträge / Lieferungen**

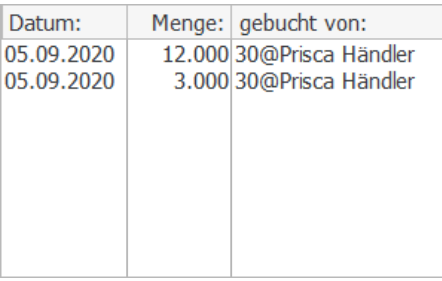

Lieferungen können grundsätzlich durch einfaches Aufsummieren der Werksmenge vorgenommen werden. Z.B. Fuhre 1: Werksmenge 12 => Wekmass 12 eintragen. Fuhre 2: Werksmenge 15 => Werkmass (12+15) 27 eintragen. Usw. Bei Doppelklick auf die Werksmenge erscheinen dann die einzelnen Fuhren mit Datum, Menge und Benutzeridentifikation.

Die Funktionalität steht allen XPOLVER Benutzern implizit zur Verfügung.

Eine detailliertere Aussage zu einzelnen Lieferungen (siehe 4.4 Aufträge und Lieferungen) sowie Erfassen von Aufträgen oder zusätzlichen Dienstleistungskosten bedingt die Lizensierung des Liefersteuerungsmoduls.

Werden Lieferungen über die Liefersteuerung erfasst können sie aber von anderen, am Polter beteiligten, Teilnehmern, ohne jene Lizenz, trotzdem in der oben beschriebenen Art eingesehen werden. Umgekehrt erscheinen aber über Werksmengensummierung erzeugte Lieferungen nicht in der Eingabemaske der Liefersteuerung.

Wird die Liefersteuerung in den Settings eingeschaltet, erscheint neben dem Eingabefeld des

 $\bullet$  [m3] Werk:  $15$ Werk:<br>- - - - Werksmasses der Erfassungsknopf. inan mara

#### <span id="page-53-1"></span>**5.12.1 Aufträge**

Als Auftrag definieren wir auf dem Polter liegende Material-Teilmengen. Dies können beispielsweise eine Menge Stämme gleichen Typs und Quaität oder auch ein einzelner Stamm sein. Durch einheitliche Spezifikation in Liefer-/Auftragsreferenz und/oder Infofeld können so Aufträge oder einzelne Polterteilmengen polterübergreifend verwaltet und gefunden werden.

Aufträge sind auch im Zusammenhang mit Reservationen zu verwenden. Das heisst, ein Abnehmer kann sich verschiedene Teilmengen oder Stämme eines Polters im Rahmen eines Auftrags zur Abnahme reservieren lassen. Zur Lieferung kann über die Auftragsnummer gesucht und die entsprechenden Polter disponiert werden. Der Fuhrmann kann den Typ Auftrag bei der Abfuhr einfach zu Abfuhr mutieren und speichern. Dadurch gilt das Holz nicht mehr als ,auf dem Polter liegend' sondern als geführt und erscheint allen involvierten Teilnehmern in der Lieferliste (Doppelklick auf Werkmass). Das Werkmass wird automatisch aufsummiert.

Restmengen (geschätzte Restmenge des liegenden Holzes auf dem Polter) muss wie immer manuell nachgeführt werden. Automatismen würden die Inventarmenge mit der Zeit verfälschen. Durch schätzen und nachführen ist nur immer ein Schätzfehler in der Rechnung und der Inventarwert präzisiert sich dadurch auf ein akzeptables Niveau.

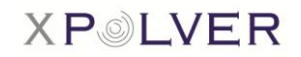

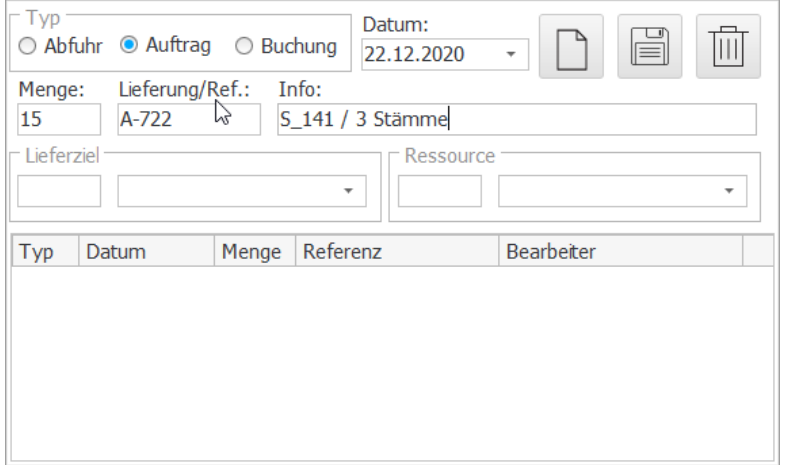

Durch Drücken des Erfassungsknopf der Liefersteuerung öffnet sich das Erfassungsfenster.

Als Typ muss , Auftrag' verwendet werden. Menge sollte in der verwendeten Einheit der Poltermenge (im Bsp. m3) verwendet werden. Damit wird gewährleistet, dass nach der Mutation des Auftrags in eine Lieferung, die Kosten (EK/VK) die auf

dem Polter definiert sind und Bezug zur Poltermengeneinheit haben, mit der Liefermenge multipliziert und in der Lieferauswertung ausgewiesen werden.

Als Referenz eignet sich die Auftragsnummer unter welcher die Bestellung verwaltet wird. Über diese Nummer können bei der Disposition alle Positionen abgerufen werden.

Die Info kann verwendet werden um genauere Aussagen über die Position zu machen.

Beispielsweise lassen sich die Standard-Sortimente auch hier verwenden (Sortiment auf dem Polter = Kompromiss/Mischsortiment, Teilmenge = genaues Sortiment). Alternativ können hier natürlich auch freie Bezeichnungen verwendet werden. Sie sollten aber so gewählt sein, dass eindeutige Text-Suchen möglich sind.

Als Lieferziel wird der vorgesehene Abnehmer eingetragen

Falls benötigt kann bei der Fuhre ein Ressource Code eingetragen werden. Über Ressource-Codes können zusätzliche Kosten (Ressourcekosten) abgerechnet werden (z.B. Fuhrkosten/m3). Der Logistiker muss für eine Lieferung also lediglich den Typ des Auftrags anpassen und, falls nicht bereits eingesetzt oder falls überhaupt verwendet, den Ressource Code eingeben. Druck auf die Diskettentaste speichert den Auftrag.

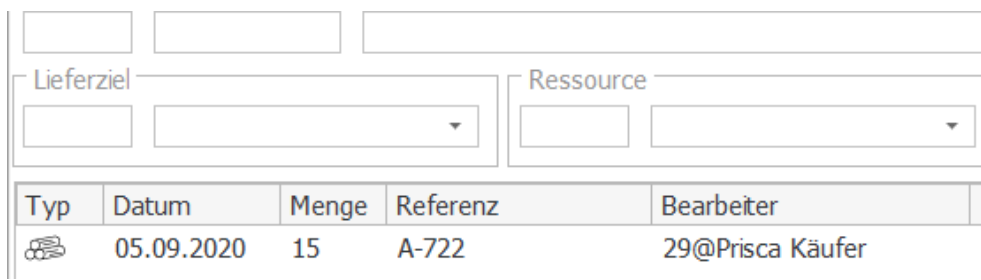

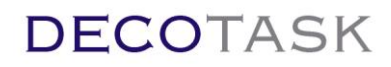

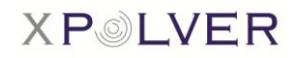

#### <span id="page-55-0"></span>**5.12.2 Lieferungen**

Lieferungen sind in gleicher Weise wie Aufträge als Abfuhrtypen zu erfassen. Nach dem Speichern wird eine Lieferung umgehend als Abfuhre ausgewiesen (Doppelklick auf Werkmass, in der Liste des Erfassungsfensters der Liefersteuerung oder in der Auswertung).

#### <span id="page-55-1"></span>**5.12.3 Zusatzaufwände**

Falls Dienstleistungsaufwände nicht pauschal/Mengeneinheit auf der Lieferung sondern detaillierter verrechnet werden sollen, können sie auch separat eingetragen werden.

In jedem Fall wird eine Verrechnung an den ausgewählten Polter geknüpft. Sie kann somit in jedem Fall gegenüber dem Lieferanten abgerechnet werden (Bsp. Hackeraufwand in h/Polter). Soll der Aufwand gegenüber dem Empfänger verrechnet werden muss das Lieferziel vorhanden sein. Buchungen sind nur für den Teilnehmer sichtbar, der diese erstellt hat.

Bucht ein Teilnehmer, der dem Polter als Dienstleister zugeteilt ist, Fuhren auf den Polter, sind diese letztendlich dem Polterbesitzer zugeordnet. Bucht der Dienstleister aber Zustzaufwände, werden sie ihm zugeordnet. Voraussetzung ist dann aber, dass der DL über eine Liefersteuerungslizenz verfügt.

#### <span id="page-55-2"></span>**5.12.4 Mutieren**

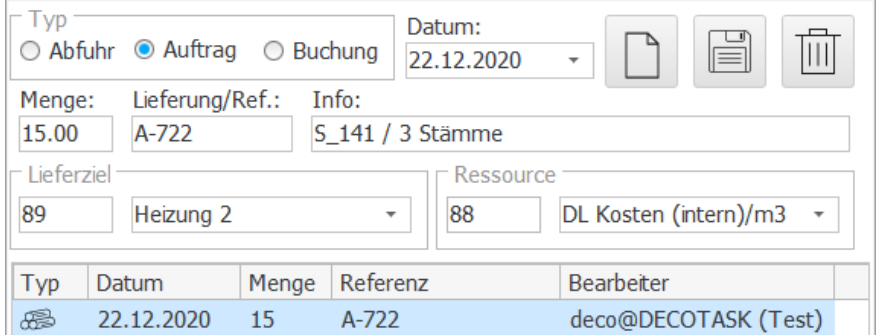

Durch Klick in der Liste wird ein Datensätze zur Mutation geladen Änderungen können in den Eigabefeldern gemacht und durch Drücken der Speichern-Taste abgespeichert werden.

Mutationen des Typs lassen sich ausschliesslich von Auftrag -> Abfuhr vornehmen.

Änderungen verwerfen oder eine Neuerfassung vornehmen erfolgt durch Druck auf die 'Neu'-Taste

. Im Gegensatz zu den mobilen Anwendungen kann das Liefer- oder Auftragsdatum in der Windows Version beim Erfassen und Mutieren angepasst werden.

#### <span id="page-55-3"></span>**5.12.5 Löschen**

Bestehenden Datensatz durch Klick in den Eingabemodus laden und durch Druck auf löschen.

Titil

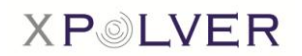

## <span id="page-56-0"></span>**6 Polter übergeben**

Polter lassen sich einzeln oder mehrere gleichzeitig transferieren.

Um einen einzelnen Polter einem anderen Teilnehmer zu übergeben, kann zuerst die Detailansicht des zu transferierenden Polters geöffnet werden.

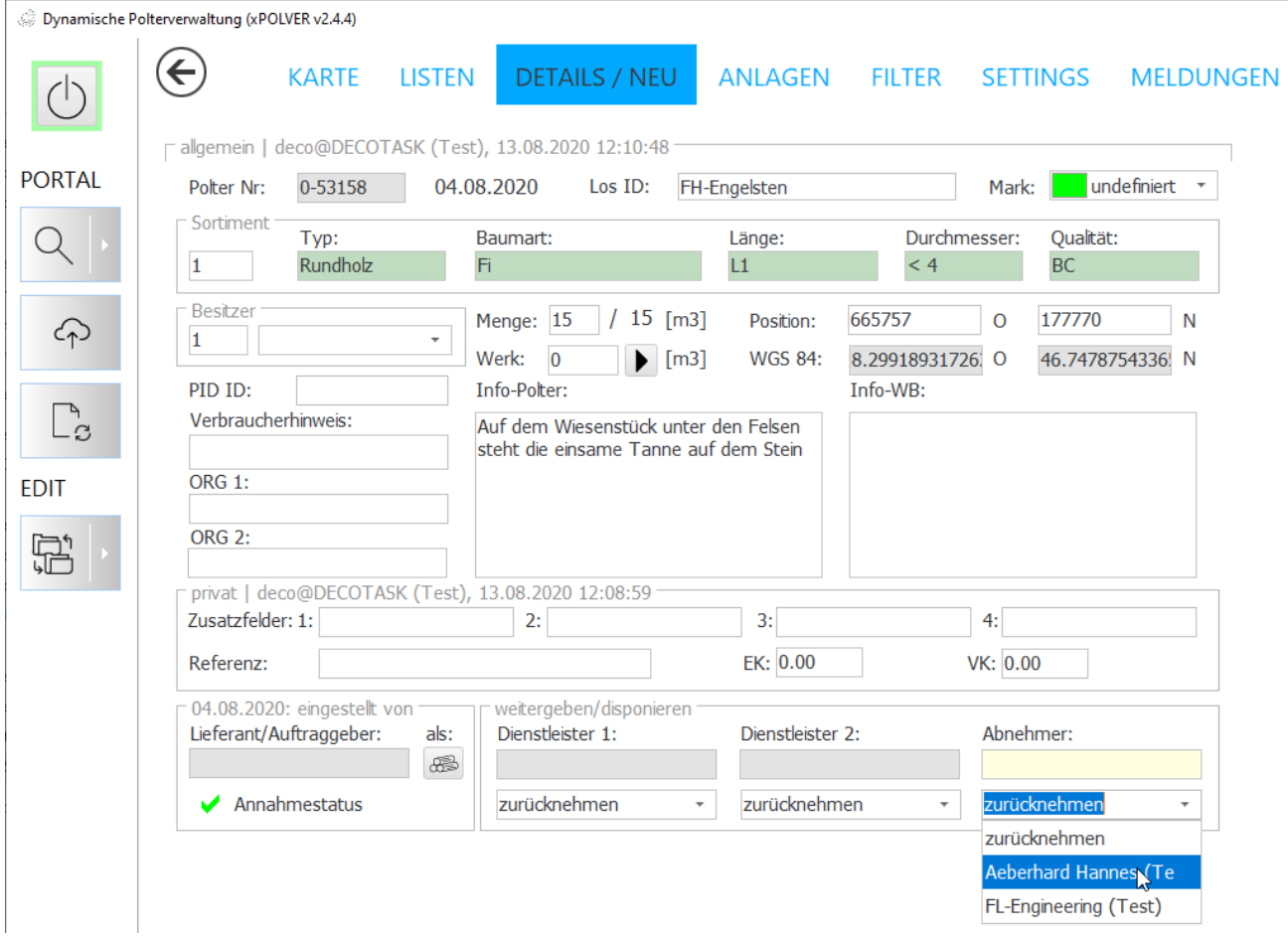

In der untersten Spalte "Transfer/Disposition" können Dienstleister (z.B. Transport) sowie der Abnehmer erfasst werden. Sobald die Speicherung erfolgt ist, befindet sich der Polter nicht mehr in unserem Bestand, sondern wird in die Liste der angebotenen Polter übertragen.

Bei uns ist der Polter dann in der Liste der von uns angebotenen Polter (Ausgänge) ersichtlich.

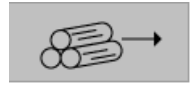

= Ausgänge

Hingegen bei dem erfassten Abnehmer ist der Polter sinngemäss in der Liste der eingehenden Polter ersichtlich. Der Abnehmer hat dann die Möglichkeit, den Polter anzunehmen oder abzulehnen.

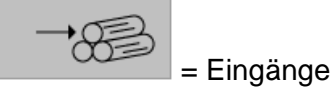

Annehmen bzw. Ablehnen kann man den Polter mittels Button  $\overline{\otimes}$  bzw.  $\overline{\otimes}$ 

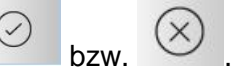

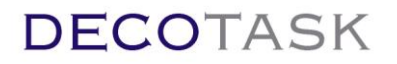

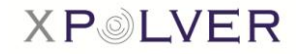

Angenommene Polter wechseln beim Zielteilnehmer in den Bestand und beim anbietenden Teilnehmer in die Liste der verkauften Polter. Verkaufte Polter (bestätigt durch den Zielteilnehmer) können vom Anbieter nicht mehr aus eigenem Antrieb zurück genommen werden. Die Rückabwicklung kann nur noch durch den Käufer erfolgen.

Die gleichen Abläufe gelten auch für das Anfragen von Dienstleistungen. Beim angefragten Dienstleister erscheinen diese Polter in der Liste der DL Anfragen bzw. nach akzeptieren des Anfrage, in den DL Aufträgen. Beim Anfrager bleiben die Polter aber im Eigenbestand, da der Dienstleister den Polter ja nicht kauft bzw. besitzen wird, sondern lediglich einen Dienstleistungsauftrag daran ausführen soll.

Möchte man direkt mehrere Polter auf einmal an den gleichen Abnehmer transferieren (DL einragen), kann dies direkt in der Liste ausgeführt werden.

Mit der CTRL-Taste können mehrere Polter auf einmal markiert werden.

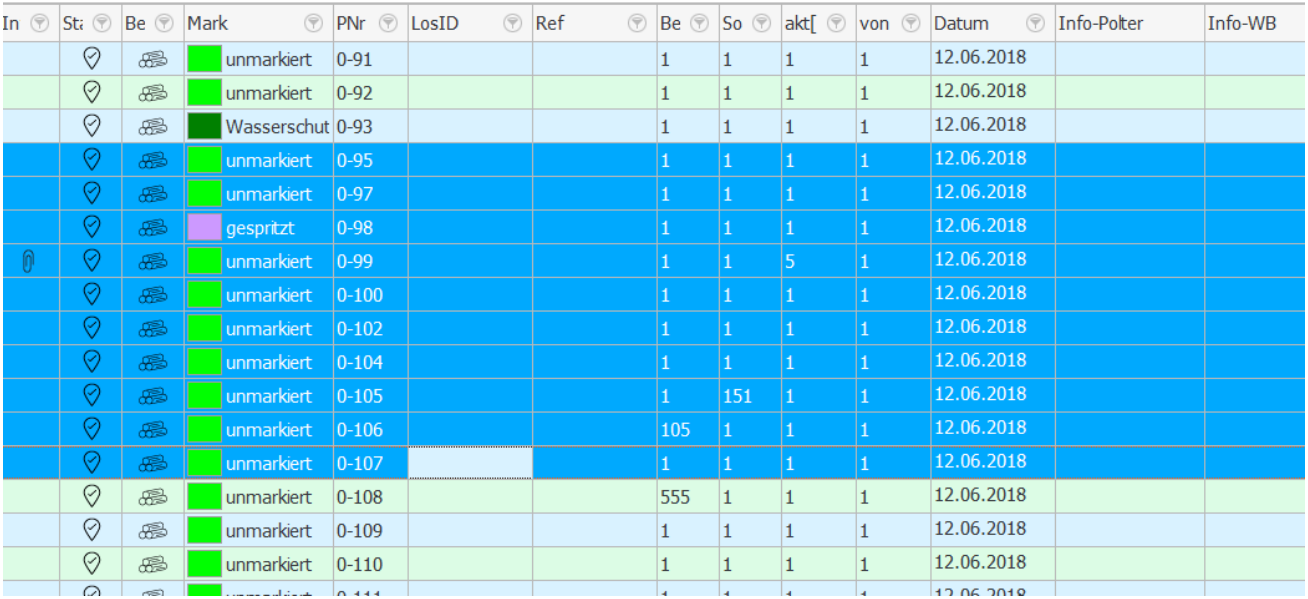

Drag a column header here to group by that column

Um den markierten Poltern einen Abnehmer zuzuteilen, kann dies mittels folgendem Button gemacht werden:

**TRANS** 

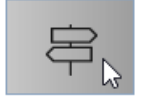

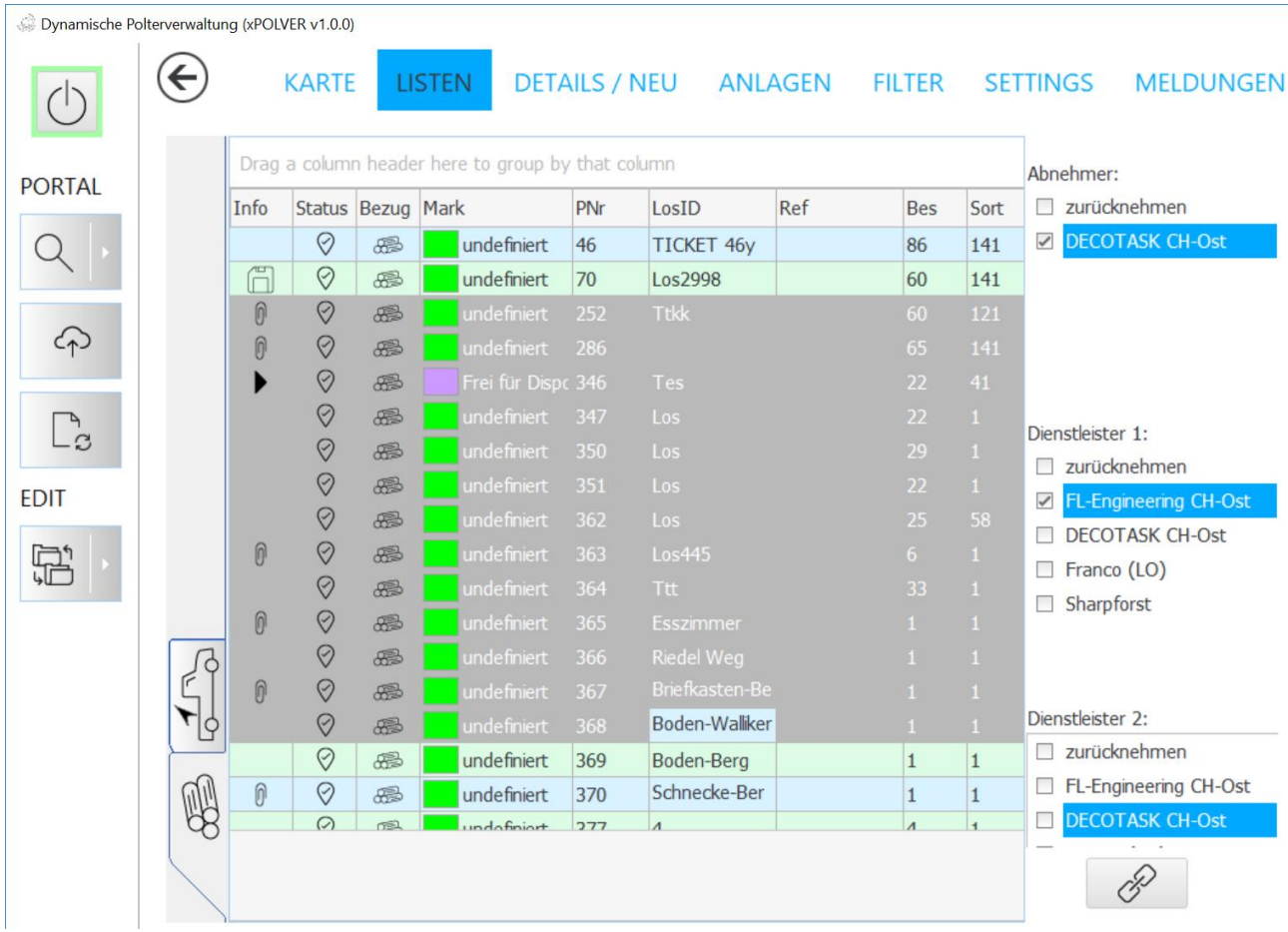

Die Listen der möglichen Abnehmer und Dienstleister wird geöffnet. Der Benutzer kann nun eine oder mehrere Anpassungen (Abnehmer/DL1/DL2) vornehmen und mit Druck auf das Verknüpfungssymbol bestätigen.

Die Polter werden entsprechend mutiert, sind aber wer immer erst übergeben, wenn die Speicherung (Synchronisation) zum Server erfolgte.

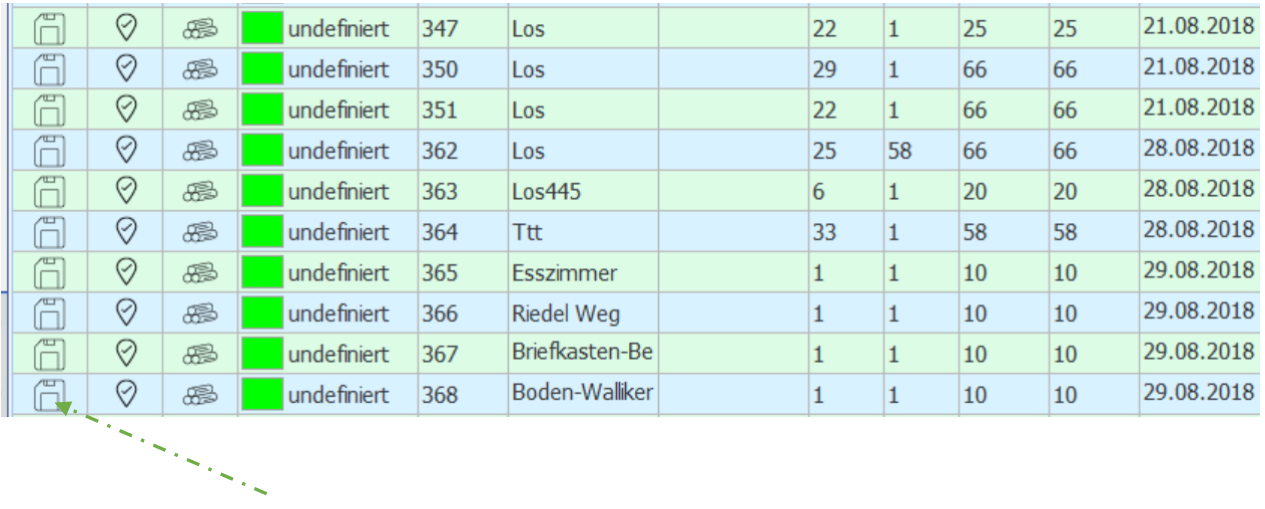

**XPOLVER** 

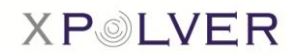

## <span id="page-59-0"></span>**7 Positionsanzeige**

In der Positionsansicht können Ost- und Nordkoordinaten eingegeben werden. Um die Koordinaten

eingeben zu können braucht es einen Klick auf den <sup>1</sup> -Button. Koordinaten können als CH03 oder auch als WGS84 eingegeben werden

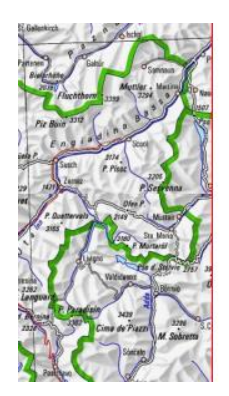

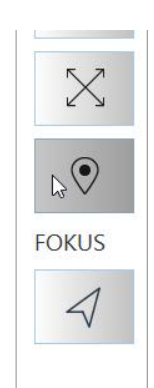

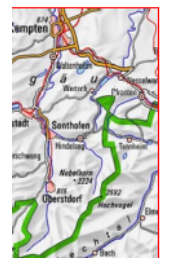

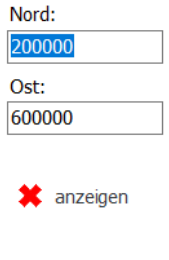

Mit einem Klick auf das  $\bullet$ , werden die eingegebenen Koordinaten in der Karte angezeigt. Nord: 200000 Ost: 600000 anzeigen  $\leftarrow$  . . . . . . .

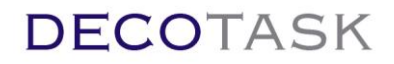

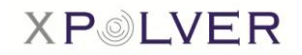

## <span id="page-60-0"></span>**8 Meldungen / Logfiles**

Unter den Meldungen werden Serververfügbarkeit und die Aktionen protokolliert.

Nach Beenden des Programms wird die Liste gelöscht und beim Neustart der Software neu erstellt.

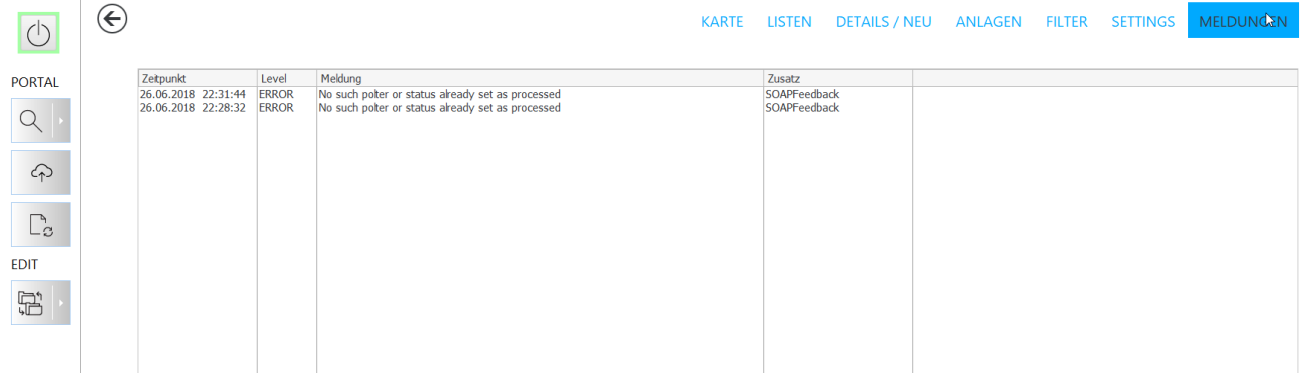

Wichtige Meldungen werden jeweils auch für 5s in der Statusleiste angezeigt. Konnte die Meldung in dieser Zeit nicht gelesen werden kann dies in aller Ruhe im Meldungsfenster nachgeholt werden.

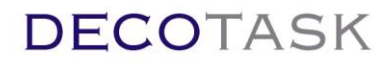

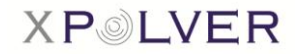

## <span id="page-61-0"></span>**9 Ausloggen und Programm beenden**

Das Programm beendet man, indem man auf den Power-Button klickt und somit die Verbindung zum Server unterbricht.

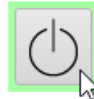

= angemeldet / online

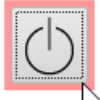

= abgemeldet / offline